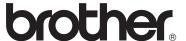

# Basic User's Guide

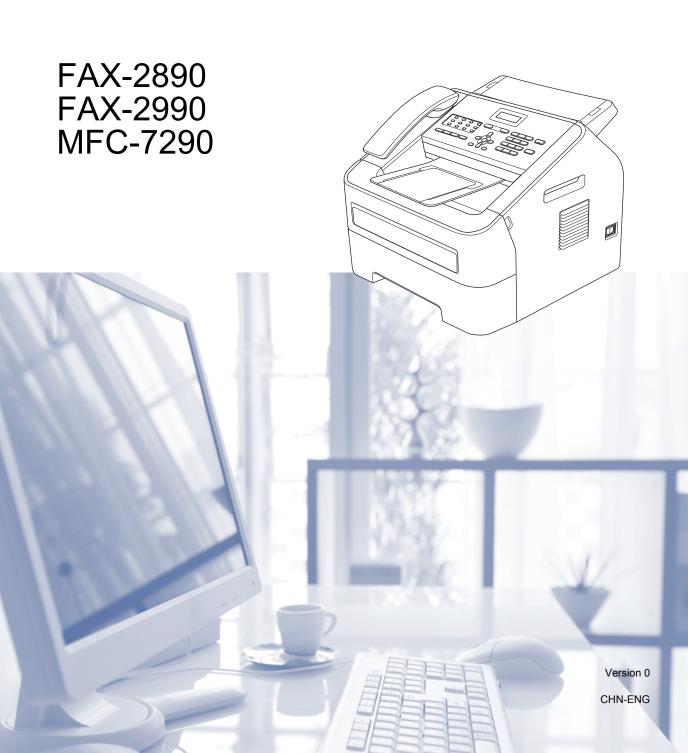

## To create a better environment

Please cooperate

Firstly, thank you very much indeed for using our Brother products!

Brother focuses on the earth environment concerned. And make a basic policy which is to concern about the earth environment, including any workflow from product development to discard. The local citizen should be responsible for local society and its environment during these environment protection activities.

Therefore, we hope you'll take part in this environment plan, and pay attention to environment protection points as below while discarding used consumables.

- 1 Please deliver the used package materials to relevant waste disposaloffice for recycle.
- 2 When you discard used consumables, please follow and carry on relevant local regulations properly.
- 3 When the machine need replacing parts for the maintenance and repair, please discard used circuit boards, used electrical parts and products as disposed electrical materials.
- 4 The power consumption is 0 W after you turn off the machine and unplug it from the AC outlet.
- 5 Some parts in the machine can be used on the same series model machines which produced by the same factory.

Note: If you want to replace the parts, please contact your local Brother repair station.

# User's Guides and where do I find them?

| Which Guide?          | What's in it?                                                                                                    | Where is it?                                        |
|-----------------------|----------------------------------------------------------------------------------------------------|-----------------------------------------------------|
| Product Safety Guide  | Product Safety Guide Read this Guide first. Please read the Safety Instructions before you set up your machine. See this Guide for trademarks |                                                     |
|                       | and legal limitations.                                                                                                    | For Chinese English: PDF file / CD-ROM / In the Box |
| Quick Setup Guide     | Follow the instructions for setting up your machine and installing the drivers and                                                            | For Chinese: Printed / In the Box                   |
|                       | software for the operating system and connection type you are using.                                                                          | For Chinese English: PDF file / CD-ROM / In the Box |
| Basic User's Guide    | Learn the basic Fax, Copy and Scan (for FAX-2990 and MFC-7290) operations and                                                                 | For Chinese: Printed / In the Box                   |
|                       | how to replace consumables. See troubleshooting tips.                                                                                         | For Chinese English: PDF file / CD-ROM / In the Box |
| Advanced User's Guide | Learn more advanced operations: Fax, Copy, security features, printing reports and performing routine maintenance.                            | PDF file / CD-ROM / In the Box                      |
| Software User's Guide | Follow these instructions for Printing,<br>Scanning, Remote Setup, PC-Fax and<br>using the Brother ControlCenter utility.                     | PDF file / CD-ROM / In the Box                      |

i

# **Table of Contents** (Basic User's Guide)

| 1 | General information                                           | 1  |
|---|---------------------------------------------------------------|----|
|   | Using the documentation                                       | 1  |
|   | Symbols and conventions used in the documentation             |    |
|   | Accessing the Advanced User's Guide and Software User's Guide |    |
|   | Viewing Documentation                                         |    |
|   | Accessing Brother Support (Windows®)                          |    |
|   | Accessing Brother Support (Macintosh)                         |    |
|   | Control panel overview                                        |    |
|   | Volume settings                                               |    |
|   | Ring volume                                                   |    |
|   |                                                               |    |
|   | Beeper volume                                                 |    |
|   | Speaker volume                                                | 9  |
| 2 | Loading paper                                                 | 10 |
|   | Loading paper and print media                                 | 10 |
|   | Loading paper in the standard paper tray                      |    |
|   | Loading paper in the manual feed slot                         |    |
|   | Unscannable and unprintable areas                             |    |
|   | Paper settings                                                |    |
|   | Paper Type                                                    |    |
|   | Paper Size                                                    |    |
|   | Acceptable paper and other print media                        |    |
|   | Recommended paper and print media                             |    |
|   | · · · ·                                                       |    |
|   | Type and size of paper                                        |    |
|   | Handling and using special paper                              | 20 |
| 3 | Loading documents                                             | 23 |
|   | How to load documents                                         | 23 |
|   | Using the automatic document feeder (ADF)                     |    |
| 4 | Sending a fax                                                 | 24 |
|   | How to send a fax                                             | 24 |
|   | Cancelling a fax in progress                                  |    |
|   | Transmission verification report                              |    |
|   |                                                               |    |
| 5 | Receiving a fax                                               | 26 |
|   | Receive modes                                                 | 26 |
|   | Using receive modes                                           | 28 |
|   | Receive Mode settings                                         | 29 |
|   | Ring Delay                                                    | 29 |
|   | Fax Detect                                                    | 29 |

| 6  | Using PC-FAX (For FAX-2990 and MFC-7290)                          | 30 |
|----|-------------------------------------------------------------------|----|
|    | PC-Fax Receive (For Windows® only) (For MFC-7290)                 | 30 |
|    | PC-Fax Send                                                       |    |
|    | How to send a PC-FAX:                                             |    |
| 7  | Telephone and external devices                                    | 32 |
|    | Voice operations                                                  | 32 |
|    | Making a telephone call                                           |    |
|    | Hold                                                              |    |
|    | Connecting an external TAD                                        |    |
|    | Connections                                                       |    |
|    | Recording an outgoing message (OGM)                               | 33 |
|    | Multi-line connections (PABX)                                     | 33 |
|    | External and extension telephones                                 |    |
|    | Connecting an external or extension telephone                     |    |
|    | Operation from external or extension telephones                   |    |
|    | For Fax/Tel mode only                                             |    |
|    | Using a non-Brother cordless external handset                     |    |
|    | Using Remote Codes                                                | 35 |
| 8  | Dialling and storing numbers                                      | 37 |
|    | How to dial                                                       | 37 |
|    | Manual dialling                                                   |    |
|    | One Touch dialling                                                |    |
|    | Speed Dialling                                                    |    |
|    | Search                                                            | 38 |
|    | Fax redial                                                        | 38 |
|    | Storing numbers                                                   |    |
|    | Storing a pause                                                   |    |
|    | Storing One Touch Dial numbers                                    |    |
|    | Storing Speed Dial numbers                                        |    |
|    | Changing One Touch and Speed Dial numbers                         |    |
|    | Deleting One Touch and Speed Dial numbers                         |    |
|    | Tone or Pulse                                                     | 40 |
| 9  | Making copies                                                     | 41 |
|    | How to copy                                                       | 41 |
|    | Stop copying                                                      | 41 |
|    | Copy settings                                                     | 41 |
| 10 | How to print from a computer                                      | 42 |
|    | Printing a document                                               | 42 |
| 11 | How to scan to a computer (For MFC-7290)                          | 43 |
|    | Before scanning                                                   | 43 |
|    | Scanning a document as a PDF file using ControlCenter4 (Windows®) | 43 |

|   | How to change the SCAN key settings for PDF scanning (Windows $^{\otimes}$ )<br>How to scan a document as a PDF file using the SCAN key |     |
|---|----------------------------------------------------------------------------------------------------|-----|
| Α | Routine maintenance                                                                                                    | 49  |
|   | Replacing the consumable items                                                                                                    | 49  |
|   | Replacing the toner cartridge                                                                                                    | 50  |
|   | Replacing the drum unit                                                                                                    | 55  |
|   | Cleaning the machine                                                                                                    | 60  |
|   | Cleaning the outside of the machine                                                                                                    | 60  |
|   | Cleaning the scanner glass                                                                                                    | 61  |
|   | Cleaning the document feed                                                                                                    | 62  |
|   | Cleaning the corona wire                                                                                                    | 62  |
|   | Cleaning the drum unit                                                                                                    | 64  |
|   | Cleaning the paper pick-up rollers                                                                                                    | 69  |
|   | Checking the machine                                                                                                    | 70  |
|   | Checking the Page Counters                                                                                                    | 70  |
|   | Checking the remaining life of parts                                                                                                    | 70  |
| _ |                                                                                                    |     |
| В | Troubleshooting                                                                                                    | 71  |
|   | Identifying your problem                                                                                                    |     |
|   | Error and maintenance messages                                                                                                    | 73  |
|   | Transferring your faxes or Fax Journal report                                                                                           | 78  |
|   | Document Jams                                                                                                    | 79  |
|   | Document was not inserted or fed properly, or was too long                                                                              | 79  |
|   | Paper Jams                                                                                                    | 79  |
|   | Paper is jammed in the standard paper tray                                                                                              | 79  |
|   | Paper is jammed at the back of the machine                                                                                              | 80  |
|   | Paper is jammed inside the machine                                                                                                    | 83  |
|   | If you are having difficulty with your machine                                                                                          | 88  |
|   | Setting Dial Tone detection                                                                                                    | 95  |
|   | Telephone line interference/VoIP                                                                                                    | 95  |
|   | Improving the print quality                                                                                                    | 96  |
|   | Machine Information                                                                                                    | 105 |
|   | Checking the Serial Number                                                                                                    | 105 |
|   | Reset functions                                                                                                    | 105 |
|   | How to reset the machine                                                                                                    | 106 |
| С | Menu and features                                                                                                    | 107 |
|   | On-screen programming                                                                                                    | 107 |
|   | Menu table                                                                                                    |     |
|   | How to access the menu mode                                                                                                    |     |
|   | Menu table                                                                                                    |     |
|   | Entering text                                                                                                    |     |
| D | Specifications                                                                                                    | 119 |
|   | General                                                                                                    | 119 |
|   | Document Size                                                                                                    | 120 |
|   | Print media                                                                                                    |     |

| Ε | Index                               | 127 |
|---|-------------------------------------|-----|
|   | Computer requirements               | 125 |
|   | Consumable items                    | 124 |
|   | Interfaces                          | 123 |
|   | Printer                             | 123 |
|   | Scanner (For FAX-2990 and MFC-7290) | 122 |
|   | Copy                                | 122 |
|   | Fax                                 |     |

# **Table of Contents**(Advanced User's Guide)

The Advanced User's Guide explains the following features and operations.

You can view the Advanced User's Guide on the CD-ROM.

#### 1 General Setup

IMPORTANT NOTE
Memory Storage
Ecology features
Toner Settings
LCD Contrast
Mode Timer
Dial Prefix

### 2 Security features

Security

### 3 Sending a fax

Additional sending options
Additional sending operations
Polling overview

## 4 Receiving a fax

Remote Fax Options Additional receiving operations Polling overview

## 5 Dialling and storing numbers

Telephone line services
Additional dialling operations
Additional ways to store numbers

## 6 Printing reports

Fax reports Reports

## 7 Making copies

Copy settings

#### A Routine maintenance

Cleaning the machine Checking the machine Packing and shipping the machine

#### B Glossary

#### A Index

# 1

# **General information**

# Using the documentation

Thank you for buying a Brother machine! Reading the documentation will help you make the most of your machine.

# Symbols and conventions used in the documentation

The following symbols and conventions are used throughout the documentation.

## **▲** WARNING

<u>WARNING</u> indicates a potentially hazardous situation which, if not avoided, could result in death or serious injuries.

# Important

<u>Important</u> indicates a potentially hazardous situation which, if not avoided, may result in damage to property or loss of product functionality.

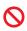

Prohibition icons indicate actions that must not be performed.

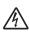

Electrical Hazard icons alert you to a possible electrical shock.

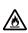

Fire Hazard icons alert you to the possibility of fire.

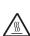

Hot Surface icons warn you not to touch machine parts that are hot.

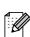

Notes tell you how you should respond to a situation that may arise or give tips about how the current operation works with other features.

**Bold** Bold style identifies keys on the

machine's control panel or

computer screen.

Italics Italicized style emphasizes an

important point or refers you to

a related topic.

Courier New Courier New font identifies the messages shown on the LCD

of the machine.

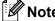

Most of the illustrations in this User's Guide show the FAX-2890.

# Accessing the Advanced User's Guide and Software User's Guide

This Basic User's Guide does not contain all the information about the machine such as how to use the advanced features for Fax, Copy, Printer, Scanner (for FAX-2990 and MFC-7290) and PC-Fax (for FAX-2990 and MFC-7290). When you are ready to learn detailed information about these operations, read the **Advanced User's Guide** and **Software User's Guide** that are on the CD-ROM.

## **Viewing Documentation**

### Viewing Documentation (Windows®)

To view the documentation, from the **Start** menu, select **All Programs**, **Brother**, **FAXXXXX** or **MFC-XXXX** (where XXXX is your model name) from the programs group, and then choose **User's Guides**.

If you have not installed the software, you can find the documentation on the CD-ROM by following the instructions below:

1 Turn on your computer. Insert the CD-ROM into your CD-ROM drive.

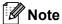

If the Brother screen does not appear automatically, go to **My Computer** (**Computer**), double-click the CD-ROM icon, and then double-click **start.exe**.

2 If the model name screen appears, click your model name.

3 If the language screen appears, click your language. The CD-ROM Top Menu will appear.

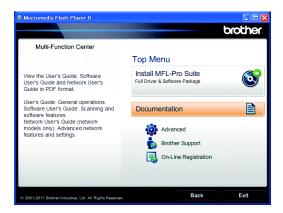

- Click Documentation.
- 5 Click **PDF documents**. If the country screen appears, choose your country. After the list of User's Guides appears, choose the guide you want to read.

#### **Viewing Documentation (Macintosh)**

1 Turn on your Macintosh. Insert the CD-ROM into your CD-ROM drive. The following window will appear.

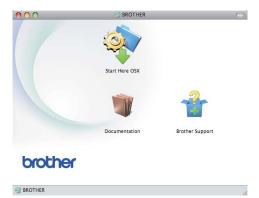

- 2 Double-click the **Documentation** icon.
- 3 If the language screen appears, doubleclick your language folder.
- 4 Double-click **top.pdf**. If the country screen appears, choose your country.

5 After the list of User's Guides appears, choose the guide you want to read.

# How to find Scanning instructions (For FAX-2990 and MFC-7290)

There are several ways you can scan documents. You can find the instructions as follows:

#### Software User's Guide

- Scanning
- ControlCenter (MFC-7290 only)

# Presto! PageManager User's Guide (MFC-7290 only)

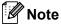

Presto! PageManager must be downloaded and installed before use.

■ The complete Presto! PageManager User's Guide can be viewed from the Help selection in the Presto! PageManager application.

# Accessing Brother Support (Windows®)

You can find all the contacts you will need, such as Web support (Brother Solutions Center) on the CD-ROM.

■ Click **Brother Support** on the main menu. The following screen will appear:

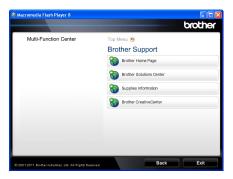

- To access our Web site click Brother Home Page.
- For the latest news and product support information click **Brother Solutions**Center.
- To visit our Web site for genuine Brother supplies click **Supplies Information**.
- To access the Brother CreativeCenter for FREE photo projects and printable downloads, click Brother CreativeCenter.

To return to the main page, click Back.

Or, if you have finished, click Exit.

# Accessing Brother Support (Macintosh)

You can find all the contacts you will need, such as Web support (Brother Solutions Center) on the CD-ROM.

■ Double-click the **Brother Support** icon. The following screen will appear:

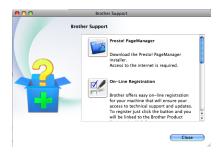

- To download and install Presto! PageManager, click **Presto! PageManager**.
- For the latest news and product support information click Brother Solutions Center.
- To visit our Web site for genuine Brother Supplies click **Supplies Information**.

# **Control panel overview**

FAX-2890 and FAX-2990 have the same keys.

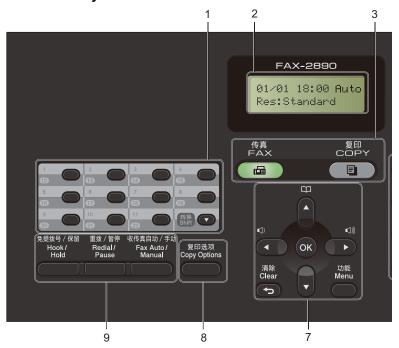

#### MFC-7290

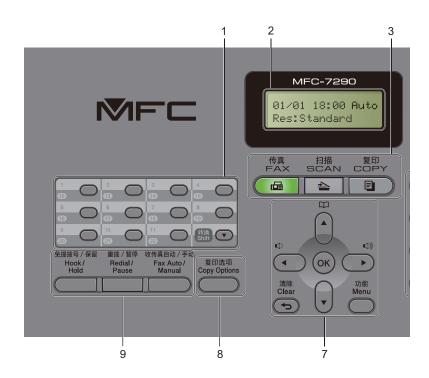

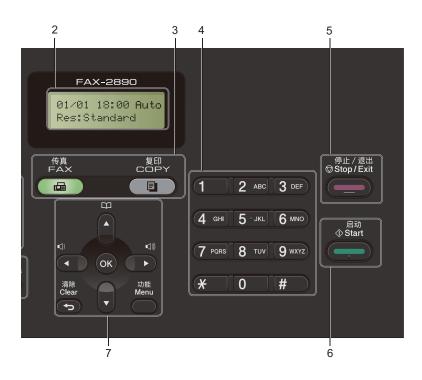

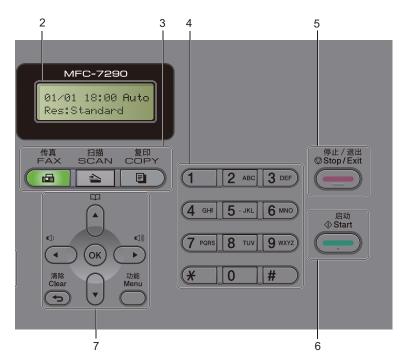

#### 1 One Touch keys

These 11 keys give you instant access to 22 previously stored numbers.

#### Shift

Lets you access One Touch numbers 12 to 22 when held down.

#### 2 LCD

Displays messages to help you set up and use your machine.

#### 3 Mode keys:

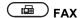

Puts the machine in FAX mode. (For FAX-2990 and MFC-7290 only)

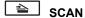

Puts the machine in SCAN mode.

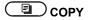

Puts the machine in COPY mode.

#### 4 Dial pad

Use these keys to dial telephone and fax numbers and as a keyboard for entering information into the machine.

The # key temporarily switches the dialling mode from Pulse to Tone during a telephone call.

#### 5 Stop/Exit

Stops an operation or exits from a menu.

#### 6 Start

Lets you start sending faxes or making copies.

#### 7 Menu keys:

#### Clear

Deletes entered data or lets you cancel the current setting.

#### Menu

Lets you access the Menu to program your settings in the machine.

#### OK

Lets you store your settings and confirm LCD messages on the machine.

#### Volume keys:

#### **□**() **d** or **b** □())

Press to scroll backwards or forwards through menu selections. Press to change the volume when in fax or standby mode.

#### **▲** or **▼**

Press to scroll through the menus and options.

#### $\Box$

#### Address Book

Lets you access speed dial numbers directly.

#### 8 Copy Options

You can quickly and easily choose temporary settings for copying.

#### 9 Hook/Hold

Press before dialling if you want to make sure a fax machine will answer, and then press **Start**.

Lets you place telephone calls on hold.

#### Redial/Pause

Redials the last number called. It also inserts a pause when programming quick dial numbers or when dialling a number manually.

#### Fax Auto/Manual

Switches to Fax Auto or Manual of the fax receive mode.

# Volume settings

## Ring volume

You can choose a range of ring volume levels, from High to Off.

While in FAX mode press ♥) or ♥) to adjust the volume level. The LCD will show the current setting, and each key press will change the volume to the next level. The machine will keep the new setting until you change it.

You can also change the ring volume through the menu:

- 1 Press Menu, 1, 3, 1.
- Press A or V to choose Off, Low, Med or High.
  Press OK.
- 3 Press Stop/Exit.

## Beeper volume

When the beeper is on, the machine will beep when you press a key, make a mistake, or after you send or receive a fax. You can choose a range of volume levels, from High to Off.

- 1 Press Menu, 1, 3, 2.
- Press A or V to choose Off, Low, Med or High.
  Press OK.
- 3 Press Stop/Exit.

## Speaker volume

You can choose a range of speaker volume levels, from High to Off.

- 1 Press Menu, 1, 3, 3.
- Press A or ▼ to choose Off, Low, Med or
  High.
  Press OK.
- 3 Press Stop/Exit.

# Loading paper and print media

The machine can feed paper from the standard paper tray or manual feed slot.

When you put paper into the paper tray, note the following:

■ If your application software supports paper size selection on the print menu, you can select it through the software. If your application software does not support it, you can set the paper size in the printer driver or by using the control panel buttons.

# Loading paper in the standard paper tray

You can load up to 250 sheets. Paper can be loaded up to the maximum paper mark (▼ ▼ ▼) on the right-hand side of the paper tray. (For the recommended paper to use, see *Paper* capacity of the paper trays ➤➤ page 18.)

#### Printing on plain paper, thin paper or recycled paper from the standard paper tray

Pull the paper tray completely out of the machine.

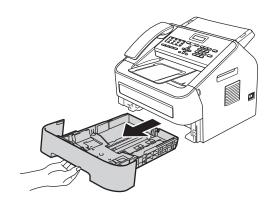

While pressing the green paper-guide release lever, slide the paper guides to fit the paper size you are loading in the tray. Make sure that the guides are firmly in the slots.

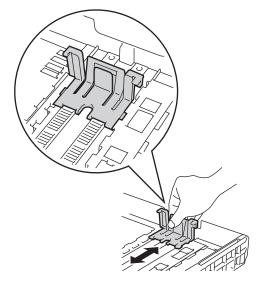

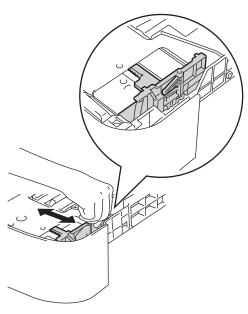

3 Fan the stack of paper well to avoid paper jams and misfeeds.

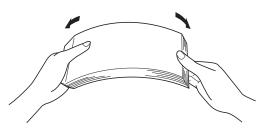

- 4 Put paper in the tray and make sure:
  - The paper is below the maximum paper mark (▼ ▼ ▼) (1).
    - Overfilling the paper tray will cause paper jams.
  - The side to be printed on must be face down.
  - The paper guides touch the sides of the paper so it will feed correctly.

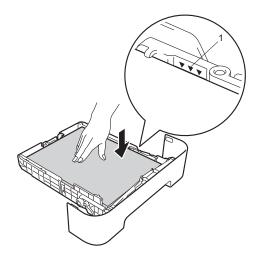

5 Put the paper tray firmly back in the machine. Make sure that it is completely inserted into the machine.

6 Raise the ADF document output support flap (1) and unfold the support flap (2) to prevent paper from sliding off the facedown output tray.

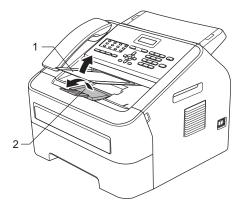

# Loading paper in the manual feed slot

You can load envelopes and special print media one at a time into this slot. Use the manual feed slot to print or copy on labels, envelopes or thicker paper.

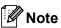

The machine automatically turns on the Manual Feed mode when you put paper in the manual feed slot.

# Printing on plain paper, thin paper or recycled paper from the manual feed slot

1 Raise the ADF document output support flap (1) and unfold the support flap (2) to prevent paper from sliding off the facedown output tray, or remove each page as soon as it comes out of the machine.

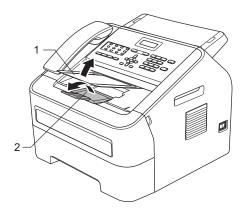

2 Open the manual feed slot cover.

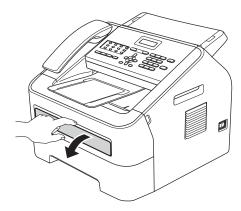

3 Using both hands, slide the manual feed slot paper guides to the width of the paper that you are going to use.

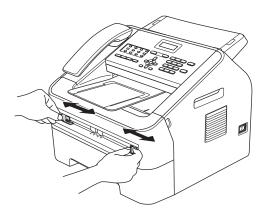

4 Using both hands, put one sheet of paper in the manual feed slot until the front edge of the paper touches the paper feed roller. When you feel the machine pull in the paper, let go.

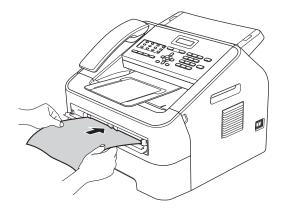

# Printing on thick paper, bond paper, labels and envelopes

When the back output tray is pulled down, the machine has a straight paper path from the manual feed slot through to the back of the machine. Use this paper feed and output method when you want to print on thick paper, labels or envelopes.

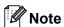

Remove each printed sheet or envelope immediately to prevent a paper jam.

1 Open the back cover (back output tray).

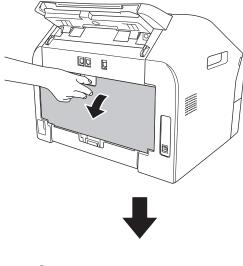

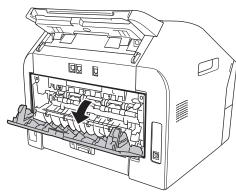

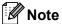

<For envelopes only>

Pull down the two green levers, one on the left-hand side and one on the right-hand side, as shown in the following illustration.

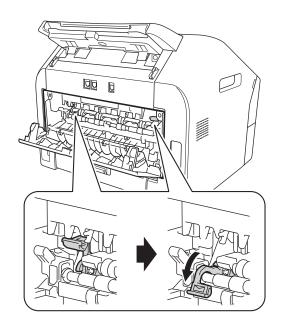

2 Open the manual feed slot cover.

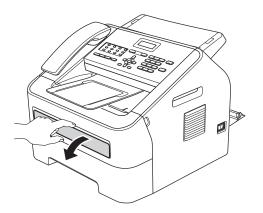

3 Using both hands, slide the manual feed slot paper guides to the width of the paper that you are going to use.

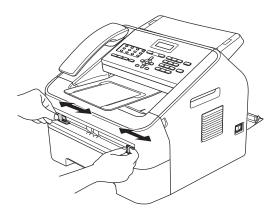

4 Using both hands, put one sheet of paper or one envelope in the manual feed slot until the front edge of the paper or envelope touches the paper feed roller. When you feel the machine pull in the paper, let go.

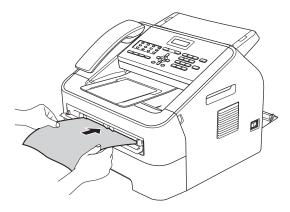

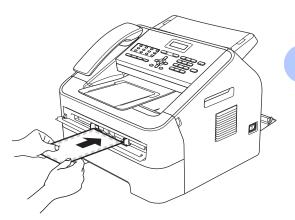

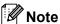

- Put the paper into the manual feed slot with the side to be printed face up.
- Make sure that the print media is straight and in the correct position on the manual feed slot. If it is not, the paper may not be fed correctly, resulting in a skewed printout or a paper jam.
- Do not put more than one sheet of paper in the manual feed slot at any one time, as it may cause a jam.
- If you put any print media in the manual feed slot before the machine is in Ready mode, the print media may be ejected without being printed on.

# Unscannable and unprintable areas

The figures below show the maximum unscannable and unprintable areas. The unscannable and unprintable areas may vary depending on the paper size you are using.

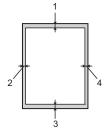

| Usage                              | Document<br>Size | Top (1)    | Left (2)  |
|------------------------------------|------------------|------------|-----------|
|                                    |                  | Bottom (3) | Right (4) |
| Fax (Send)                         | Letter           | 3 mm       | 4 mm      |
|                                    | A4               | 3 mm       | 1 mm      |
| Сору                               | Letter           | 3 mm       | 4 mm      |
| *a single copy<br>or a 1 in 1 copy | A4               | 3 mm       | 3 mm      |
| Scan <sup>1</sup>                  | Letter           | 3 mm       | 3 mm      |
|                                    | A4               | 3 mm       | 3 mm      |
| Print                              | Letter           | 4.23 mm    | 6.35 mm   |
|                                    | A4               | 4.23 mm    | 6.01 mm   |

<sup>&</sup>lt;sup>1</sup> For FAX-2990 and MFC-7290

# Paper settings

## Paper Type

Set up the machine for the type of paper you are using. This will give you the best print quality.

- 1 Press Menu, 1, 2, 1.
- Press ▲ or ▼ to choose Thin, Plain,
  Thick, Thicker, Recycled Paper or
  Label.
  Press OK.
- 3 Press Stop/Exit.

## **Paper Size**

You can use several different sizes of paper for printing copies: A4, Letter, Executive, A5, A5 L, A6, B5, or B6, 16K(195×270mm), 16K(184×260mm) or 16K(197×273mm) and for printing faxes: A4, Letter.

When you change the size of paper in the tray, you will also need to change the setting for paper size at the same time so your machine can fit the document or an incoming fax on the page.

- 1 Press Menu, 1, 2, 2.
- Press ▲ or ▼ to choose A4, Letter, Executive, A5, A5 L, A6, B5, B6, 16K(195×270mm), 16K(184×260mm) or 16K(197×273mm). Press OK.
- 3 Press Stop/Exit.

# Acceptable paper and other print media

Print quality may vary according to the type of paper you are using.

You can use the following types of print media: thin paper, plain paper, thick paper, bond paper, recycled paper, labels or envelopes.

For best results, follow the instructions below:

- DO NOT put different types of paper in the paper tray at the same time because it may cause paper jams or misfeeds.
- For correct printing, you must choose the same paper size from your software application as the paper in the tray.
- Avoid touching the printed surface of the paper immediately after printing.
- Before you buy a lot of paper, test a small quantity to make sure the paper is suitable.

# Recommended paper and print media

| Item                                          |
|-----------------------------------------------|
| APP Blue Flagship 70 g/m <sup>2</sup>         |
| APP Gold Flagship 80 g/m <sup>2</sup>         |
| Advanced Agro Double A<br>80 g/m <sup>2</sup> |
|                                               |

# Type and size of paper

The machine can print on paper loaded from either the standard paper tray or manual feed slot.

## The name for the paper trays in the printer driver in this Guide are as follows:

| Trays               | Name   |
|---------------------|--------|
| Standard Paper Tray | Tray1  |
| Manual Feed Slot    | Manual |

## Paper capacity of the paper trays

|                     | Paper size Paper types                                                                                                  |                                                                                                    | No. of sheets                       |
|---------------------|----------------------------------------------------------------------------------------------------|----------------------------------------------------------------------------------------------------|-------------------------------------|
| Standard Paper Tray | A4, Letter, B5,<br>Executive, A5, A5 (Long<br>Edge), A6, B6,<br>16K(195×270mm),<br>16K(184×260mm) and<br>16K(197×273mm) | Plain paper, Thin paper and Recycled paper                                                         | Up to 250 [80 g/m <sup>2</sup> ]    |
| Manual Feed Slot    | Width: 76.2 to 216 mm<br>Length: 116 to 406.4 mm                                                                        | Plain paper, Thin paper,<br>Thick paper,<br>Bond paper,<br>Recycled paper,<br>Envelopes and Labels | Single sheet [80 g/m <sup>2</sup> ] |

## Recommended paper specifications

The following paper specifications are suitable for this machine.

| Basis weight        | 70-90 g/m <sup>2</sup>                     |
|---------------------|--------------------------------------------|
| Thickness           | 80-110 μm                                  |
| Roughness           | Higher than 20 sec.                        |
| Stiffness           | 90-150 cm <sup>3</sup> /100                |
| Grain direction     | Long grain                                 |
| Volume resistivity  | 10e <sup>9</sup> -10e <sup>11</sup> ohm    |
| Surface resistivity | 10e <sup>9</sup> -10e <sup>12</sup> ohm-cm |
| Filler              | CaCO <sub>3</sub> (Neutral)                |
| Ash content         | Below 23 wt%                               |
| Brightness          | Higher than 80%                            |
| Opacity             | Higher than 85%                            |

- Use paper made for plain paper copying.
- Use paper that is 70 to 90 g/m<sup>2</sup>.
- Only use long grain paper with a neutral Ph value, and a moisture content of approx. 5%.
- This machine can use recycled paper that meets DIN 19309 specifications.

## Handling and using special paper

The machine is designed to work well with most types of xerographic and bond paper. However, some paper variables may have an effect on print quality or handling reliability. Always test samples of paper before purchasing to ensure desirable performance. Store paper in its original packaging and keep it sealed. Keep the paper flat and away from moisture, direct sunlight and heat.

Some important guidelines when selecting paper are:

- DO NOT use inkjet paper because it may cause a paper jam or damage your machine.
- Preprinted paper must use ink that can withstand the temperature of the machine's fusing process of 392 degrees Fahrenheit (200 degrees centigrade).
- If you use bond paper, paper that has a rough surface or paper that is wrinkled or creased, the paper may exhibit degraded performance.

#### Types of paper to avoid

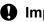

#### Important

Some types of paper may not perform well or may cause damage to your machine.

DO NOT use paper:

- that is highly textured
- that is extremely smooth or shiny
- that is curled or warped

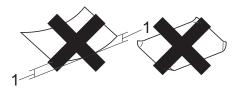

- 1 A curl of 2 mm or greater may cause iams to occur.
- that is coated or has a chemical finish.
- · that is damaged, creased or folded
- that exceeds the recommended weight specification in this guide
- with tabs and staples
- with letterheads using low temperature dyes or thermography
- that is multipart or carbonless
- · that is designed for inkjet printing

If you use any of the types of paper listed above, they may damage your machine. This damage may not be covered under any Brother warranty or service agreement.

#### **Envelopes**

Most envelopes designed for laser printers will be suitable for your machine. However, some envelopes may have feed and print-quality problems because of the way they have been made. A suitable envelope should have edges with straight, well-creased folds. The envelope should lie flat and not be of baggy or flimsy construction. You should buy quality envelopes from a supplier who understands that you will be using the envelopes in a laser machine.

Envelopes can be fed from the manual feed slot one at a time. We recommend that you print a test envelope to make sure the print results are what you want before you print or purchase a large quantity of envelopes.

#### Types of envelopes to avoid

## Important

DO NOT use envelopes:

- that are damaged, curled, wrinkled or an unusual shape
- that are extremely shiny or textured
- with clasps, staples, snaps or tie strings
- · with self-adhesive closures
- · that are of a baggy construction
- · that are not sharply creased
- that are embossed (have raised writing on them)
- that were previously printed by a laser machine
- · that are pre-printed on the inside
- that cannot be arranged neatly when stacked
- that are made of paper that weighs more than the paper weight specifications for the machine
- with edges that are not straight or consistently square

- with windows, holes, cut-outs or perforations
- with glue on the surface as shown in the figure below

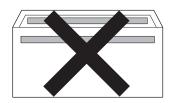

- · with double flaps
- with each side folded as shown in the figure below

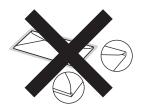

If you use any of the types of envelopes listed in this guide, they may damage your machine. This damage may not be covered under any Brother warranty or service agreement.

#### Labels

The machine will print on most types of labels designed for use with a laser machine. Labels should have an adhesive that is acrylic-based since this material is more stable at the high temperatures in the fuser unit. Adhesives should not come in contact with any part of the machine, because the label stock may stick to the drum unit or rollers and cause jams and print quality problems. No adhesive should be exposed between the labels. Labels should be arranged so that they cover the entire length and width of the sheet. Using labels with spaces may result in labels peeling off and causing serious jams or print problems.

#### Chapter 2

All labels used in this machine must be able to withstand a temperature of 392 degrees Fahrenheit (200 degrees centigrade) for a period of 0.1 seconds.

Do not feed a label sheet through the machine more than one time.

#### Types of labels to avoid

Do not use labels that are damaged, curled, wrinkled or an unusual shape.

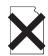

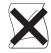

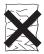

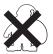

# Important

- DO NOT feed part used label sheets. The exposed carrier sheet will damage your machine.
- Label sheets should not exceed the paper weight specifications described in this User's Guide. Labels exceeding this specification may not feed or print correctly and may cause damage to your machine.
- DO NOT reuse or insert labels that have previously been used or are missing any labels on the sheet.

# 3

# **Loading documents**

# How to load documents

You can send a fax, make copies and scan from the ADF (Automatic Document Feeder).

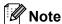

The scan feature is available for FAX-2990 and MFC-7290.

# Using the automatic document feeder (ADF)

The ADF can hold up to 20 pages and feeds each sheet individually. Use standard 80 g/m<sup>2</sup> paper and always fan the pages before putting them in the ADF.

#### **Document Sizes Supported**

Length: 147.3 to 355.6 mm

Width: 147.3 to 215.9 mm

Weight: 64 to 90 g/m²

# Important

- DO NOT use paper that is curled, wrinkled, folded, ripped, stapled, paperclipped, glued or taped.
- DO NOT use cardboard, newspaper or fabric with the ADF.
- To avoid damaging your machine while using the ADF, DO NOT pull on the document while it is feeding.

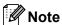

Make sure documents with correction fluid or written with ink are completely dry.

#### How to load documents

1 Unfold the ADF document support (1) and the ADF document output support flap (2).

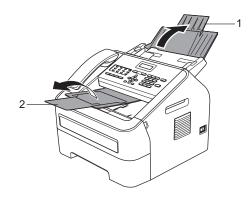

- 2 Fan the pages well.
- 3 Stagger the pages of your document face down top edge first, in the ADF until the LCD display message changes and you feel it touch the feed rollers.

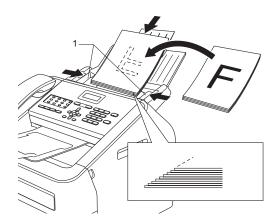

4 Adjust the paper guides (1) to fit the width of your document.

## Important

To avoid damaging your machine while using the ADF, DO NOT pull on the document while it is feeding.

# Sending a fax

## How to send a fax

The following steps show how to send a fax.

1 When you want to send a fax, or change fax send or receive settings, press the (FAX) key to illuminate it in green.

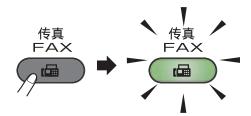

- Place the document face down in the ADF. (See Using the automatic document feeder (ADF) ➤> page 23.)
- 3 Set the fax resolution or contrast if you want to change them.

For more advanced fax sending operations and settings, see Advanced User's Guide: Sending a fax.

- Broadcast
- Delayed Fax
- Batch TX
- Real Time TX
- Polled TX
- Overseas Mode
- Fax Resolution
- Contrast
- Coverpg Setup
- Coverpage Note

- 4 Enter the fax number using the dial pad, a One Touch key or press (Address Book) and enter the three-digit Speed Dial number.
- 5 Press **Start**. The machine starts scanning and sending the document.

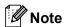

To cancel, press Stop/Exit.

## Cancelling a fax in progress

Press **Stop/Exit** to cancel the fax. If you press **Stop/Exit** while the machine is dialling or sending, the LCD will ask you to confirm.

Press 1 to cancel the fax.

# Transmission verification report

You can use the Transmission Verification Report as proof that you sent a fax. This report lists the receiving party's name or fax number, the time and date of transmission, duration of transmission, number of pages sent, and whether or not the transmission was successful.

There are several settings available for the Transmission Verification Report:

- On: Prints a report after every fax you send.
- On+Image: Prints a report after every fax you send. A portion of the fax's first page appears on the report.
- Off: Prints a report if your fax is unsuccessful due to a transmission error. Off is the default setting.
- Off+Image: Prints a report if your fax is unsuccessful due to a transmission error. A portion of the fax's first page appears on the report.
- 1 Press Menu, 2, 4, 1.
- Press A or V to choose On, On+Image,
   Off Or Off+Image.
  Press OK.
- 3 Press Stop/Exit.

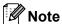

- If you choose On+Image or Off+Image, the image will only appear on the Transmission Verification Report if Real Time Transmission is set to Off. (See Advanced User's Guide: Real Time Transmission.)
- If your transmission is successful, OK will appear next to RESULT on the Transmission Verification Report. If the transmission is not successful, ERROR will appear next to RESULT.

# Receiving a fax

## Receive modes

By default, your machine will automatically receive any faxes that are sent to it. There are four receive modes of this machine as below. (For more detailed information about the receive modes, see *Using receive modes* >> page 28.)

| LCD Display  | Factory Default Ring Delay |
|--------------|----------------------------|
| Fax Auto     | Ring Delay: 4 times        |
|              | Fax detection: On          |
| Fax/Tel      | Ring Delay: 4 times        |
|              | F/T Ring Time: 20 seconds  |
| External TAD |                            |
| Manual       |                            |

To set the receive mode setting, follow the instructions below:

- 1 Press Menu, 2, 1, 1.
- Press ▲ or ▼ to choose the receive mode which you want to select. Press OK.

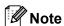

If you choose Fax Auto or Fax/Tel, the machine will prompt you to set the Ring Delay setting. Choose the number of rings you want by pressing  $\blacktriangle$  or  $\blacktriangledown$  and then press **OK**. (See *Ring Delay*  $\gt\gt$  page 29.)

3 Press Stop/Exit.

The LCD will display the current receive mode.

To set the receive mode setting to Fax Auto or Manual directly, follow the instructions below;

- 1 Make sure you are in FAX mode ( 屆 ).
- 2 Press Fax Auto/Manual.
- 3 Press A, V or Fax Auto/Manual to choose Fax Auto or Manual.
- 4 The setting you chose will be set after two seconds or by pressing **OK**.

The LCD will display the current receive mode.

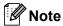

If the receive mode is set to Fax/Tel or External TAD, it will be changed to Fax Auto by pressing Fax Auto/Manual.

# Using receive modes

| Mode         | Function                                                                                                    | Help                                                                                                    |
|--------------|----------------------------------------------------------------------------------------------------|----------------------------------------------------------------------------------------------------|
| Fax Auto     | Each call recognized as fax and send fax signal.                                                                      | Factory setting of Ring Delay is 4 (0-10 times available, please see <i>Ring Delay</i> ➤➤ page 29). After ringing 4 times, the fax machine send fax-receiving signals automatically; |
|              | However, you can answer the call within the number of rings.                                                          | Tip: If your machine is connecting an external answering phone device, and often use it to answer incoming calls, you could set the ring time through 4 to 6 times.                  |
|              |                                                                                                    | Within the recommended ringing times, you can use the external answering phone device to answer and talk. <sup>1</sup>                                                               |
| Fax/Tel      | Automatically determine whether the incoming call is                                                                  | Factory setting of Ring Delay is 4 (0-10 times available, please see <i>Ring Delay</i> ➤➤ page 29. The F/T ring time (a fast double-ring) setting is set at 20 seconds.              |
|              | telephone or fax calls.                                                                                               | According to incoming call after the fax machine rings 4 times:  1) For the fax call, send fax received signal;                                                                      |
|              | Non-Fax call will make a fast double-ring to                                                                          | 2) For the telephone call, make a fast double-ring, waiting for you answer the phone. <sup>2</sup>                                                                                   |
|              | inform you answer the phone.                                                                                          | Tip: If your machine is connecting an external answering phone device, you could set the ringing time through 4 to 6 times to answer the call. <sup>1</sup>                          |
| External TAD | The external answering machine (TAD)                                                                                  | Use this mode if you have connected an external answering machine to your machine. The TAD setting works only with an external answering machine.                                    |
|              | automactically<br>answers every call.<br>Voice messages are<br>stored on the                                          | Note: Ring Delay and F/T Ring Time do not work in this setting.                                                                                                    |
|              | external TAD. Fax<br>messages are<br>printed.                                                                         |                                                                                                    |
| Manual       | Machine doesn't                                                                                                    | Answering the call, or if the caller wants to send you a fax, press                                                                                                    |
|              | recognize each call,<br>only as a common<br>phone call that you<br>need to determine<br>after answering the<br>phone. | Start button to receive faxes.  Tip: If your machine is connecting an external answering phone device, you can use the external answering phone device to answer and talk.   1       |

If the caller wants to send a fax during a call or the caller sends you a fax call, please press **Start** button on the control panel of the machine or press \* **5 1** keys on the external answering phone device (you have to turn on the remote codes first, please see *Using Remote Codes* >> page 35 to give fax receiving signals.

Because the F/T ring is made by the machine, extension and external telephones will not ring; however, you can still answer the call on any telephone.

# **Receive Mode settings**

# **Ring Delay**

The Ring Delay setting sets the number of times the machine rings before it answers in Fax Auto and Fax/Tel modes.

If you have external or extension telephones on the same line as the machine, choose the maximum number of rings. (See *Operation from external or extension telephones*>> page 34 and Fax Detect >> page 29.)

- 1 Make sure you are in FAX mode 🖼
- Press Menu, 2, 1, 2.
- 3 Press ▲ or ▼ to choose how many times the line rings before the machine answers (00-10).
  Press OK.
- 4 Press Stop/Exit.

### **Fax Detect**

### If FaxDetect is On:

The machine can receive a fax automatically, even if you answer the call. When you see Receiving on the LCD or hear a click on the phone line through the handset you are using, just replace the handset. Your machine will do the rest.

### If Fax Detect is Semi:

The machine will only receive a fax call automatically if you answered it using the machine's handset.

If you answered at an extension telephone, press **\*51**.

### If Fax Detect is Off:

If you are at the machine and answer a fax call by lifting the machin's handset, press **Start**.

If you answered at an extension telephone, press **\*51**.

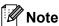

- If you send faxes from a computer on the same telephone line and the machine intercepts them, set Fax Detect to Off.
- We do not recommend having a PC plus fax machine on the same line.
- 1 Make sure you are in FAX mode 👜
- Press Menu, 2, 1, 3.
- 3 Press A or V to choose On, Semi or Off. Press OK.
- 4 Press Stop/Exit.

# 6

# Using PC-FAX (For FAX-2990 and MFC-7290)

# PC-Fax Receive (For Windows® only) (For MFC-7290)

If you turn on the PC-Fax Receive feature your machine will store received faxes in memory and send them to your PC automatically. You can then use your PC to view and store these faxes.

Even if you have turned off your PC (at night or the weekend, for example), your machine will receive and store your faxes in its memory. The LCD will show the number of stored faxes received, for example: PC Fax Msq:001.

When you start your PC and the PC-Fax Receiving software runs, your machine transfers your faxes to your PC automatically.

To transfer the received faxes to your PC you must have the PC-FAX Receiving software running on your PC. (For details, see Software User's Guide: PC-FAX receiving (For MFC-7290).)

- 1 Press Menu, 2, 5, 1.
- Press A or ▼ to choose PC Fax
  Receive.
  Press OK.
- 3 The LCD shows a reminder to start the PC-FAX Receive program on your computer. If you have started the PC-FAX Receive program, press **OK**. If you have not started the PC-FAX Receive program, see Software User's Guide: PC-FAX receiving (For MFC-7290).
- 4 Press ▲ or ▼ to choose on or off.

Backup Print Off

Press OK.

- 5 Press Stop/Exit.
- Important

  If you choose Backup Print On, the machine will also print the fax at your machine so you will have a copy. This is a safety feature in case if there is a power

failure before the fax is forwarded or a

problem at the receiving machine.

Note

- Before you can set up PC-Fax Receive you must install the MFL-Pro Suite software on your PC. Make sure your PC is connected and turned on. (For details, see Software User's Guide: PC-FAX receiving (For MFC-7290).)
- If your machine has a problem and is unable to print faxes in memory, you can use this setting to transfer your faxes to a PC. (For details, see *Error and* maintenance messages ➤> page 73.)
- PC-Fax Receive is not supported in Mac OS.

# **PC-Fax Send**

The Brother PC-FAX feature lets you use your PC to send a document from an application as a standard fax. You can send a file created in any application on your PC as a PC-FAX. You can even attach a cover page. For details, See Software User's Guide: *PC-FAX sending*.

### How to send a PC-FAX:

Contact your application vendor if you need more support.

- 1 From your application select **File**, and then **Print**.

  The Print dialog box will be displayed.

  (The steps may vary depending on your application.)
- Select the Brother PC-FAX.
- Click Print. The Brother PC FAX sending dialog will be displayed.
- 4 Enter the recipient's fax number using your computer keyboard or by clicking the numeric keypad of the Brother PC-FAX sending dialog. You can also select a stored number from the Brother PC-FAX Address Book.
- 5 Click **Start**.
  Your document will be sent to the Brother machine and then faxed to the recipient.

7

# Telephone and external devices

# Voice operations

Voice calls can be made with the handset by using the dial pad, One Touch key or by pressing (Address Book) and entering a three-digit Speed Dial number.

# Making a telephone call

- 1 Pick up the handset.
- When you hear the dial tone, enter a number using the dial pad, One Touch key or press (Address Book) and enter a three-digit Speed Dial number.
- 3 Replace the handset to hang up.

### Hold

- 1 Press **Hook/Hold** to put a call on Hold. You can replace the handset without disconnecting the call.
- Pick up the machine's handset to release the call from Hold.

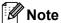

You can pick up an extension telephone and continue speaking without releasing the call from Hold on the machine.

# Connecting an external TAD

You can connect an external Telephone Answering Device (TAD) to the same line as your machine. When the TAD answers a call, your machine will "listen" for the CNG (fax calling) tones sent by a sending fax machine. If it hears them it will take over the call and receive the fax. If it does not hear them, it will let your TAD take a voice message and the display will show Ext. Tel in Use.

The external TAD must answer within four rings (we recommend you set it to two rings). This is because your machine cannot hear the CNG tones until the external TAD has picked up the call. The sending machine will only send CNG tones for eight to ten more seconds. We do not recommend using the toll saver feature on your external TAD if it needs more than four rings to activate it.

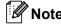

If you have problems receiving faxes, reduce the ring delay setting on your external TAD to one or two rings.

### **Connections**

The external TAD must be connected as shown in the illustration below.

Before you connect an external TAD, remove the protective cap (2) from the EXT. jack on the machine.

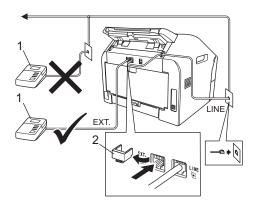

- 1 TAD
- 2 Protective Cap
- 1 Set your external TAD to one or two rings. (The machine's Ring Delay setting does not apply.)
- Record the outgoing message on your external TAD.
- Set the TAD to answer calls.
- 4 Set the Receive Mode to External TAD. (See Receive modes

  ➤> page 26.)

# Recording an outgoing message (OGM)

- 1 Record 5 seconds of silence at the beginning of your message. This allows your machine time to listen for fax tones.
- 2 Limit your speaking to 20 seconds.
- 3 End your 20-second message by giving your Remove Activation Code for people sending manual faxes. For example: "After the beep, leave a message or press \*51 and Start to send a fax."

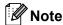

- You need to turn the Remote Codes setting to on to use the Fax Activation Code \*51. (See *Using Remote Codes* page 35.)
- We recommend beginning your OGM with an initial 5 second silence because the machine may not hear the fax tones over a voice. You may try leaving out this pause, but if your machine has trouble receiving faxes, then you should re-record the OGM to include it.

# **Multi-line connections (PABX)**

Most offices use a central telephone system.

Brother recommends that all our Fax/MFC machines be connected to a discreet (dedicated) line. Although a particular PABX may appear to work with a particular model of fax machine, we cannot guarantee that the unit will operate correctly.

While it is often relatively simple to connect a fax machine to a PABX, (Private Automatic Branch Exchange), we suggest that you contact the company that installed your telephone system and ask them to connect the fax machine for you.

Brother does not recommend the use of a PABX line. PABX limitations in general can cause some functions of the fax machine not to work correctly.

# External and extension telephones

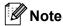

You need to turn the Remote Codes setting to on to use the Remote Activation Code **\*51** and Remote Deactivation Code **#51**. (See *Using Remote Codes* **>>** page 35.)

# Connecting an external or extension telephone

You can connect a separate telephone directly to your machine as shown in the diagram below.

Before you connect an external telephone, remove the protective cap (3) from the EXT. jack on the machine.

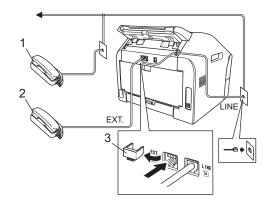

- 1 Extension telephone
- 2 External telephone
- 3 Protective Cap

When you are using an external telephone, the LCD shows Ext. Tel in Use.

# Operation from external or extension telephones

If you answer a fax call on an extension telephone, or external telephone that is correctly connected to the machine through the T-piece connection, you can make your machine take the call by using the Remote Activation code. When you press the Remote Activation code \*51 the machine starts to receive the fax.

# If you answer a call and no one is on the line:

You should assume that you're receiving a manual fax.

Press \*51 and wait for the chirp or until the LCD shows Receiving, and then hang up.

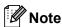

You can also use the Fax Detect feature to make your machine automatically take the call. (See *Fax Detect* ➤➤ page 29.)

## For Fax/Tel mode only

When the machine is in Fax/Tel mode, it will use the F/T Ring Time (fast/double-ringing) to alert you to pick up a voice call.

Lift the external telephone's handset, and then press **Hook/Hold** to answer.

Lift the machine's handset to answer.

If you are at an extension telephone, you will need to lift the handset of the extension telephone during the F/T Ring Time and then press **#51** on the extension telephone between the fast/double rings to turn the F/T ring off.

# Using a non-Brother cordless external handset

If your non-Brother cordless telephone is connected to the telephone line cord (see Connecting an external or extension telephone >> page 34) and you typically carry the cordless handset elsewhere, it is easier to answer calls during the Ring Delay.

If you let the machine answer first, lift the cordless handset and then go to the machine so you can press **Hook/Hold** to transfer the call to the cordless handset.

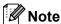

- If you are always disconnected when accessing your external TAD remotely, try changing the Remote Activation and Remote Deactivation Code to another three-digit code using the numbers 0-9, \*, #.
- Remote Codes might not work with some telephone systems.
- Not all brands of cordless telephones are compatible for use with your machine.

# **Using Remote Codes**

### **Remote Activation Code**

If you answer a fax call on an extension telephone, you can tell your machine to receive it by pressing the Remote Activation Code \*51. Wait for the chirping sounds then replace the handset. (See Fax Detect >> page 29.)

If you answer a fax call at the external telephone, you can make the machine receive the fax by pressing **Hook/Hold**, and then **Start**.

If you answer a fax call at the machine, you can make the machine receive the fax by pressing **Start**.

### **Remote Deactivation Code**

If you receive a voice call and the machine is in F/T mode, it will start to sound the F/T ring (pseudo/double-ring) after the initial ring delay. If you pick up the call on an extension telephone you can turn the F/T ring off by pressing #51 (make sure you press this between the rings).

If the machine answers a voice call and pseudo/double-rings for you to take over, you can take the call at the machine by lifting the machine's handset.

### **Turning on the Remote Codes**

You need to turn the Remote Codes setting to on to use the Remote Activation Code and Remote Deactivation Code.

- 🚺 Make sure you are in FAX mode 🤇 📠
- Press **Menu 2**, **1**, **4**.
- 3 Press ▲ or ▼ to choose on. Press OK.
- 4 If you do not want to change the Remote Activation Code, press **OK**.
- 5 If you do not want to change the Remote Deactivation Code, press **OK**.
- 6 Press Stop/Exit.

### **Changing the Remote Codes**

The preset Remote Activation Code is \*51. The preset Remote Deactivation Code is #51. If you are always disconnected when accessing your External TAD, try changing the three-digit remote codes, for example ### and 555.

- 1 Make sure you are in FAX mode 🕻 📠
- 2 Press Menu, 2, 1, 4.
- 3 Press A or ▼ to choose on or off. Press OK.

### Chapter 7

- 4 If you chose On in step 3, enter the new Remote Activation Code.
  Press **OK**.
- 5 Enter the new Remote Deactivation Code.
  Press **OK**.
- 6 Press Stop/Exit.

# 8

# Dialling and storing numbers

# How to dial

You can dial in any of the following ways.

# Manual dialling

Use the dial pad to enter all the digits of the telephone or fax number.

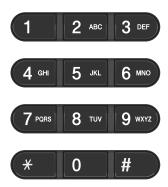

# One Touch dialling

Press the One Touch key that stores the number you want to call. (See *Storing One Touch Dial numbers* ➤➤ page 38.)

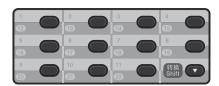

To dial One Touch numbers 12 to 22, hold down **Shift** and then press the One Touch key.

## **Speed Dialling**

Press (Address Book) and enter the three digit Speed Dial number. (See Storing Speed Dial numbers >> page 39.)

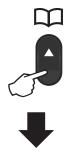

Three-digit number

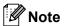

If the LCD shows Register Now? when you enter a One Touch or a Speed Dial number, it means that a number is not stored there.

### Search

You can search alphabetically for names you have stored in the One Touch and Speed Dial locations. (See Storing One Touch Dial numbers ➤➤ page 38 and Storing Speed Dial numbers ➤➤ page 39.)

- 1 Press (Address Book) twice.
- Press the dial pad key for the first few letters of the name. (See Entering text ➤➤ page 117.)
  Press **OK**.
- 3 Press ▲ or ▼ to scroll until you find the name you are looking for. Press OK.
- 4 Press Start.

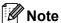

- If you do not enter a letter and press OK in step ②, all registered names will appear.
   Press ▲ or ▼ to scroll until you find the name you are looking for.
- If the LCD shows No Contact Found when you enter the first few letters of the name, it means that a name for the letter is not stored.

### Fax redial

If you are sending a fax automatically and the line is busy, the machine will automatically redial up to three times at five minute intervals.

If you are sending a fax manually and the line is busy, press **Redial/Pause** and try it again. You can call the last number dialled by pressing **Redial/Pause**.

**Redial/Pause** only works if you dialled from the control panel.

# Storing numbers

You can set up your machine to do the following types of easy dialling: One Touch, Speed Dial and Groups for Broadcasting faxes. When you dial a quick dial number, the LCD shows the name, if you stored it, or the number.

If you lose electrical power, the quick dial numbers stored in the memory will not be lost because they are stored permanently.

## Storing a pause

Press **Redial/Pause** to insert a 3.5-second pause between numbers. You can press **Redial/Pause** as many times as needed to increase the length of the pause.

# Storing One Touch Dial numbers

Your machine has 11 One Touch keys where you can store 22 fax or telephone numbers for automatic dialling. To access numbers 12 to 22, hold down **Shift** as you press the One Touch key.

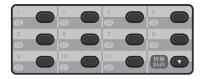

- 1 Press the One Touch key where you want to store the number.

  If a number is not stored there, the LCD shows Register Now? Press 1 to choose Yes.
- 2 Enter the telephone or fax number (up to 20 characters).
  Press **OK**.

- 3 Do one of the following:
  - Enter the name using the dial pad (up to 10 characters for Chinese or 20 characters for alphanumeric). Use the chart on *Entering text*➤> page 117 to help you enter letters.

Press OK.

- Press **OK** to store the number without a name.
- 4 If you want to change the pinyin, you can change it using the dial pad.
- To store another One Touch number, go to 1.

# **Storing Speed Dial numbers**

You can store your frequently used numbers as Speed Dial numbers, so that when you dial you will only have to press a few keys

( Address Book), the three-digit Speed Dial number and Start). The machine can store 200 Speed Dial numbers (001 - 200).

- 1 Press (Address Book) and enter a three-digit Speed Dial location number (001-200). If a number is not stored there, the LCD shows Register Now? Press 1 to choose Yes.
- 2 Enter the telephone or fax number (up to 20 characters).
  Press **OK**.
- 3 Do one of the following:
  - Enter the name using the dial pad (up to 10 characters for Chinese or 20 characters for alphanumeric). Use the chart on *Entering text*>> page 117 to help you enter letters.

Press OK.

Press **OK** to store the number without a name.

- 4 If you want to change the pinyin, you can change it using the dial pad.
- To store another One Touch number, go to 1.

# Changing One Touch and Speed Dial numbers

If you try to change a One Touch or Speed Dial number, the LCD will show the name or number already stored there. If the One Touch or Speed Dial number you are trying to change has a scheduled job or has been set to a fax forwarding number, the LCD will ask you if you want to change the name or number.

- Do one of the following:
  - To change a stored One Touch number, press **Menu**, **2**, **3**, **1**.

Address Book 1.One Touch Dial

Press the One Touch key you want to change.

■ To change a stored Speed Dial number, press **Menu**, **2**, **3**, **2**.

Address Book 2.Speed Dial

Enter the Speed Dial number you want to change, then press **OK**.

- 2 Do one of the following:
  - To change the stored data, press 1. Go to step 3.
  - To exit without making a change, press Stop/Exit.

#005:MIKE 1.Change 2.Clear

- 3 Edit the number, name or pinyin by the following the instruction. When you are finished editing, press **OK**.
  - To edit the stored number, name or pinyin, press or to position the cursor under the character you want to change and press Clear. Then enter the correct character.
- 4 Press Stop/Exit.

# Deleting One Touch and Speed Dial numbers

If you try to delete a One Touch or Speed Dial number, the LCD will show the name or number already stored there. If the One Touch or Speed Dial number you are trying to delete has a scheduled job or has been set to a fax forwarding number, the LCD will ask you if you want to change the name or number.

- Do one of the following:
  - To delete a stored One Touch number, press **Menu**, **2**, **3**, **1**.

Address Book 1.One Touch Dial

Press the One Touch key you want to delete.

■ To delete a stored Speed Dial number, press **Menu**, **2**, **3**, **2**.

Address Book 2.Speed Dial

Enter the Speed Dial number you want to delete then press **OK**.

To delete the stored data, press 2.

#005:MIKE 1.Change 2.Clear

- 3 Do one of the following:
  - To confirm the stored data will be deleted, press 1.

■ To exit without deleting the stored data, press 2.

Erase This Data? 1.Yes 2.No

4 Press Stop/Exit.

### Tone or Pulse

If you have a Pulse dialling service, but need to send Tone signals (for example, for telephone banking), follow the instructions below. If you have a Touch Tone service, you will not need this feature to send tone signals.

- 1 Pick up the machine's handset or press Hook/Hold.
- Press # on the machine's control panel. Any digits dialled after this will send tone signals.

When you hang up, the machine will return to the Pulse dialling service.

# 9

# Making copies

# How to copy

The following steps show the basic copy operation. For details about each option, see Advanced User's Guide.

- 1 When you want to make a copy, press (COPY) to illuminate it in green.
  - Make sure you are in COPY mode.

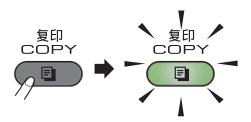

■ The LCD shows:

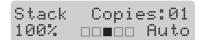

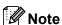

The default setting is FAX mode. You can change the amount of time that the machine stays in COPY mode after the last copy operation. (See Advanced User's Guide: *Mode Timer*.)

- Place the document face down in the ADF. (See Using the automatic document feeder (ADF) ➤➤ page 23.)
- 3 Press Start.

# Stop copying

To stop copying, press Stop/Exit.

### Copy settings

Press the **Copy Options** key to temporarily change a copy setting.

For details about changing the following copy settings and how to make two-sided copies, see Advanced User's Guide: *Copy settings*.

You can change the following copy settings:

- Quality
- Stack/Sort
- Brightness
- Contrast
- Enlarge/Reduce
- Page Layout
- Manual Duplex (2-sided)

# How to print from a computer

# **Printing a document**

The machine can receive data from your computer and print it. To print from a computer, install the printer driver. (See Software User's Guide: Printing for Windows® or Printing and Faxing for Macintosh in Software User's Guide for details about the print settings.)

- 1 Install the Brother printer driver from the CD-ROM. (See Quick Setup Guide.)
- 2 From your application, choose the Print command.
- 3 Choose the name of your machine in the Print dialog box and click Properties (or Preferences, depending on your operating system).
- Choose the settings you want in the Properties (or Preferences) dialog box.
  - Paper Size
  - Orientation
  - Copies
  - Media Type
  - Resolution
  - Print Settings
  - **Multiple Page**
  - Duplex / Booklet
  - Paper Source
- 5 Click OK.
- Click **Print** or **OK** to begin printing.

# How to scan to a computer (For MFC-7290)

# **Before scanning**

To use the machine as a scanner, install a scanner driver.

Install the scanner drivers from the CD-ROM. (See Quick Setup Guide: Install MFL-Pro Suite.)

# Scanning a document as a PDF file using ControlCenter4 (Windows®)

(For detailed information, see Software User's Guide: Scanning (For FAX-2990/MFC-7290).)

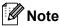

The screens on your PC may vary depending on your model.

ControlCenter4 is a software utility that lets you quickly and easily access the applications you use most often. Using ControlCenter4 eliminates the need to manually launch specific applications. You can use ControlCenter4 on your computer.

- Load your document. (See *How to load documents* ➤➤ page 23.)
- 2 Open ControlCenter4 by clicking Start/All Programs/Brother/XXX-XXXX (where XXX-XXXX is your model name)/ControlCenter4. The ControlCenter4 application will open.
- If the ControlCenter4 Mode screen appears, choose the Advanced Mode and then click OK.

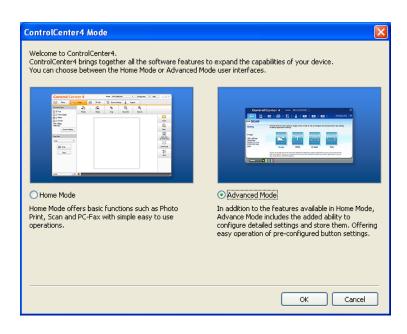

- 4 Make sure the machine you want to use is selected from the **Model** pull-down list.
- 5 Set the scanning configuration.
  Click Configuration, and then select Button settings, Scan and File.

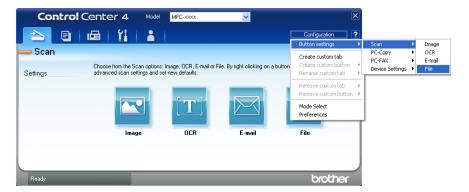

The configuration dialog box appears. You can change the default settings.

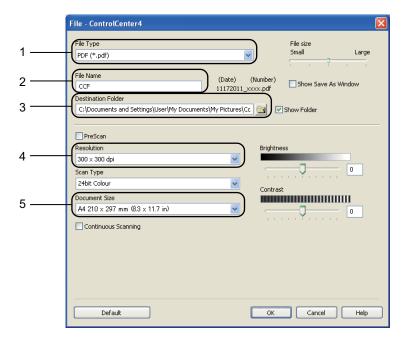

- 1 Choose PDF (\*.pdf) from the File Type pull-down list.
- 2 You can enter the file name you want to use for the document.
- 3 You can save the file to the default folder, or choose your preferred folder by clicking the **Browse** button.
- 4 You can choose a scanning resolution from the **Resolution** pull-down list.
- 5 You can choose the document size from the pull-down list.

- 6 Click OK.
- 7 Click **File**.

  The machine starts the scanning process. The folder where the scanned data is saved will open automatically.

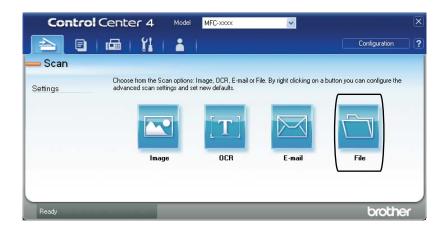

# How to change the SCAN key settings for PDF scanning (Windows®)

You can change your machine's **SCAN** key settings using ControlCenter4 (Windows®).

- 1 Open ControlCenter4 by clicking Start/All Programs/Brother/XXX-XXXX (where XXX-XXXX is your model name)/ControlCenter4. The ControlCenter4 application will open.
- Make sure the machine you want to use is selected from the Model pull-down list.
- Click the Device Settings tab.
- Click Device Scan Settings.

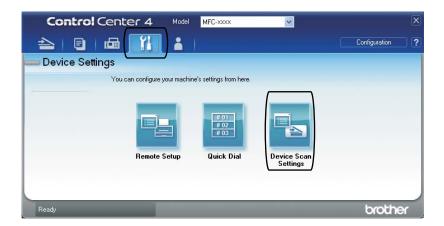

5 Choose the File tab. You can change the default settings.

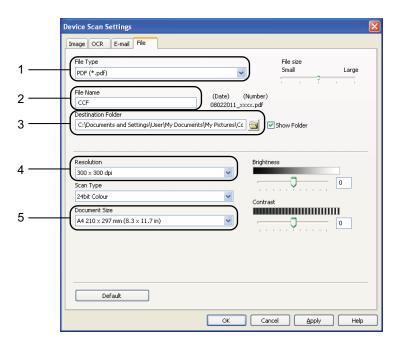

- 1 Choose PDF (\*.pdf) from the File Type pull-down list.
- 2 You can enter the file name you want to use for the document.
- 3 You can save the file to the default folder, or choose your preferred folder by clicking the **Browse** button.
- 4 You can choose a scanning resolution from the **Resolution** pull-down list.
- 5 You can choose the document size from the pull-down list.
- 6 Click **OK**.

# How to scan a document as a PDF file using the SCAN key

- 1 Load your document. (See How to load documents ➤➤ page 23.)
- 2 Press (SCAN).
- 3 Press A or V to choose Scan to PC. Press OK.
- Press ▲ or ▼ to choose File.
  Press OK.
- 5 Press **Start**.
  The machine starts the scanning process.

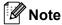

The following scan modes are available:

### Scan to:

- Image (Scan to PC)
- OCR (Scan to PC)
- E-mail (Scan to PC)
- File (Scan to PC)

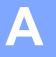

# **Routine maintenance**

# Replacing the consumable items

The machine will indicate when it is time to replace the consumable items. (See *Replacing the toner cartridge* >> page 50 and *Replacing the drum unit* >> page 55.)

| Toner cartridge                               | Drum unit                               |
|-----------------------------------------------|-----------------------------------------|
| See Replacing the toner cartridge ➤➤ page 50. | See Replacing the drum unit ➤➤ page 55. |
| Model Name: TN-2215, TN-2225                  | Model Name: DR-2250                     |
|                                               |                                         |

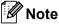

- Go to <a href="http://www.brother.com/original/index.html">http://www.brother.com/original/index.html</a> for instructions on how to return your used consumable items to the Brother recycling program. If you choose not to return your used items, please discard the used consumable according to local regulations, keeping it separate from domestic waste. If you have questions, call your local waste disposal office.
- We recommend placing used consumable items on a piece of paper to prevent accidentally spilling or scattering the material inside.
- If you use paper that is not a direct equivalent for the recommended paper, the life of consumable items and machine parts may be reduced.
- The projected life of the toner cartridge is based on ISO/IEC 19752. Frequency of replacement will vary depending on the complexity of printed pages, percentage of coverage and type of media used.
- Availability of toner cartridges differs from one country to another. Visit the Brother Solutions
   Center at http://solutions.brother.com/ or contact your local Brother office for further details.

## Replacing the toner cartridge

Model Name: For the model name of toner cartridges, see *Replacing the consumable items* ➤➤ page 49.

The Standard toner cartridge can print approximately 1,200 pages <sup>1</sup>. The High Yield toner cartridge can print approximately 2,600 pages <sup>1</sup>. Actual page count will vary depending on your average type of document. When a toner cartridge is running low, the LCD shows Toner Low.

The toner cartridge that comes supplied with the machine is Standard toner cartridge.

Approx. cartridge yield is declared in accordance with ISO/IEC 19752.

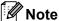

- It is a good idea to keep a new toner cartridge ready for use when you see the Toner Low warning.
- To ensure high quality printing, we recommend that you use only Brother Original toner cartridges. When you want to buy toner cartridges, please call Brother Customer Service or your local Brother dealer.
- We recommend that you clean the machine when you replace the toner cartridge. See Cleaning the machine
   page 60.
- If you change the print density setting for lighter or darker printing, the amount of toner used will change.
- Wait to unpack the toner cartridge until immediately before you put it into the machine.

### **Toner Low**

Toner Low

If the LCD shows Toner Low, buy a new toner cartridge and have it ready before you get a Replace Toner message.

### **Replace Toner**

When the following message appears on the LCD, you need to replace the toner cartridge:

Replace Toner

The machine will stop printing until you replace the toner cartridge. A new original Brother toner cartridge will reset the Replace Toner mode.

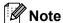

To force the machine to continue printing after the LCD shows Replace Toner, set the machine to Continue mode (Menu, 1, 7, and choose Continue). The machine will continue printing until the LCD shows Toner Ended. (For details about the Toner settings, see Advanced User's Guide: *Toner Settings*.)

### **Toner Ended**

Toner Ended

The machine stops printing until you replace the toner cartridge with a new one. (See Replacing the toner cartridge ➤➤ page 51.)

### Replacing the toner cartridge

1 Open the front cover, and then leave the machine turned on for 10 minutes for the internal fan to cool the extremely hot parts inside the machine.

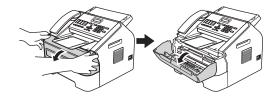

After the machine has cooled down, turn off the machine's power switch.

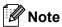

(For FAX-2890)

To prevent you from losing any important messages, see *Transferring your faxes or Fax Journal report* ➤➤ page 78.

# WARNING

# HOT SURFACE

After you have just used the machine, some internal parts of the machine will be extremely hot. Wait for the machine to cool down before you touch the internal parts of the machine.

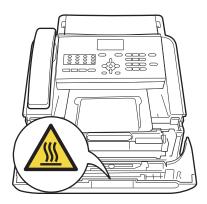

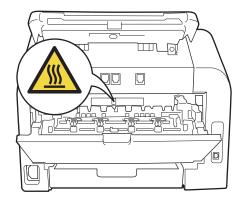

Take out the drum unit and toner cartridge assembly.

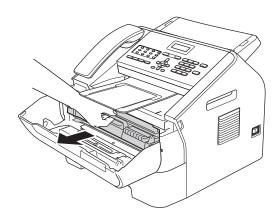

# **M** Important

- We recommend that you place the drum unit and/or the toner cartridge on a clean, flat, level, stable surface with a sheet of disposable paper or cloth underneath it in case you accidentally spill or scatter toner.
- Handle the toner cartridge carefully. If toner scatters on your hands or clothes, immediately wipe or wash it off with cold water.

 To prevent damage to the machine caused by static electricity, DO NOT touch the electrodes shown in the illustration.

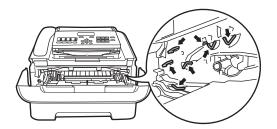

4 Push down the green lock lever and take the toner cartridge out of the drum unit.

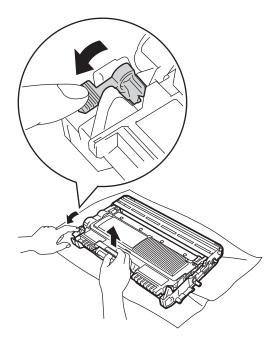

# **WARNING**

DO NOT put a toner cartridge or a toner cartridge and drum unit assembly into a fire. It could explode, resulting in injuries.

DO NOT use flammable substances, any type of spray, or an organic solvent/liquid containing alcohol or ammonia to clean the inside or outside of the machine. Doing so could cause a fire. Instead, use only a dry, lint-free cloth.

(See Product Safety Guide: General precautions.)

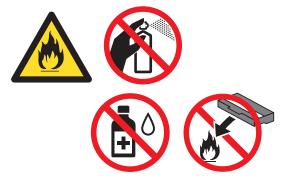

Be careful not to inhale toner.

# Important

To avoid print quality problems, DO NOT touch the shaded parts shown in the illustrations.

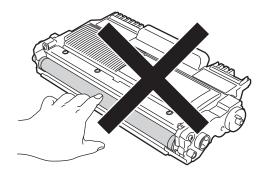

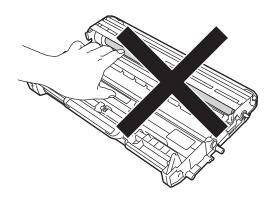

# Note

- Be sure to seal up the toner cartridge tightly in a suitable bag so that toner powder does not spill out of the cartridge.
- Go to http://www.brother.com/original/index.html

   for instructions on how to return your used consumable items to the Brother recycling program. If you choose not to return your used items, please discard the used consumable according to local regulations, keeping it separate from domestic waste. If you have questions, call your local waste disposal office.
- 5 Unpack the new toner cartridge. Hold the cartridge level with both hands and gently shake it from side to side several times to spread the toner evenly inside the cartridge.

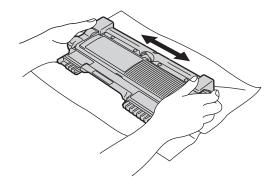

# Important

- Unpack the toner cartridge just before you put it in the machine. If a toner cartridge is left unpacked for a long time, the toner life will be shortened.
- If an unpacked drum unit is put in direct sunlight or room light, the unit may be damaged.
- Brother machines are designed to work with toner of a particular specification and will work to a level of optimum performance when used with Brother Original toner cartridges. Brother cannot guarantee this optimum performance if toner or toner cartridges of other specifications are used. Brother does not therefore recommend the use of cartridges other than Brother Original cartridges with this machine, or the refilling of empty cartridges with toner from other sources. If damage is caused to the drum unit or other parts of this machine as a result of the use of toner or toner cartridges other than Brother Original products due to the incompatibility or lack of suitability of those products with this machine, any repairs required as a result may not be covered by the warranty.

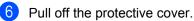

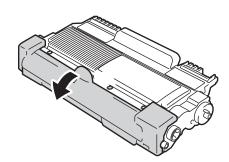

# Important

Put the toner cartridge in the drum unit immediately after you have removed the protective cover. To prevent any degradation to the print quality, DO NOT touch the shaded parts shown in the illustration.

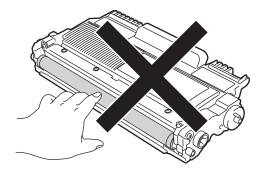

Put the new toner cartridge firmly into the drum unit until you hear it lock into place. If you put it in correctly, the green lock lever will lift automatically.

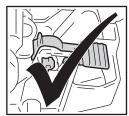

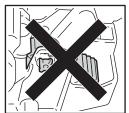

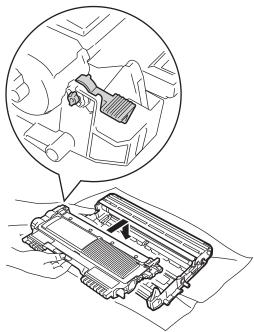

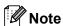

Make sure that you put in the toner cartridge correctly or it may separate from the drum unit.

8 Clean the corona wire inside the drum unit by gently sliding the green tab from left to right and right to left several times.

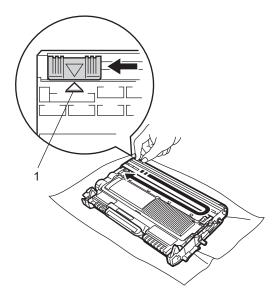

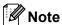

Be sure to return the tab to the home position (**A**) (1). If you do not, printed pages may have a vertical stripe.

9 Put the drum unit and toner cartridge assembly back into the machine. Close the front cover.

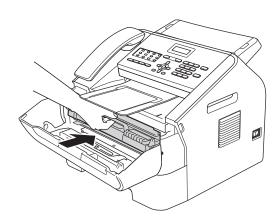

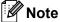

After replacing the toner cartridge, DO NOT turn off the machine's power switch or open the front cover until the LCD clears the Please Wait message and returns to Ready mode.

# Replacing the drum unit

Model name: DR-2250

A new drum unit can print approximately 12,000 A4 or Letter size single-sided pages.

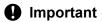

For best performance, use only a genuine Brother Original drum unit and genuine Brother Original toner units. Printing with a third-party drum unit or toner unit may reduce not only the print quality but also the quality and life of the machine itself. Warranty coverage may not apply to problems caused by the use of a third-party drum or toner unit.

### **Drum Error**

Drum Error

The corona wire has become dirty. Clean the corona wire in the drum unit. (See *Cleaning the corona wire* ➤➤ page 62.)

If you cleaned the corona wire and Drum Error was not cleared, replace the drum unit with a new one.

### **Replace Drum**

Replace Drum

Please replace the drum unit with a new one. We recommend a genuine Brother Original drum unit be installed at this time.

After replacing, reset the drum counter by following the instructions included with the new drum unit.

### **Drum Stop**

Drum Stop

We cannot guarantee the print quality. Please replace the drum unit with a new one. We recommend a genuine Brother Original drum unit be installed at this time.

After replacing, reset the drum counter by following the instructions included with the new drum unit.

### Replacing the drum unit

# Important

- While removing the drum unit, handle it carefully because it may contain toner. If toner scatters on your hands or clothes, immediately wipe or wash it off with cold water.
- Every time you replace the drum unit, clean the inside of the machine. (See Cleaning the machine >> page 60.)
- Unpack the drum unit just before you put it in the machine. Exposure to direct sunlight or room light may damage the drum unit.
- 1 Open the front cover, and then leave the machine turned on for 10 minutes for the internal fan to cool the extremely hot parts inside the machine.

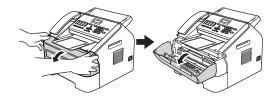

2 After the machine has cooled down, turn off the machine's power switch.

## **▲ WARNING**

# **△**HOT SURFACE

After you have just used the machine, some internal parts of the machine will be extremely hot. Wait for the machine to cool down before you touch the internal parts of the machine.

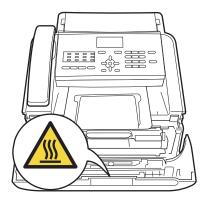

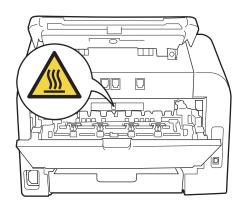

3 Take out the drum unit and toner cartridge assembly.

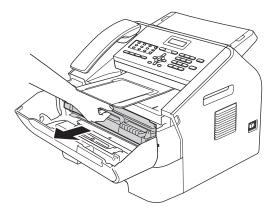

# Important

- We recommend that you place the drum unit and/or the toner cartridge on a clean, flat, level, stable surface with a sheet of disposable paper or cloth underneath it in case you accidentally spill or scatter toner.
- Handle the toner cartridge carefully. If toner scatters on your hands or clothes, immediately wipe or wash it off with cold water.
- To prevent damage to the machine caused by static electricity, DO NOT touch the electrodes shown in the illustration.

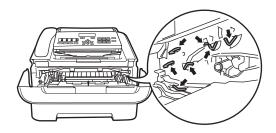

4 Push down the green lock lever and take the toner cartridge out of the drum unit.

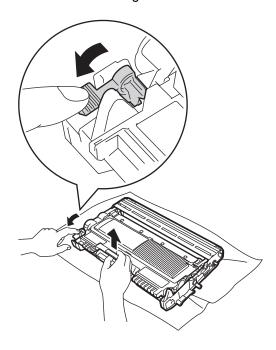

# **A WARNING**

DO NOT put a toner cartridge or a toner cartridge and drum unit assembly into a fire. It could explode, resulting in injuries.

DO NOT use flammable substances, any type of spray, or an organic solvent/liquid containing alcohol or ammonia to clean the inside or outside of the machine. Doing so could cause a fire. Instead, use only a dry, lint-free cloth.

(See Product Safety Guide: General precautions.)

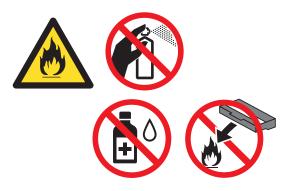

Be careful not to inhale toner.

## Important

To avoid print quality problems, DO NOT touch the shaded parts shown in the illustrations.

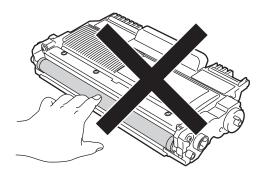

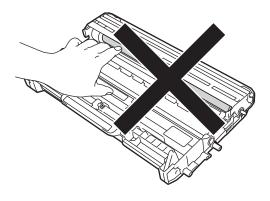

# Note

- Be sure to seal up the used drum unit tightly in a bag so that toner powder does not spill out of the unit.
- Go to <u>http://www.brother.com/original/index.html</u> for instructions on how to return your used consumable items to the Brother recycling program. If you choose not to return your used items, please discard the used consumable according to local regulations, keeping it separate from domestic waste. If you have questions, call your local waste disposal office.
- 5 Unpack the new drum unit.

6 Put the toner cartridge firmly into the new drum unit until it locks into place. If you put the cartridge in correctly, the green lock lever will lift automatically.

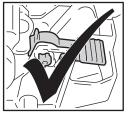

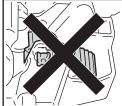

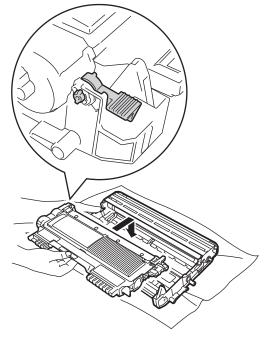

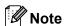

Make sure that you put in the toner cartridge correctly or it may separate from the drum unit.

- 7
- Put the new drum unit and toner cartridge assembly in the machine.

## Resetting the drum counter

When you replace the drum unit with a new one, you need to reset the drum counter by completing the following steps:

- 1 Press Clear.
  To confirm you are installing a new drum unit, press 1.
- When the LCD shows Accepted, close the front cover.

# Cleaning the machine

Clean the outside and inside of the machine regularly with a dry, lint-free cloth. When you replace the toner cartridge or the drum unit, make sure that you clean the inside of the machine. If printed pages are stained with toner, clean the inside of the machine with a dry, lint-free cloth.

## **A WARNING**

DO NOT use flammable substances, any type of spray, or an organic solvent/liquid containing alcohol or ammonia to clean the inside or outside of the machine. Doing so could cause a fire. Instead, use only a dry, lint-free cloth.

(See Product Safety Guide: General precautions.)

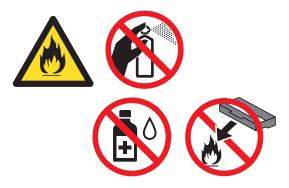

Be careful not to inhale toner.

# Important

Use neutral detergents. Cleaning with volatile liquids such as thinner or benzine will damage the surface of the machine.

# Cleaning the outside of the machine

1 Turn off the machine. Unplug the telephone line cord first, disconnect all cables, and then unplug the power cord from the electrical socket.

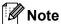

(For FAX-2890)

To prevent you from losing any important messages, see *Transferring your faxes or Fax Journal report* ➤➤ page 78.

Pull the paper tray completely out of the machine.

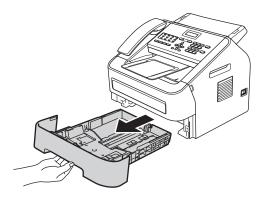

Wipe the outside of the machine with a dry, lint-free soft cloth to remove dust.

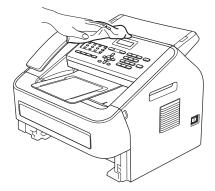

- 4 Remove any paper that is in the paper tray.
- Wipe the inside and the outside of the paper tray with a dry, lint-free soft cloth to remove dust.

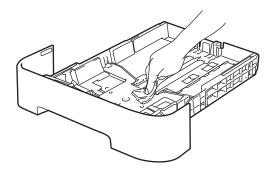

- 6 Re-load the paper and put the paper tray firmly back in the machine.
- Plug the machine's power cord back into the electrical socket first, connect all cables, and then plug in the telephone line cord. Turn on the machine.

# Cleaning the scanner glass

1 Turn off the machine's power switch. Unplug the telephone line cord first, disconnect all cables, and then unplug the power cord from the AC power outlet.

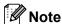

(For FAX-2890)

To prevent you from losing any important messages, see *Transferring your faxes or Fax Journal report* ➤➤ page 78.

Lift the control panel cover (1).
 Carefully remove dirt from the glass strip
 (2) and the white bar (3) above it with a soft lint-free cloth moistened with water.

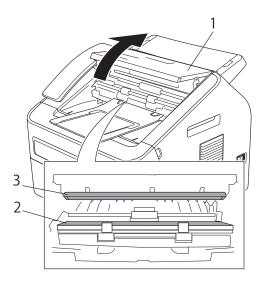

3 Close the control panel cover.

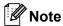

In addition to cleaning the glass strip with a soft lint-free cloth moistened with water, run your finger tip over the glass to see if you can feel anything on it. If you feel dirt or debris, clean the glass again concentrating on that area. You may need to repeat the cleaning process three or four times. To test, make a copy after each cleaning.

4 Plug the machine's power cord back into the electrical socket first, connect all cables, and then plug in the telephone line cord. Turn on the machine.

## Cleaning the document feed

1 Turn off the machine's power switch. Unplug the telephone line cord first, disconnect all cables, and then unplug the power cord from the AC power outlet.

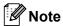

(For FAX-2890)

To prevent you from losing any important messages, see *Transferring your faxes or Fax Journal report* ➤➤ page 78.

2 Lift the control panel cover (1).
Carefully remove dirt from the document feed (2) with a soft lint-free cloth.

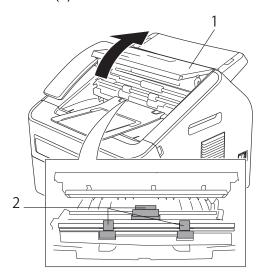

3 Close the control panel cover.

## Cleaning the corona wire

If you have print quality problems, clean the corona wire as follows:

1 Open the front cover, and then leave the machine turned on for 10 minutes for the internal fan to cool the extremely hot parts inside the machine.

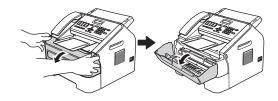

2 After the machine has cooled down, turn off the machine's power switch.

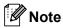

(For FAX-2890)

To prevent you from losing any important messages, see *Transferring your faxes or Fax Journal report* >> page 78.

# **MARNING**

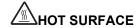

After you have just used the machine, some internal parts of the machine will be extremely hot. Wait for the machine to cool down before you touch the internal parts of the machine.

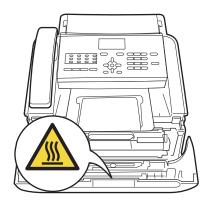

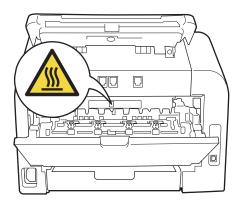

3 Slowly take out the drum unit and toner cartridge assembly.

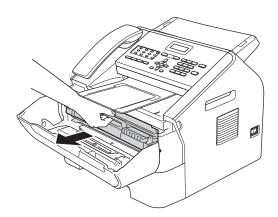

# Important

- We recommend that you place the drum unit and toner cartridge assembly on a clean, flat surface with a sheet of disposable paper or cloth underneath it in case you accidentally spill or scatter toner.
- Handle the toner cartridge carefully. If toner scatters on your hands or clothes, wipe or wash it off with cold water at once.
- To prevent damage to the machine caused by static electricity, DO NOT touch the electrodes shown in the illustration.

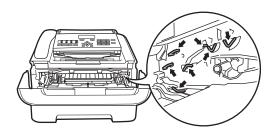

Clean the corona wire inside the drum unit by gently sliding the green tab from right to left and left to right several times.

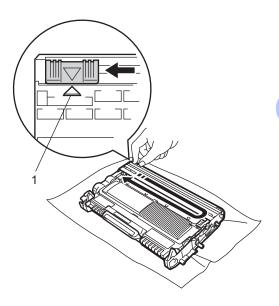

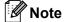

Be sure to return the tab to the home position (**A**) (1). If you do not, printed pages may have a vertical stripe.

Dut the drum unit and toner cartridge assembly back into the machine. Close the front cover.

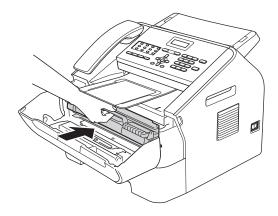

# Cleaning the drum unit

If you have print quality problems, the drum may have foreign material, such as glue from a label stuck on the drum surface. Follow the steps below to solve the problem.

- 1 Prepare a few sheets of A4 or Letter size paper.
- Make sure the machine is in Ready mode.

Open the back cover (face-up output tray).

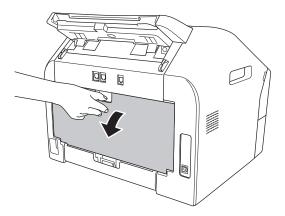

4 Open the manual feed slot cover.

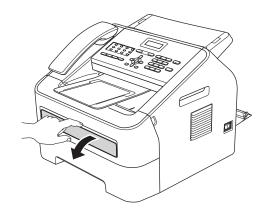

5 Press Clear and Menu at the same time. The Drum Cleaning message will appear on the LCD.

6 Using both hands, slide the manual feed paper guides to the width of the paper that you are going to use.

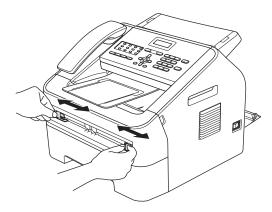

Using both hands, put one piece of A4 or Letter size paper in the manual feed slot until the top edge of the paper touches the paper feed roller. When you feel the machine pull in the paper, let go. The machine will start the Drum Cleaning process.

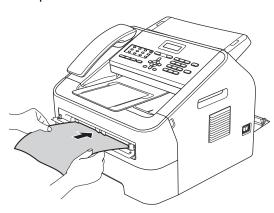

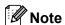

- The machine makes a mechanical noise during the Drum Cleaning process because the machine rotates the drum in reverse. This noise is not due to a malfunction of the machine.
- DO NOT put more than one sheet of paper in the manual feed slot at any one time, as it may cause a jam.

- If the paper in the manual feed slot is not A4 or Letter size, the machine will stop the Drum Cleaning process and eject the paper.
- Make sure that the paper is straight and in the correct position in the manual feed slot. If it is not, it may not be fed correctly, resulting in a paper jam.
- DO NOT close the back cover (face-up output tray) during the Drum Cleaning process. The machine will stop the Drum Cleaning process and it may cause a paper jam.
- 8 When the machine has finished cleaning, the machine returns to Ready mode.
- 9 Repeat steps **5** to **3** two more times using a new blank sheet of paper each time. Upon completion please discard the used paper.
- 10 Close the back cover (face-up output tray) and the manual feed slot cover.

If the problem has not been solved, follow the steps below:

Open the front cover, and then leave the machine turned on for 10 minutes for the internal fan to cool the internal parts of the machine that are extremely hot.

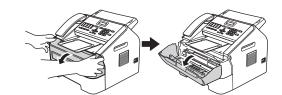

2 After the machine has cooled down, turn off the machine's power switch.

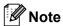

(For FAX-2890)

To prevent you from losing any important messages, see Transferring your faxes or Fax Journal report >> page 78.

#### **▲ WARNING**

# HOT SURFACE

After you have just used the machine, some internal parts of the machine will be extremely hot. Wait for the machine to cool down before you touch the internal parts of the machine.

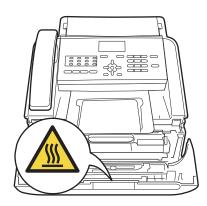

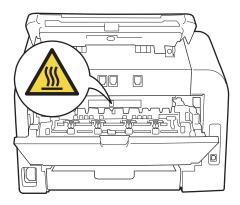

Slowly take out the drum unit and toner cartridge assembly.

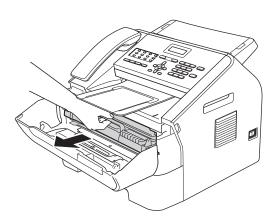

#### Mariant Important

- · We recommend that you put the drum unit and toner cartridge assembly on a clean, flat surface with a sheet of disposable paper or cloth underneath it in case you accidentally spill or scatter toner.
- · Handle the toner cartridge carefully. If toner scatters on your hands or clothes, immediately wipe or wash it off with cold water.
- · To prevent damage to the machine caused by static electricity, DO NOT touch the electrodes shown in the illustration.

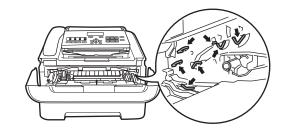

4 Push down the green lock lever and take the toner cartridge out of the drum unit.

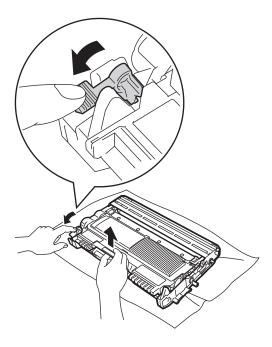

### Important

To avoid print quality problems, DO NOT touch the shaded parts shown in the illustrations.

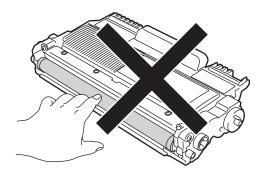

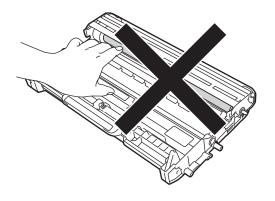

5 Put the print sample in front of the drum unit, and find the exact position of the poor print.

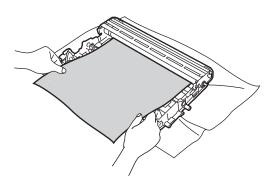

6 Turn the drum unit gear by hand while looking at the surface of the drum roller (1).

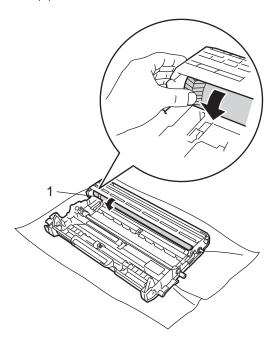

When you have found the mark on the drum that matches the print sample, wipe the surface of the drum roller with a dry cotton swab until the dust or glue on the surface comes off.

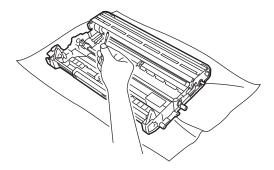

Important

DO NOT clean the surface of the photosensitive drum with a sharp object.

8 Put the toner cartridge back into the drum unit until it locks into place. If you put the cartridge in correctly, the green lock lever will lift automatically.

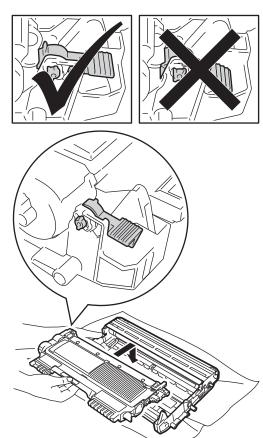

9 Put the drum unit and toner cartridge assembly back in the machine.

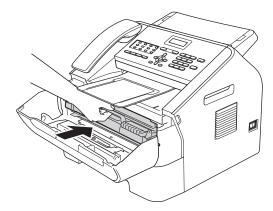

10 Close the front cover.

# Cleaning the paper pick-up rollers

If you have paper feed problems, clean the pick-up rollers as follows:

1 Turn off the machine. Unplug the power cord from the electrical socket.

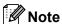

(For FAX-2890)

To prevent you from losing any important messages, see *Transferring your faxes or Fax Journal report* ➤➤ page 78.

2 Pull the paper tray completely out of the machine.

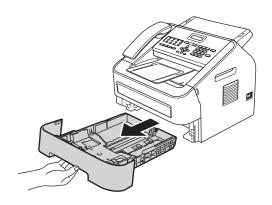

3 Tightly wring out a lint-free cloth soaked in lukewarm water, and then wipe the separator pad (1) on the paper tray to remove dust.

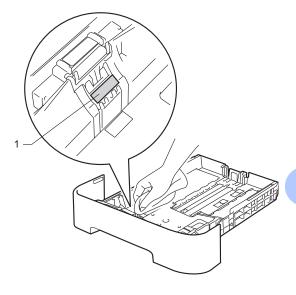

Wipe the two pick-up rollers (1) inside of the machine to remove dust.

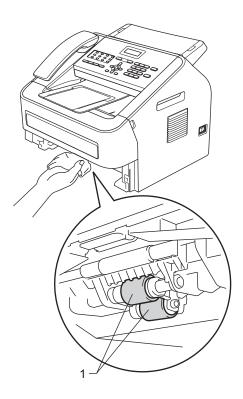

- 5 Put the paper tray back in the machine.
- 6 Plug the machine's power cord back into the electrical socket. Turn on the machine.

# Checking the machine

### **Checking the Page Counters**

You can see the machine's Page Counters for copies, printed pages, reports, lists and faxes or a summary total.

- 1 Press Menu, 5, 2.
- Press A or V to see Total, Fax/List, Copy or Print.
- 3 Press Stop/Exit.

# Checking the remaining life of parts

You can see the machine's parts life on the LCD.

- 1 Press Menu, 5, 3.
- 2 Press Stop/Exit.

# **B** Troubleshooting

If you think there is a problem with your machine, check each of the items below first and follow the troubleshooting tips.

You can correct most problems by yourself. If you need additional help, the Brother Solutions Center offers the latest FAQs and troubleshooting tips. Visit us at

http://solutions.brother.com/.

# Identifying your problem

First, check the following:

- The machine's power cord is connected correctly and the machine's power switch is turned on. If the machine does not turn on after connecting the power cord, see *Other difficulties*>> page 94.
- All of the protective parts have been removed.
- Paper is inserted correctly in the paper tray.
- The interface cables are securely connected to the machine and the computer.
- LCD Messages

(See Error and maintenance messages ➤➤ page 73.)

If you did not solve your problem with the above checks, identify your problem and then go to the page suggested below.

Paper handling and Printing problems:

- Paper handling difficulties >> page 93
- Printing received faxes >> page 88

Telephone and Fax problems:

- Telephone line or connections >> page 88
- Handling incoming calls >> page 91
- Receiving Faxes >> page 89
- Sending faxes >> page 90

#### Copying problems:

■ Copying difficulties >> page 91

Scanning problems (For FAX-2990 and MFC-7290):

■ Scanning difficulties (For FAX-2990 and MFC-7290) ➤➤ page 93

Software problems (For FAX-2990 and MFC-7290):

■ Software difficulties (For FAX-2990 and MFC-7290) >> page 93

# **Error and maintenance messages**

As with any sophisticated office product, errors may occur and consumable items may need to be replaced. If this happens, your machine identifies the error or required routine maintenance and shows the appropriate message. The most common error and maintenance messages are shown below.

You can clear most errors and perform routine maintenance messages by yourself. If you need more help, the Brother Solutions Center offers the latest FAQs and troubleshooting tips:

Visit us at http://solutions.brother.com/.

| Error Message                 | Cause                                                                                                    | Action                                                                                                    |
|-------------------------------|----------------------------------------------------------------------------------------------------|----------------------------------------------------------------------------------------------------|
| Cartridge Error               | The toner cartridge is not installed correctly.                                                                                                    | Pull out the drum unit and remove the toner cartridge, then re-install the toner cartridge in the drum unit.                                                                                                    |
| Comm.Error                    | Poor telephone line quality caused a communication error.                                                                                                    | Try sending the fax again or connect the machine to another telephone line. If the problem continues, call the telephone company and ask them to check your telephone line.                                                                                                    |
| Connection Fail               | You tried to poll a fax machine that is not in Polled Waiting mode.                                                                                                    | Check the other fax machine's polling setup.                                                                                                    |
| Cooling Down Wait for a while | The temperature of the drum unit or toner cartridge is too hot. The machine will pause its current print job and go into cooling down mode. During the cooling down mode, you will hear the cooling fan running while the LCD shows Cooling Down, and Wait for | Make sure that you can hear the fan in the machine spinning and that the exhaust outlet is not blocked by something.                                                                                                    |
|                               |                                                                                                    | If the fan is spinning, remove any obstacles that surround the exhaust outlet, and then leave the machine turned on but do not use it for several minutes.                                                                                                    |
|                               | a while.                                                                                                    | If the fan is not spinning do one of the following:                                                                                                    |
|                               |                                                                                                    | (For FAX-2890) See Transferring your faxes or Fax Journal report ➤➤ page 78 before disconnecting the machine so you will not lose any important messages. Then, turn the power switch off, wait a few seconds, and then turn it on again. Leave the machine for 15 minutes with the power on. |
|                               |                                                                                                    | (For FAX-2990 and MFC-7290) Turn the power switch off, wait a few seconds, and then turn it on again. Leave the machine for 15 minutes with the power on.                                                                                                    |
| Cover is Open                 | The front cover is not completely closed.                                                                                                    | Close the front cover of the machine.                                                                                                    |
| Cover is Open                 | The Control panel cover is not completely closed.                                                                                                    | Close the Control panel cover of the machine.                                                                                                    |

| Error Message | Cause                                                                                                    | Action                                                                                                    |
|---------------|----------------------------------------------------------------------------------------------------|----------------------------------------------------------------------------------------------------|
| Cover is Open | The Control panel cover was open when you loaded a document.                                                                      | Close the Control panel cover of the machine, then press <b>Stop/Exit</b> .                                                                                                    |
| Cover is Open | The fuser cover is not completely closed or paper was jammed in the back of the machine when the power was turned on.             | <ul> <li>Close the fuser cover of the machine.</li> <li>Make sure paper is not jammed inside the back of the machine, and then close the fuser cover and press Start.</li> </ul>                                                                                              |
| Disconnected  | The other person or other person's fax machine stopped the call.                                                                  | Try to send or receive again.                                                                                                    |
| Document Jam  | The document was not inserted or fed correctly, or the document scanned from the ADF was too long.                                | See Document was not inserted or fed properly, or was too long >> page 79 or Using the automatic document feeder (ADF) >> page 23.                                                                                                    |
| Drum Error    | The corona wire on the drum unit needs to be cleaned.                                                                             | Clean the corona wire on the drum unit. (See Cleaning the corona wire >> page 62.)                                                                                                    |
| Drum Stop     | It is time to replace the drum unit.                                                                                              | Replace the drum unit. (See Replacing the drum unit ➤➤ page 55.)                                                                                                    |
| EL Error      | The machine has a mechanical problem.                                                                                             | Open the front cover and close it again.                                                                                                    |
| Fuser Error   | The temperature of the fuser unit does not rise to a specified temperature within the specified time.  The fuser unit is too hot. | (For FAX-2890) Received fax messages still in memory will be lost when the machine is turned off. See Transferring your faxes or Fax Journal report ➤➤ page 78 before disconnecting the machine so you will not lose any important messages. Then, turn the power switch off, |
|               |                                                                                                    | wait a few seconds, and then turn it on again. Leave the machine for 15 minutes with the power on.                                                                                                    |
|               |                                                                                                    | (For FAX-2990 and MFC-7290) Turn the power switch off, wait a few seconds, and then turn it on again. Leave the machine for 15 minutes with the power on.                                                                                                    |

| Error Message                    | Cause                                                                                    | Action                                                                                                    |
|----------------------------------|------------------------------------------------------------------------------------------|----------------------------------------------------------------------------------------------------|
| Init Unable XX (XX = Error Code) | The machine has a mechanical problem.                                                    | ■ (For FAX-2890) Received fax messages still in memory will be lost when the machine is turned off. See <i>Transferring your faxes or Fax Journal report</i> ➤➤ page 78 before disconnecting the machine so you will not lose any important messages. Then, turn the power switch off, wait a few seconds, and then turn it on again. Leave the machine for 15 minutes with the power on. (For FAX-2990 and MFC-7290) Turn the power switch off, wait a few seconds, and then turn it on again. Leave the machine for 15 minutes with the power on.  ■ If the problem continues, call Brother Customer Service or your local Brother dealer. |
| Jam Inside                       | The paper is jammed inside the machine.                                                  | (See <i>Paper is jammed inside the machine</i> ➤➤ page 83.)                                                                                                    |
| Jam Rear                         | The paper is jammed in the back of the machine.                                          | (See Paper is jammed at the back of the machine ➤➤ page 80.)                                                                                                    |
| Jam Tray                         | The paper is jammed in the paper tray of the machine.                                    | (See Paper is jammed in the standard paper tray ➤➤ page 79.)                                                                                                    |
| Manual Feed                      | Manual was selected as the paper source when there was no paper in the manual feed slot. | Place a sheet of paper in the manual feed slot. (See <i>Loading paper in the manual feed slot</i> ➤➤ page 12.)                                                                                                    |
| No Paper                         | The machine is out of paper or paper is not correctly loaded in the paper tray.          | Do one of the following:                                                                                                    |
|                                  |                                                                                          | Refill the paper in the paper tray and<br>press Start.                                                                                                    |
|                                  |                                                                                          | Remove the paper and load it again.<br>Then press Start.                                                                                                    |
|                                  |                                                                                          | ■ If the problem is not resolved, the paper pick-up roller may need to be cleaned.  Clean the paper pick-up roller. (See Cleaning the paper pick-up rollers  >> page 69.)                                                                                                    |
| No Response/Busy                 | The number you dialled does not answer or is busy.                                       | Verify the number and try again.                                                                                                    |
| No Toner                         | The toner cartridge is not installed correctly.                                          | Pull out the drum unit. Take out the toner cartridge and then put it back into the drum unit.                                                                                                    |

| Error Message     | Cause                                | Action                                                                                                    |
|-------------------|--------------------------------------|----------------------------------------------------------------------------------------------------|
| Out of Memory     | The machine's memory is full.        | Fax sending or copy operation in process                                                                                                    |
|                   |                                      | Do one of the following:                                                                                                    |
|                   |                                      | Press Start to send or copy the scanned<br>pages.                                                                                                    |
|                   |                                      | Press Stop/Exit and wait until the other<br>operations in progress finish, and then<br>try again.                                                                                                    |
|                   |                                      | ■ Clear the faxes from the memory.                                                                                                    |
|                   |                                      | Print the faxes that are stored in the memory to restore the memory to 100%. Then turn off Fax Storage to avoid storing more faxes in the memory. (See Advanced User's Guide: <i>Printing a fax from the memory</i> and <i>Fax Storage</i> .)                                                   |
|                   |                                      | Print operation in process                                                                                                    |
|                   |                                      | Do one of the following:                                                                                                    |
|                   |                                      | ■ Reduce the print resolution. (See Software User's Guide: <i>Basic tab</i> )                                                                                                    |
|                   |                                      | Clear the faxes from the memory. (See<br>the above explanation.)                                                                                                    |
| Print Unable XX   | The machine has a mechanical         | Do one of the following:                                                                                                    |
| (XX = Error Code) | problem.                             | ■ (For FAX-2890) See Transferring your faxes or Fax Journal report >> page 78 before disconnecting the machine so you will not lose any important messages. Then, turn the power switch off, wait a few seconds, and then turn it on again. Leave the machine for 15 minutes with the power on. |
|                   |                                      | (For FAX-2990 and MFC-7290) Turn the power switch off, wait a few seconds, and then turn it on again. Leave the machine for 15 minutes with the power on.                                                                                                    |
|                   |                                      | If the problem continues, call Brother<br>Customer Service or your local Brother<br>dealer.                                                                                                    |
| Replace Drum      | It is time to replace the drum unit. | Replace the drum unit.                                                                                                    |
|                   |                                      | (See Replacing the drum unit ➤➤ page 55.)                                                                                                    |
|                   | The drum unit counter was not        | Reset the drum unit counter.                                                                                                    |
|                   | reset when a new drum was installed. | (See Resetting the drum counter<br>➤➤ page 59.)                                                                                                    |

| Error Message                    | Cause                                                                                                    | Action                                                                                                    |
|----------------------------------|----------------------------------------------------------------------------------------------------|----------------------------------------------------------------------------------------------------|
| Replace Toner                    | The toner cartridge is at the end of its life. The machine will stop printing until you replace the toner cartridge.  While memory is available, faxes will be stored in the memory. | If you have set the Toner setting to Stop, replace the toner cartridge with a new and unused original Brother toner cartridge. This will reset the Replace Toner mode. (See Replacing the toner cartridge >> page 50.)  If you have set the Toner setting to Continue, the machine will continue to print data until the LCD shows Toner Ended. For how to operate the machine in Continue mode, see Advanced User's Guide: Toner Settings.                                                                                                    |
| Scan Unable XX (XX = Error Code) | The machine has a mechanical problem.                                                                                                    | <ul> <li>■ (For FAX-2890)         See Transferring your faxes or Fax         Journal report &gt;&gt; page 78 before         disconnecting the machine so you will         not lose any important messages. Then,         turn the power switch off, wait a few         seconds, and then turn it on again.         Leave the machine for 15 minutes with         the power on.         (For FAX-2990 and MFC-7290)         Turn the power switch off, wait a few         seconds, and then turn it on again.         Leave the machine for 15 minutes with         the power on.         ■ If the problem continues, call Brother         Customer Service or your local Brother         dealer.</li> </ul> |
| Size mismatch                    | The paper in the tray is not a correct size.                                                                                                    | Load an appropriate size of paper in the tray, and re-set the "Paper Size" ( <b>Menu</b> , <b>1</b> , <b>2</b> , <b>2</b> ). (See <i>Paper Size</i> >> page 17.)                                                                                                    |
| Toner Ended                      | It is time to replace the toner cartridge.  While memory is available, faxes                                                                                                    | Replace the toner cartridge with a new one. (See Replacing the toner cartridge >> page 50.)                                                                                                    |
| Toner Low                        | will be stored in the memory.  If the LCD shows Toner Low you can still print; however, the machine is telling you that the toner cartridge is near the end of its life.             | Order a new toner cartridge now so a replacement toner cartridge will be available when the LCD shows Replace Toner or Toner Ended.                                                                                                    |

# Transferring your faxes or Fax Journal report

#### If the LCD shows:

- Init Unable XX
- Print Unable XX
- Scan Unable XX

#### (For FAX-2890)

If it is necessary to disconnect the machine from the AC power outlet, we recommend transferring your faxes to another fax machine or to your PC (MFC-7290 only) before you unplug the machine. (See Transferring faxes to another fax machine >> page 78 or Transferring faxes to your PC (For MFC-7290) >> page 78.)

You can also transfer the Fax Journal report to see if there are any faxes you need to transfer. (See *Transferring Fax Journal report to another fax machine* >> page 78.)

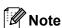

If there is an error message on the machine's LCD, after the faxes have been transferred, disconnect the machine from the power source for several minutes, and then reconnect it.

# Transferring faxes to another fax machine

If you have not set up your Station ID, you cannot enter fax transfer mode. (See Quick Setup Guide: Enter personal information (Station ID).)

- 1 Press Menu, 9, 0, 1.
- 2 Do one of the following:
  - If the LCD shows No Data, there are no faxes left in the machine's memory. Press **Stop/Exit**.
  - Enter the fax number to which faxes will be forwarded. Press Start.

# Transferring faxes to your PC (For MFC-7290)

You can transfer the faxes from your machine's memory to your PC.

- 1 Make sure that you have installed MFL-Pro Suite on your PC, and then turn on PC-FAX Receiving on the PC. (For details about PC-Fax Receive, see Software User's Guide: PC-FAX receiving (For MFC-7290).)
- 2 Make sure that you have set PC Fax
  Receive on the machine. (See PC-Fax
  Receive (For Windows® only) (For
  MFC-7290) ➤➤ page 30.)
  If faxes are in the machine's memory
  when you set up PC-Fax Receive, the
  LCD will ask if you want to transfer the
  faxes to your PC.
- 3 Do one of the following:
  - To transfer all faxes to your PC, press 1. You will be asked if you want a backup print.
  - To exit and leave the faxes in the memory, press 2.
- 4 Press Stop/Exit.

# Transferring Fax Journal report to another fax machine

If you have not set up your Station ID, you cannot enter fax transfer mode. (See Quick Setup Guide: *Enter personal information (Station ID)*.)

- 1 Press Menu, 9, 0, 2.
- 2 Enter the fax number to which the Fax Journal report will be forwarded.
- 3 Press Start.

# **Document Jams**

# Document was not inserted or fed properly, or was too long

Open the control panel cover.

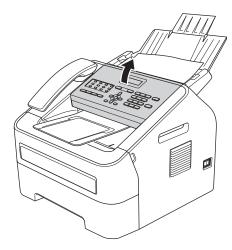

Carefully pull the jammed document toward the front of the machine.

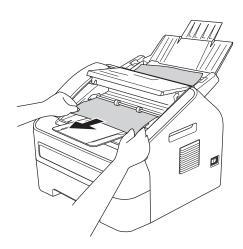

- 3 Close the control panel cover.
- 4 Press Stop/Exit.

# **Paper Jams**

Always remove all paper from the paper tray and straighten the stack when you add new paper. This helps prevent multiple sheets of paper from feeding through the machine at the same time and prevents paper jams.

# Paper is jammed in the standard paper tray

If the LCD shows Jam Tray, follow these steps:

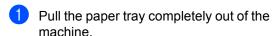

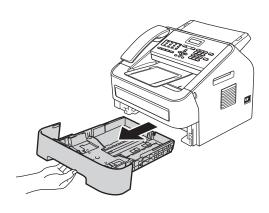

2 Use both hands to slowly pull out the jammed paper.

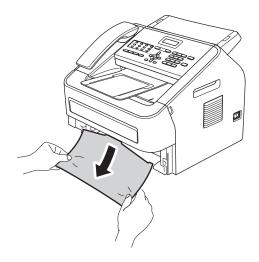

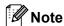

Pulling out the jammed paper downwards allows you to remove the paper more easily.

Make sure the paper is below the maximum paper mark (▼ ▼ ▼) (1) of the paper tray. While pressing the green paper-guide release lever, slide the paper guides to fit the paper size. Make sure that the guides are firmly in the slots. (See Loading paper in the standard paper tray >> page 10.)

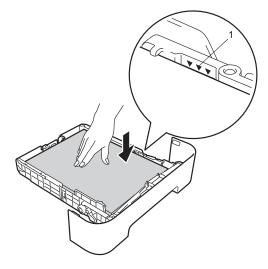

4 Put the paper tray firmly back in the machine.

# Paper is jammed at the back of the machine

If the LCD shows <code>Jam Rear</code>, a paper jam occurred behind the back cover. Follow these steps:

Open the front cover, and then leave the machine turned on for 10 minutes for the internal fan to cool the extremely hot parts inside the machine.

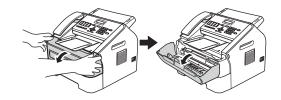

2 After the machine has cooled down, turn off the machine's power switch.

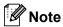

(For FAX-2890)

To prevent you from losing any important messages, see Transferring your faxes or Fax Journal report ➤➤ page 78.

#### WARNING

# / HOT SURFACE

After you have just used the machine, some internal parts of the machine will be extremely hot. Wait for the machine to cool down before you touch the internal parts of the machine.

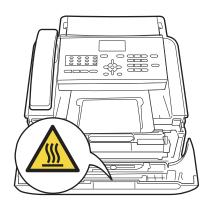

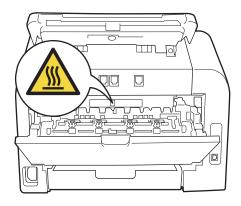

Slowly take out the drum unit and toner cartridge assembly. The jammed paper may be pulled out with the drum unit and toner cartridge assembly, or this may release the paper so you can pull it out from inside of the machine.

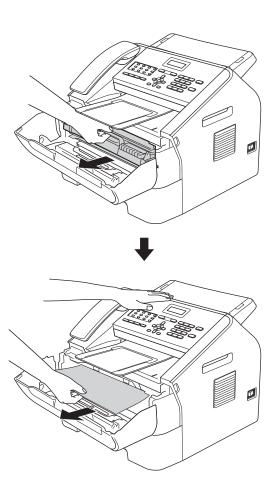

#### Important

- We recommend that you place the drum unit and the toner cartridge on a clean, flat surface with a sheet of disposable paper or cloth underneath it in case you accidentally spill or scatter toner.
- Handle the toner cartridge carefully. If toner scatters on your hands or clothes, immediately wipe or wash it off with cold water.
- To prevent damage to the machine caused by static electricity, DO NOT touch the electrodes shown in the illustration.

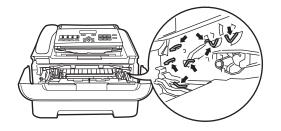

4 Open the back cover (face-up output tray).

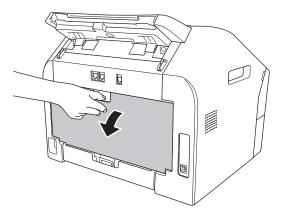

5 Pull down the tabs at the left and right hand sides to open the fuser cover (1).

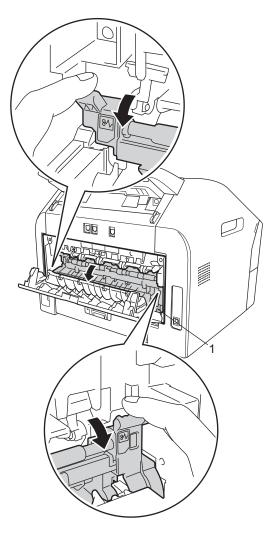

6 Using both hands, gently pull the jammed paper out of the fuser unit.

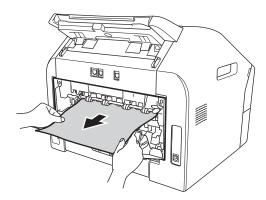

- Close the fuser cover and the back cover (face-up output tray).
- 8 Put the drum unit and toner cartridge assembly back into the machine.

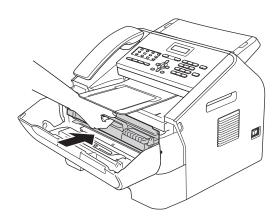

Olose the front cover. If the machine does not start printing automatically, press Start.

# Paper is jammed inside the machine

If the LCD shows Jam Inside, follow these steps:

1 Open the front cover, and then leave the machine turned on for 10 minutes for the internal fan to cool the extremely hot parts inside the machine.

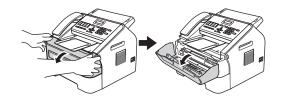

2 After the machine has cooled down, turn off the machine's power switch.

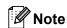

(For FAX-2890)

To prevent you from losing any important messages, see *Transferring your faxes or Fax Journal report* ➤➤ page 78.

# **▲ WARNING**

# MHOT SURFACE

After you have just used the machine, some internal parts of the machine will be extremely hot. Wait for the machine to cool down before you touch the internal parts of the machine.

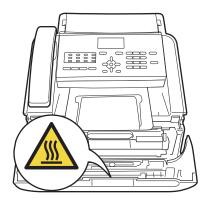

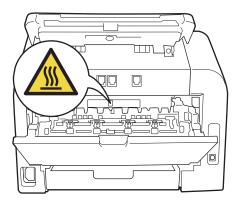

3 Slowly take out the drum unit and toner cartridge assembly. The jammed paper may be pulled out with the drum unit and toner cartridge assembly, or this may release the paper so you can pull it out from inside of the machine.

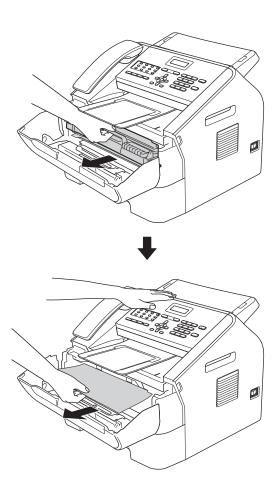

## Important

- We recommend that you put the drum unit and toner cartridge assembly on a piece of disposable paper or cloth in case you accidentally spill or scatter toner.
- Handle the toner cartridge carefully. If toner scatters on your hands or clothes, immediately wipe or wash it off with cold water.

 To prevent damage to the machine from static electricity, DO NOT touch the electrodes shown in the illustration.

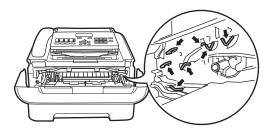

4 Push down the green lock lever and take the toner cartridge out of the drum unit. Clear the jammed paper if there is any inside the drum unit.

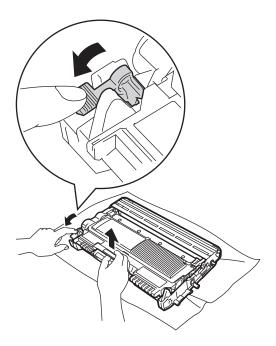

## Important

To avoid print quality problems, DO NOT touch the shaded parts shown in the illustrations.

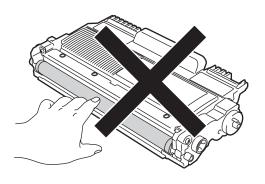

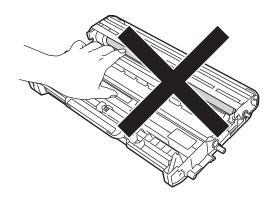

Dut the toner cartridge back into the drum unit until it clicks into place. If you put the cartridge in correctly, the green lock lever will lift automatically.

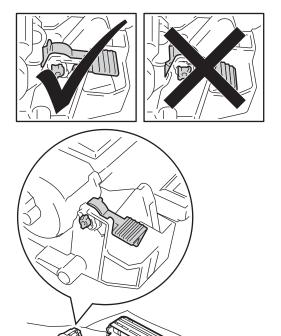

6 If you could not pull the jammed paper out of the inside of the machine, take the paper tray completely out of the machine.

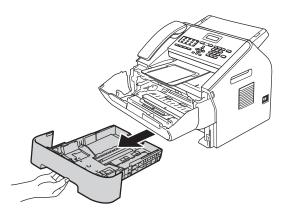

7 Pull the jammed paper out of the paper tray opening.

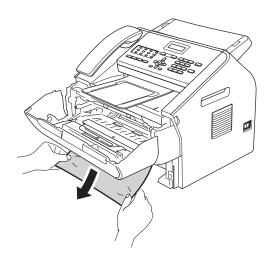

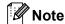

Pulling the jammed paper downward allows you to remove the paper easier.

8 Put the paper tray back in the machine.

9 Put the drum unit and toner cartridge assembly back in the machine.

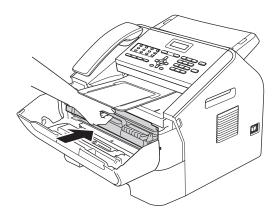

Olose the front cover of the machine. If the machine does not start printing automatically, press **Start**.

# If you are having difficulty with your machine

## Important

- If you think there is a problem with your machine, check the chart below and follow the troubleshooting tips. You can solve most problems by yourself.
- If you need additional help, the Brother Solutions Center offers the latest FAQs and troubleshooting tips.
   Visit us at http://solutions.brother.com/.
- If you think there is a problem with the way your faxes look, make a copy first. If the copy looks good, the problem may not be your machine. Check the chart below and follow the troubleshooting tips.
- Using non-Brother supplies may affect the print quality, hardware performance, and machine reliability.

#### Printing received faxes

| Difficulties                                   | Suggestions                                                                                                    |
|------------------------------------------------|----------------------------------------------------------------------------------------------------|
| ■ Condensed print                              | Usually this is caused by a poor telephone connection. If your copy looks good, you probably had a bad connection, with static or interference on the telephone line. Ask the other party to send the fax again. |
| ■ Horizontal streaks                           |                                                                                                    |
| Top and bottom sentences are<br>cut off        |                                                                                                    |
| ■ Missing lines                                |                                                                                                    |
| Poor print quality                             | See Improving the print quality ➤➤ page 96.                                                                                                    |
| Vertical black lines when receiving            | The corona wire for printing may be dirty. Clean the corona wire on the drum unit. (See <i>Cleaning the corona wire</i> ➤➤ page 62.)                                                                             |
|                                                | The sender's scanner may be dirty. Ask the sender to make a copy to see if the problem is with the sending machine. Try receiving from another fax machine.                                                      |
|                                                | If the problem continues, call your dealer for service.                                                                                                    |
| Received faxes appear as split or blank pages. | If the received faxes are divided and printed on two pages or if you get an extra blank page, your paper size setting may not be correct for the paper you are using. (See <i>Paper Size</i> ➤➤ page 17.)        |
|                                                | Turn on Auto Reduction. (See Advanced User's Guide: Printing a reduced incoming fax.)                                                                                                    |

#### Telephone line or connections

| Difficulties            | Suggestions                                                                                                    |  |
|-------------------------|----------------------------------------------------------------------------------------------------|--|
| Dialling does not work. | Check for a dial tone.                                                                                                    |  |
|                         | Change the Tone/Pulse setting. (See Quick Setup Guide.)                                                                                 |  |
|                         | Check all line cord connections.                                                                                                    |  |
|                         | Check that the machine is plugged in and switched on.                                                                                   |  |
|                         | Send a manual fax by pressing <b>Hook/Hold</b> and dialling the number. Wait to hear fax receiving tones before pressing <b>Start</b> . |  |

#### **Telephone line or connections (continued)**

| Difficulties                             | Suggestions                                                                                                    |
|------------------------------------------|----------------------------------------------------------------------------------------------------|
| The machine does not answer when called. | Make sure the machine is in the correct receive mode for your setup. (See Receive modes ➤➤ page 26.) Check for a dial tone. If possible, call your machine to hear it answer. If there is still no answer, check the telephone line cord connection. If you do not hear ringing when you call your machine, ask your telephone company to check the line. |

## **Receiving Faxes**

| Difficulties          | Suggestions                                                                                                    |
|-----------------------|----------------------------------------------------------------------------------------------------|
| Cannot receive a fax. | Make sure your machine has a dial tone by pressing the <b>Hook/Hold</b> key. If you hear static or interference on your fax line, please contact your local telephone company.                                                                                                    |
|                       | Check all line cord connections. Make sure the telephone line cord is plugged into the telephone wall socket and the LINE socket of the machine. If you subscribe to DSL or VoIP services, please contact your service provider for connection instructions.                                                                                                  |
|                       | Make sure the machine is in the correct Receive Mode. This is determined by the external devices and telephone subscriber services you have on the same line as the Brother machine. (See <i>Receive modes</i> ➤➤ page 26.)                                                                                                    |
|                       | If you have a dedicated fax line and want your Brother machine to automatically answer all incoming faxes, you should select Fax Auto mode.                                                                                                    |
|                       | If your Brother machine shares a line with an external answering machine, you should select the External TAD mode. In External TAD mode, your Brother machine will automatically receive incoming faxes and voice callers will be able to leave a message on your answering machine.                                                                          |
|                       | If your Brother machine shares a line with other telephones and you want it to automatically answer all incoming faxes, you should select the ${\tt Fax/Tel}$ mode. In ${\tt Fax/Tel}$ mode, your Brother machine will automatically receive faxes and produce a fast/double-ring to alert you to answer voice calls.                                         |
|                       | If you do not want your Brother machine to automatically answer any incoming faxes, you should select the Manual mode. In Manual mode, you must answer every incoming call and activate the machine to receive faxes.                                                                                                    |
|                       | Another device or service at your location may be answering the call before your Brother machine answers. To test this, lower the ring delay setting:                                                                                                    |
|                       | ■ If the answer mode is set to Fax Auto or Fax/Tel, reduce the ring delay to 1 ring. (See Ring Delay >> page 29.)                                                                                                    |
|                       | ■ If the answer mode is set to External TAD, reduce the number of rings programmed on your answering machine to 2.                                                                                                    |
|                       | ■ If the answer mode is set to Manual, DO NOT adjust the ring delay setting.                                                                                                    |
|                       | Have someone send you a test fax:                                                                                                    |
|                       | ■ If you received the test fax successfully, your machine is operating correctly. Remember to reset your ring delay or answering machine setting back to your original setting. If receiving problems recur after resetting the ring delay, then a person, device, or subscriber service is answering the fax call before the machine has a chance to answer. |
|                       | If you were not able to receive the fax, then another device or subscriber<br>service may be interfering with your fax reception or there may be a problem<br>with your fax line.                                                                                                    |

# **Receiving Faxes (continued)**

| Difficulties                      | Suggestions                                                                                                    |  |
|-----------------------------------|----------------------------------------------------------------------------------------------------|--|
| Cannot receive a fax. (continued) | If you are using a telephone answering machine (External TAD mode) on the same line as the Brother machine, make sure your answering machine is set up correctly. (See <i>Connecting an external TAD</i> >> page 32.)                    |  |
|                                   | 1 Connect the external TAD as shown in the illustration on page 32.                                                                                                    |  |
|                                   | Set your answering machine to answer in one or two rings.                                                                                                    |  |
|                                   | 3 Record the outgoing message on your answering machine.                                                                                                    |  |
|                                   | Record five seconds of silence at the beginning of your outgoing<br>message.                                                                                                    |  |
|                                   | ■ Limit your speaking to 20 seconds.                                                                                                    |  |
|                                   | End your outgoing message with your Remote Activation Code for people<br>sending manual faxes. For example: "After the beep, leave a message or<br>press *51 and Start to send a fax."                                                   |  |
|                                   | 4 Set your answering machine to answer calls.                                                                                                    |  |
|                                   | 5 Set your Brother machine's Receive Mode to External TAD. (See Receive modes ➤> page 26.)                                                                                                    |  |
|                                   | Make sure your Brother machine's Fax Detect feature is turned On. Fax Detect is a feature that allows you to receive a fax even if you have answered the call on an external or extension telephone. (See <i>Fax Detect</i> ➤➤ page 29.) |  |
|                                   | If you often get transmission errors due to possible interference on the telephone line, try changing the Compatibility setting to Basic (for VoIP). (See Telephone line interference/ VoIP >> page 95.)                                 |  |

# Sending faxes

| Difficulties                                        | Suggestions                                                                                                    |
|-----------------------------------------------------|----------------------------------------------------------------------------------------------------|
| Poor sending quality.                               | Try changing your resolution to Fine or S. Fine. Make a copy to check your machine's scanner operation. If the copy quality is not good, clean the scanner. (See Cleaning the scanner glass >> page 61.)                                                                                                    |
| Transmission Verification Report says RESULT:ERROR. | There is probably temporary noise or static on the line. Try sending the fax again. (MFC-7290 only)  If you are sending a PC-Fax message and get <i>RESULT:ERROR</i> on the Transmission Verification Report, your machine may be out of memory. To free up extra memory, you can turn off fax storage (see Advanced User's Guide: <i>Changing Remote Fax Options</i> ), print fax messages in memory (see Advanced User's Guide: <i>Printing a fax from the memory</i> ) or cancel a delayed fax or polling job (see Advanced User's Guide: <i>Checking and cancelling waiting jobs</i> ). If the problem continues, ask the telephone company to check your telephone line. |
|                                                     | If you often get transmission errors due to possible interference on the telephone line, try changing the Compatibility setting to Basic (for VoIP). (See Telephone line interference/ VoIP ➤> page 95.)                                                                                                    |
| Sent faxes are blank.                               | Make sure you are loading the document correctly. (See <i>Loading documents</i> → page 23.)                                                                                                    |
| Vertical black lines when sending.                  | Black vertical lines on faxes you send are typically caused by dirt or correction fluid on the glass strip. (See <i>Cleaning the scanner glass</i> ➤➤ page 61.)                                                                                                    |

## Handling incoming calls

| Difficulties                               | Suggestions                                                                                                    |
|--------------------------------------------|----------------------------------------------------------------------------------------------------|
| The machine 'hears' a voice as a CNG tone. | If Fax Detect is set to On, your machine is more sensitive to sounds. It may mistakenly interpret certain voices or music on the line as a fax machine calling and respond with fax receiving tones. Deactivate the machine by pressing <b>Stop/Exit</b> . To avoid this problem you can try Turning Fax Detect Off. (See Fax Detect >> page 29.)                                                                                                    |
| Sending a fax call to the machine.         | If you answered on an external or extension telephone, press your Remote Activation Code (default setting is *51). When your machine answers, hang up.                                                                                                    |
| Custom features on a single line.          | If you have Call Waiting, Call Waiting/Caller ID, Caller ID, Voice Mail, an answering machine, an alarm system or other custom feature on a single telephone line with your machine, it may create a problem sending or receiving faxes.                                                                                                    |
|                                            | For Example: If you subscribe to Call Waiting or some other custom service and its signal comes through the line while your machine is sending or receiving a fax, the signal can temporarily interrupt or disrupt the fax. Brother's ECM feature should help overcome this problem. This condition is related to the telephone system industry and is common to all devices that send and receive information on a single, shared line with custom features. If avoiding a slight interruption is crucial to your business, a separate line with no custom features is recommended. |

#### Menu access difficulties

| Difficulties                                                                     | Suggestions                                                                                                    |
|----------------------------------------------------------------------------------|----------------------------------------------------------------------------------------------------|
| The machine beeps when you try to access the Setup Receive and Setup Send menus. | If FAX is not illuminated, press it to turn on FAX mode. The Setup Receive settings (Menu, 2, 1) and Setup Send settings (Menu, 2, 2) are available only when the machine is in FAX mode. |

## **Copying difficulties**

| Difficulties                           | Suggestions                                                                                                    |
|----------------------------------------|----------------------------------------------------------------------------------------------------|
| Cannot make a copy.                    | Make sure that <b>COPY</b> is illuminated. (See <i>How to copy</i> ➤➤ page 41.)                                                                                                    |
| Vertical black line appears in copies. | Black vertical lines on copies are typically caused by dirt or correction fluid on the glass strip, or the corona wire is dirty. (See Cleaning the scanner glass  ➤> page 61 and Cleaning the corona wire ➤> page 62.) |
| Copies are blank.                      | Make sure you are loading the document correctly. (See <i>Using the automatic document feeder (ADF)</i> >> page 23.)                                                                                                   |

#### **Printing difficulties**

| Difficulties                                                                                                    | Suggestions                                                                                                    |
|----------------------------------------------------------------------------------------------------|----------------------------------------------------------------------------------------------------|
| No printout.                                                                                                    | ■ Check that the machine is plugged in and the power switch is turned on.                                                                                                    |
|                                                                                                    | ■ Check that the toner cartridge and drum unit are installed properly. (See Replacing the drum unit ➤➤ page 55.)                                                                                                    |
|                                                                                                    | ■ Check the interface cable connection on both the machine and your computer. (See Quick Setup Guide.)                                                                                                    |
|                                                                                                    | ■ Check that the correct printer driver has been installed and chosen.                                                                                                    |
|                                                                                                    | ■ Check to see if the LCD is showing an error message. (See <i>Error and maintenance messages</i> >> page 73.)                                                                                                    |
|                                                                                                    | ■ Check that the machine is online:                                                                                                    |
|                                                                                                    | (Windows <sup>®</sup> 7) Click the <a>Brother MFC-XXXX Printer</a> and click See what's printing. Click Printer in the menu bar. Make sure that Use Printer Offline is unchecked.                                                                                                    |
|                                                                                                    | (Windows Vista <sup>®</sup> ) Click the button, Control Panel, Hardware and Sound, and then Printers. Right-click Brother MFC-XXXX Printer. Make sure that Use Printer Offline is unchecked.                                                                                                    |
|                                                                                                    | (Windows <sup>®</sup> XP) Click the <b>Start</b> button and choose <b>Printers and Faxes</b> .  Right-click <b>Brother MFC-XXXX Printer</b> . Make sure that <b>Use Printer Offline</b> is unchecked.                                                                                                    |
| The machine prints unexpectedly                                                                                    | ■ Press Stop/Exit to cancel print jobs.                                                                                                    |
| or it prints garbage.                                                                                              | Check the settings in your application to make sure it is set up to work with<br>your machine.                                                                                                    |
|                                                                                                    | <ul> <li>Pull out the paper tray and wait until the machine stops printing. Then turn off the machine's power switch and disconnect from the power for several minutes.</li> <li>The faxes stored in the machine memory will be deleted. See <i>Transferring your faxes or Fax Journal report</i> ➤➤ page 78 before disconnecting the machine so you will not lose any important messages.</li> </ul> |
| The machine prints the first couple of pages correctly, then some pages have text missing.                         | Check the settings in your application to make sure that it is set up to work with your machine.                                                                                                    |
|                                                                                                    | Your computer is not recognizing the machine's input buffer's full signal. Make<br>sure that you connected the interface cable correctly. (See Quick Setup<br>Guide.)                                                                                                    |
| The headers or footers appear when the document displays on the screen but they do not show up when it is printed. | There is an unprintable area on the top and bottom of the page. Adjust the top and bottom margins in your document to allow for this. (See <i>Unscannable and unprintable areas</i> >> page 16.)                                                                                                    |
| The machine is not printing or has                                                                                 | Press Stop/Exit to cancel print jobs.                                                                                                    |
| stopped printing.                                                                                                  | As the machine cancels the job and clears it from the memory it may produce an incomplete printout.                                                                                                    |

#### Scanning difficulties (For FAX-2990 and MFC-7290)

| Difficulties                                      | Suggestions                                                                                                    |
|---------------------------------------------------|----------------------------------------------------------------------------------------------------|
| TWAIN or ICA errors appear when starting to scan. | Make sure the Brother TWAIN driver is chosen as the primary source. In PageManager, click <b>File</b> , <b>Select Source</b> and choose the Brother TWAIN driver.                                                                                        |
|                                                   | Mac OS X 10.6.x and 10.7.x users can also scan documents using the ICA Scanner Driver.                                                                                                    |
|                                                   | See Software User's Guide: Scanning a document using the ICA driver (Mac OS X 10.6.x - 10.7.x).                                                                                                    |
| OCR does not work.                                | Try increasing the scanning resolution.                                                                                                    |
|                                                   | (Macintosh users) Make sure you have downloaded and installed Presto! PageManager from <a href="http://nj.newsoft.com.tw/download/brother/PM9SEInstaller_BR_multilang.dmg">http://nj.newsoft.com.tw/download/brother/PM9SEInstaller_BR_multilang.dmg</a> |

## Software difficulties (For FAX-2990 and MFC-7290)

| Difficulties                                                                  | Suggestions                                                                                                    |
|-------------------------------------------------------------------------------|----------------------------------------------------------------------------------------------------|
| Cannot install software or print.                                             | (Windows® only) Run the Repair MFL-Pro Suite program on the CD-ROM. This program will repair and reinstall the software. |
| Cannot perform '2 in 1' or '4 in 1' printing.                                 | Check that the paper size setting in the application and in the printer driver are the same.                             |
| The machine does not print from Adobe <sup>®</sup> Illustrator <sup>®</sup> . | Try to reduce the print resolution. (See Software User's Guide: Basic tab.)                                              |

## Paper handling difficulties

| Difficulties                                   | Suggestions                                                                                                    |
|------------------------------------------------|----------------------------------------------------------------------------------------------------|
| The machine does not feed paper.               | ■ If there is no paper, load a new stack of paper into the paper tray.                                                                                                    |
| The LCD shows No Paper or a Paper Jam message. | If there is paper in the paper tray, make sure it is straight. If the paper is curled, you should straighten it. Sometimes it is helpful to remove the paper, turn the stack over and put it back into the paper tray. |
|                                                | ■ Reduce the amount of paper in the paper tray, and then try again.                                                                                                    |
|                                                | ■ Make sure that manual feed mode is not chosen in the printer driver.                                                                                                    |
|                                                | ■ Clean the paper pick-up roller. See Routine maintenance >> page 49.                                                                                                    |
|                                                | ■ If the LCD shows the Paper Jam message and you still have a problem, see<br>Error and maintenance messages >> page 73.                                                                                               |
| Documents do not feed or document are skewed.  | Clean the document feed rollers. See Cleaning the document feed ➤➤ page 62.                                                                                                    |
| What paper can I use?                          | You can use thin paper, plain paper, bond paper, recycled paper, envelopes and labels that are made for laser machines. (For details, see <i>Acceptable paper and other print media</i> >> page 17.)                   |
|                                                | You can load envelopes from the manual feed slot.                                                                                                    |
| There is a paper jam.                          | Clear the jammed paper. (See <i>Paper Jams</i> ➤➤ page 79.)                                                                                                    |

# Print quality difficulties

| Difficulties               | Suggestions                                                                                                    |
|----------------------------|----------------------------------------------------------------------------------------------------|
| Printed pages are curled.  | Low quality thin or thick paper or not printing on the recommended side of the<br>paper could cause this problem. Try turning over the stack of paper in the<br>paper tray.                                                                                  |
|                            | ■ Make sure that you choose the Paper Type that suits the print media type you are using. (See Acceptable paper and other print media ➤➤ page 17.)                                                                                                    |
|                            | ■ Too little or too much humidity or extreme temperatures can cause the paper to curl. (See <i>General</i> >> page 119.)                                                                                                    |
| Printed pages are smeared. | The Paper Type setting may be incorrect for the type of print media you are using, or the print media may be too thick or have a rough surface. (See <i>Acceptable paper and other print media</i> >> page 17 and Software User's Guide: <i>Basic tab.</i> ) |
| Printouts are too light.   | ■ If this problem occurs when making copies or printing received faxes, set<br>Toner Save to Off in the machine menu settings. (See Advanced User's<br>Guide: <i>Toner Save</i> .)                                                                           |
|                            | Uncheck Toner Save Mode in the Advanced tab in the printer driver. (See<br>Software User's Guide: Advanced tab.)                                                                                                    |
|                            | ■ Adjust the Print Density by pressing <b>Menu</b> , <b>2</b> , <b>1</b> , <b>6</b> and then press <b>&gt;</b> to make the print darker. (See Advanced User's Guide: Setting the Print Density.)                                                             |

#### Other difficulties

| Difficulties                  | Suggestions                                                                                                    |
|-------------------------------|----------------------------------------------------------------------------------------------------|
| The machine will not turn on. | Adverse conditions on the power connection (such as lightning or a power surge) may have triggered the machine's internal safety mechanisms. Turn the machine off and unplug the power cord. Wait for ten minutes, then plug in the power cord and turn the machine on. |
|                               | If the problem is not solved, turn off the machine. Plug the power cord into a different known working outlet and turn on the machine.                                                                                                    |

#### **Setting Dial Tone detection**

When you send a fax automatically, by default your machine will wait for a fixed amount of time before it starts to dial the number. By changing the Dial Tone setting to Detection you can make your machine dial as soon as it detects a dial tone. This setting can save a small amount of time when sending a fax to many different numbers. If you change the setting and start having problems with dialling you should change back to the default No Detection setting.

- Press Menu, 0, 4.
- Press A or ▼ to choose Detection or No Detection. Press OK.
- 3 Press Stop/Exit.

#### Telephone line interference/ VoIP

If you are having difficulty sending or receiving a fax due to possible interference on the telephone line, we recommend that you adjust the equalization for compatibility to reduce the modem speed for fax operations.

- 1 Press Menu, 2, 0, 1.
- Press A or V to choose Basic (for VoIP), Normal or High (FAX-2990 and MFC-7290).
  - Basic (for VoIP) cuts the modem speed to 9600 bps. When you change the Compatibility to Basic (for VoIP), the ECM feature is only available for fax sending.

For a standard telephone line: If you regularly experience interference on your standard telephone line try this setting.

If you are using VoIP: VoIP service providers offer fax support using various standards. If you regularly experience fax transmission errors try this setting.

- Normal sets the modem speed at 14400 bps.
- High sets the modem speed at 33600 bps (FAX-2990 and MFC-7290).

Press OK.

3 Press Stop/Exit.

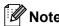

VoIP (Voice over IP) is a type of phone system that uses an Internet connection, rather than a traditional phone line.

# Improving the print quality

If the printout has a quality problem, make a copy. If the copy looks good, the problem is probably not the machine. Check the interface cable connections and the following steps first. And then, if you still have a print quality problem, check the chart below and follow the recommendations.

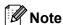

Brother does not recommend the use of cartridges other than genuine Brother Original cartridges or the refilling of used cartridges with toner from other sources.

- 1 To get the best print quality, we suggest using the recommended paper. Check that you use paper that meets our specifications. (See *Acceptable paper and other print media*>> page 17.)
- 2 Check that the drum unit and toner cartridge are installed correctly.

| Examples of poor print quality | Recommendation                                                                                                    |
|--------------------------------|----------------------------------------------------------------------------------------------------|
| ABCDEFGH abcdefghijk ABCD      | Take out the drum unit and toner cartridge assembly. Hold the<br>assembly level with both hands and gently shake it from side to<br>side several times to spread the toner evenly inside the cartridge.                                                                         |
|                                | ■ Check if the Replace Toner Setting is set to Continue (Continue mode) by pressing Menu, 1, 7. (See Advanced User's Guide: Toner Settings.)                                                                                                    |
| abcde<br>01234                 | Check the machine's environment. Conditions such as humidity,<br>high temperatures, and so on, may cause this print fault. (See<br>Product Safety Guide: Choose a safe location for your product.)                                                                              |
| Faint                          | ■ If the whole page is too light, Toner Save mode may be on. Turn off Toner Save in the machine's menu settings or Toner Save Mode in the printer Properties (or Preferences) of the driver. (See Advanced User's Guide: Toner Save or Software User's Guide: Advanced tab.)    |
|                                | ■ Clean the corona wire of the drum unit. (See Cleaning the corona wire >> page 62.)                                                                                                    |
|                                | ■ Put in a new toner cartridge. (See Replacing the toner cartridge  >> page 50.)                                                                                                    |
|                                | ■ Put in a new drum unit. (See <i>Replacing the drum unit</i> >> page 55.)                                                                                                    |
|                                | ■ Adjust the Print Density by pressing <b>Menu</b> , <b>2</b> , <b>1</b> , <b>6</b> (for FAX-2990 and MFC-7290) or <b>Menu</b> , <b>2</b> , <b>1</b> , <b>7</b> (for FAX-2890) and then press to make the print darker. (See Advanced User's Guide: Setting the Print Density.) |

| Examples of poor print quality  | Recommendation                                                                                                    |
|---------------------------------|----------------------------------------------------------------------------------------------------|
|                                 | ■ Make sure that you use paper that meets our specifications. (See Acceptable paper and other print media ➤➤ page 17.)                                                                                                  |
| ABCDEFGH abcdefghijk ABCD abcde | ■ Check the machine's environment. Conditions such as high temperatures and high humidity can increase the amount of background shading. (See Product Safety Guide: Choose a safe location for your product.)           |
| 01234                           | <ul><li>■ Clean the drum surface. (See Cleaning the drum unit</li><li>➤ page 64.)</li></ul>                                                                                                    |
| Gray background                 | ■ Put in a new toner cartridge. (See Replacing the toner cartridge  >> page 50.)                                                                                                    |
|                                 | ■ Put in a new drum unit. (See <i>Replacing the drum unit</i> >> page 55.)                                                                                                    |
| В                               | ■ Make sure that you use paper that meets our specifications.  Rough-surfaced paper or thick print media may cause this problem. (See Acceptable paper and other print media  >> page 17.)                              |
| B                               | ■ Make sure that you choose the appropriate media type in the printer driver or in the machine's Paper Type menu setting. (See Acceptable paper and other print media ➤➤ page 17 and Software User's Guide: Basic Tab.) |
| Ghost                           | ■ Choose <b>Reduce Ghosting</b> mode in the printer driver. (See Software User's Guide: <i>Ghost Reduction Setting</i> .)                                                                                               |
|                                 | ■ Put in a new toner cartridge. (See Replacing the toner cartridge  >> page 50.)                                                                                                    |
|                                 | ■ Clean the drum surface. (See Cleaning the drum unit  →> page 64.)                                                                                                    |
|                                 | ■ Put in a new drum unit. (See <i>Replacing the drum unit</i> →> page 55.)                                                                                                    |
|                                 | ■ The fuser unit may be contaminated. Call Brother Customer Service or your local Brother dealer.                                                                                                    |
| ABCDEFGH                        | ■ Make sure that you use paper that meets our specifications.  Rough-surfaced paper may cause the problem. (See <i>Acceptable paper and other print media</i> ➤➤ page 17.)                                              |
| abcdefghijk<br>ABCD             | <ul> <li>■ Clean the corona wire and the drum unit. (See Cleaning the corona wire &gt;&gt; page 62 and Replacing the drum unit</li> <li>&gt;&gt; page 55.)</li> </ul>                                                   |
| abcde<br>01234                  | ■ The drum unit may be damaged. Put in a new drum unit. (See Replacing the drum unit >> page 55.)                                                                                                    |
| Toner specks                    | ■ The fuser unit may be contaminated. Call Brother Customer Service or your local Brother dealer.                                                                                                    |

| Examples of poor print quality        | Recommendation                                                                                                    |
|---------------------------------------|----------------------------------------------------------------------------------------------------|
|                                       | ■ Make sure that you use paper that meets our specifications.  Rough-surfaced paper may cause the problem. (See Acceptable paper and other print media >> page 17.)                                                         |
| B                                     | ■ Choose Thick Paper mode in the printer driver, choose Thick in the machine's Paper Type menu setting or use thinner paper than you are currently using. (See Paper Type >> page 17 and Software User's Guide: Basic Tab.) |
| Hollow print                          | Check the machine's environment. Conditions such as high<br>humidity can cause hollow print. (See Product Safety Guide:<br>Choose a safe location for your product.)                                                        |
|                                       | ■ The drum unit may be damaged. Put in a new drum unit. (See Replacing the drum unit >> page 55.)                                                                                                    |
|                                       | ■ Clean the corona wire inside the drum unit by sliding the green<br>tab. Be sure to return the green tab to the home position (▲). (See<br>Cleaning the corona wire ➤➤ page 62.)                                           |
|                                       | ■ The drum unit may be damaged. Put in a new drum unit. (See Replacing the drum unit >> page 55.)                                                                                                    |
|                                       | ■ The fuser unit may be contaminated. Call Brother Customer Service or your local Brother dealer.                                                                                                    |
| All black                             |                                                                                                    |
|                                       | Make sure that you use paper that meets our specifications. A<br>rough surfaced paper or thick print media can cause problems.                                                                                              |
| ABCDEFGH abcdefghijk ABCD abcde 01234 | ■ Make sure that you choose the appropriate media type in the printer driver or in the machine's Paper Type menu setting. (See Acceptable paper and other print media >> page 17 and Software User's Guide: Basic Tab.)     |
|                                       | The problem may disappear by itself. Print multiple pages to clear<br>this problem, especially if the machine has not been used for a<br>long time.                                                                         |
| White lines across the page           | ■ The drum unit may be damaged. Put in a new drum unit. (See Replacing the drum unit ➤➤ page 55.)                                                                                                    |
|                                       | ■ Clean the corona wire of the drum unit. (See Cleaning the corona wire >> page 62.)                                                                                                    |
| ABCDEFGH abcdefghijk                  | ■ Clean the drum surface. (See Cleaning the drum unit<br>>> page 64.)                                                                                                    |
| ABCD<br>abcde<br>01234                | ■ The drum unit may be damaged. Put in a new drum unit. (See Replacing the drum unit >> page 55.)                                                                                                    |
| Lines across the page                 |                                                                                                    |

#### Examples of poor print quality Recommendation ■ Check the machine's environment. Conditions such as high humidity and high temperatures may cause this print quality problem (See Product Safety Guide: Choose a safe location for ADUDETUR your product.). abcdefghijk ■ Clean the drum surface. (See Cleaning the drum unit >> page 64.) ■ If the problem is not solved after printing a few pages, put in a new drum unit. (See Replacing the drum unit >> page 55.) White lines, bands or ribbing across the page ■ Make ten copies of a blank, white sheet of paper. (See *How to* copy >> page 41.) If the problem is not solved, the drum unit may have glue from a label stuck on the surface of the drum roller. ·B Clean the drum unit. (See *Cleaning the drum unit* ➤➤ page 64.) 94 mm ■ The drum unit may be damaged. Put in a new drum unit. (See Replacing the drum unit ➤➤ page 55.) 94 mm White Spots on black text and graphics at 94 mm intervals 94 mm 94 mm Black Spots at 94 mm intervals ■ If you use label sheets for laser printers, the glue from the sheets may sometimes stick to the surface of the drum roller. Clean the drum unit. (See Cleaning the drum unit ➤➤ page 64.) **ABCDEFGH** ■ Make sure that you use paper that meets our specifications. (See abcdefghijk Acceptable paper and other print media ➤➤ page 17.) ABCD ■ Do not use paper that has clips or staples because they will abcde scratch the surface of the drum. ■ If the unpacked drum unit is in direct sunlight or room light, the unit may be damaged. Black toner marks across the ■ The toner cartridge may be damaged. Put in a new toner page cartridge. (See Replacing the toner cartridge ➤➤ page 50.) ■ The drum unit may be damaged. Put in a new drum unit. (See Replacing the drum unit ➤➤ page 55.)

| Examples of poor print quality                 | Recommendation                                                                                                    |
|------------------------------------------------|----------------------------------------------------------------------------------------------------|
|                                                | ■ Clean the corona wire inside the drum unit by sliding the green<br>tab. (See Cleaning the corona wire >> page 62.)                                                  |
| ABCDEFGH<br>abcdefghijk                        | ■ Make sure the green tab of the corona wire is at the home<br>position (▲).                                                                                          |
| A B C D<br>ab c d e                            | ■ The drum unit may be damaged. Put in a new drum unit. (See Replacing the drum unit >> page 55.)                                                                     |
| 01234                                          | ■ The toner cartridge may be damaged. Put in a new toner cartridge. (See <i>Replacing the toner cartridge</i> >> page 50.)                                            |
| Black lines down the page                      | ■ The fuser unit may be contaminated. Call Brother Customer Service or your local Brother dealer.                                                                     |
| Printed pages have toner stains down the page. |                                                                                                    |
| ABCDEFGH                                       | ■ Check if the Replace Toner Setting is set to Continue (Continue mode), by pressing Menu, 1, 7. (See Advanced User's Guide: Toner Settings.)                         |
| abcdefghijk ABCD abcde                         | Make sure that foreign material such as a torn piece of paper,<br>sticky notes or dust are not inside the machine or around the drum<br>unit and toner cartridge.     |
| 01234                                          | ■ The toner cartridge may be damaged. Put in a new toner cartridge. (See <i>Replacing the toner cartridge</i> ➤➤ page 50.)                                            |
| White lines down the page                      | ■ The drum unit may be damaged. Put in a new drum unit. (See Replacing the drum unit ➤➤ page 55.)                                                                     |
| ABCDEFGH<br>ABCDEFGH                           | Make sure that the paper or other print media is loaded correctly<br>in the paper tray and that the guides are not too tight or too loose<br>against the paper stack. |
| abcdetquii.                                    | ■ Set the paper guides correctly. (See <i>Loading paper</i> >> page 10.)                                                                                              |
| ABCD<br>abcde                                  | ■ If you are using the manual feed slot, see Loading paper in the<br>manual feed slot >> page 12.                                                                     |
| 01234                                          | ■ The paper tray may be too full. (See Loading paper >> page 10.)                                                                                                    |
| The print is skewed on the page.               | ■ Check the paper type and quality. (See Acceptable paper and other print media >> page 17.)                                                                          |
|                                                | ■ Check for loose objects such as torn paper inside the machine.                                                                                                    |
|                                                | Verify that the two green envelope levers inside the back cover<br>are set to the same position.                                                                      |
|                                                | Verify that the two grey Anti-Curl Levers inside the back cover are<br>set to the same position.                                                                      |

| Examples of poor print quality | Recommendation                                                                                                    |
|--------------------------------|----------------------------------------------------------------------------------------------------|
| ABCDEFGH                       | ■ Check the paper type and quality. High temperatures and high humidity will cause paper to curl. (See <i>Acceptable paper and other print media</i> ➤➤ page 17.)                                                      |
| abcdefghijk ABCD abcde         | ■ If you do not use the machine often, the paper may have been in the paper tray too long. Turn over the stack of paper in the paper tray. Also, fan the paper stack and then rotate the paper 180° in the paper tray. |
| 0 1 2 3 4 Curled or wavy       | Open the back cover (face-up output tray) for the machine to eject<br>printed pages onto the face-up output tray.                                                                                                    |
|                                | ■ Choose Reduce Paper Curl mode in the printer driver when you do not use our recommended paper. (See Software User's Guide:                                                                                           |
|                                | Other Print Options (for Windows <sup>®</sup> ) or Print Settings (for Macintosh).)                                                                                                    |
|                                | <ul> <li>Make sure that the paper is loaded correctly. (See Loading paper</li> <li>page 10.)</li> </ul>                                                                                                    |
| ABCDEFGH<br>abcdefghijk        | ■ Check the paper type and quality. (See Acceptable paper and other print media ➤➤ page 17.)                                                                                                    |
| A B C D<br>abcde               | ■ Turn over the stack of paper in the tray or try rotating the paper 180° in the input tray.                                                                                                    |
| 01234                          |                                                                                                    |
| Wrinkles or creases            |                                                                                                    |

# Envelope creases Recommendation Make sure that the two green envelope levers inside the back cover are pulled down when you are printing on envelopes.

When you have finished printing, open the back cover and reset

the two green levers back to their original position.

**Note** 

# Poor fixing | Choose Improve Toner Fixing mode in the printer driver. (See Software User's Guide: Other Print Options (for Windows®) or Print Settings (for Macintosh).) If this selection does not provide enough improvement, select Thicker Paper in Media Type settings.

# **Examples of poor print quality** Recommendation ■ Choose **Reduce Paper Curl** mode in the printer driver when you do not use our recommended paper. (See Software User's Guide: Other Print Options (for Windows®) or Print Settings (for **ABCDEFGH** Macintosh).) abcdefghijk ■ Turn the paper over in the paper tray, and print again. (Excluding ABCD letterhead paper) If the problems remains, switch the Anti-Curl abcde Levers as follows: 01234 Open the back cover. Curled Lift the levers (1) and slide the two grey levers (2) in the direction of the arrow.

### В

### **Machine Information**

### **Checking the Serial Number**

You can see the machine's Serial Number on the LCD.

- 1 Press Menu, 5, 1.
- The machine will display the machine's Serial Number on the LCD.
- 3 Press Stop/Exit.

### **Reset functions**

The following reset functions are available:

1 Address & Fax

Address & Fax resets the following settings:

- Address Book
   (One Touch Dial/Speed Dial/Setup Groups)
- Programmed fax jobs in the memory (Polled TX, Delayed Fax)
- Station ID (name and numbers)
- Coverpage Note (comments)
- Remote Fax Options (Remote Access Code, Fax Storage, Fax Forwarding and PC-FAX 1)
- Report settings
   (Transmission Verification Report/ Tel Index List/Fax Journal)
- Setting Lock password
- <sup>1</sup> For MFC-7290
- 2 All Settings

You can reset all the machine's settings back to the factory default.

Brother strongly recommends you perform this operation when you dispose of the machine.

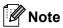

Unplug the interface cable before you choose All Settings.

### How to reset the machine

- 1 Press Menu, 0.
- Press ▲ or ▼ to display Reset.
  Press OK.
- 3 Press ▲ or ▼ to choose the type of reset function Address & Fax or All Settings.
  Press OK.
- 4 Do one of the following:
  - To reset the settings, press 1 and go to step **5**.
  - To exit without making changes, press 2 and go to step 6.
- 5 You will be asked to confirm you want to reboot the machine. Do one of the following:
  - To reboot the machine press 1. The machine will begin the reset.
  - To exit without rebooting the machine, press 2. Go to step 6.
- 6 Press Stop/Exit.

# C

### Menu and features

# On-screen programming

Your machine has been designed to be easy to use. The LCD provides on-screen programming using the menu keys.

We have created step by step on-screen instructions to help you program your machine. Simply follow the steps as they guide you through the menu selections and programming options.

### Menu table

You can program your machine by using the *Menu table* >> page 108. These pages list the menu selections and options. Press **Menu** followed by the menu numbers to program your machine. For example, to set Beeper volume to Low:

- 1 Press Menu, 1, 3, 2.
- Press ▲ or ▼ to choose Low.
- 3 Press **OK**.
- 4 Press Stop/Exit.

# How to access the menu mode

- 1 Press Menu.
- 2 Choose an option.
  - Press 1 for General Setup menu.
  - Press 2 for Fax menu.
  - Press **3** for Copy menu.
  - Press **4** for Print Reports menu.
  - Press **5** for Machine Info. menu.
  - Press 9 for Service menu.<sup>1</sup>
  - Press **0** for Initial Setup menu.
  - This will appear only when the LCD shows an error message.

You can also scroll through each menu level by pressing ▲ or ▼ for the direction you want.

- 3 Press **OK** when the option you want appears on the LCD.
  The LCD will then show the next menu level.
- Press ▲ or ▼ to scroll to your next menu selection.
- 5 Press **OK**. When you have finished setting an option, the LCD will show Accepted.
- 6 Press **Stop/Exit** to exit Menu mode.

### Menu table

The default settings are shown in Bold with an asterisk.

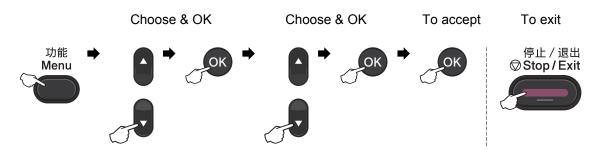

| Level 1   | Level 2     | Level 3              | Level 4        | Options           | Descriptions             | Page   |
|-----------|-------------|----------------------|----------------|-------------------|--------------------------|--------|
| 1.General | 1.Mode      | _                    | _              | 0 Sec             | Sets the time to         | See ◆. |
| Setup     | Timer       |                      |                | 30 Secs           | return to Fax mode.      |        |
|           |             |                      |                | 1 Min             |                          |        |
|           |             |                      |                | 2 Mins*           |                          |        |
|           |             |                      |                | 5 Mins            |                          |        |
|           |             |                      |                | Off               |                          |        |
|           | 2.Paper     | 2.Paper 1.Paper Type | _              | Thin              | Sets the type of         | 17     |
|           |             |                      | Type           | Plain*            | paper in the paper tray. |        |
|           |             |                      |                | Thick             |                          |        |
|           |             |                      |                | Thicker           |                          |        |
|           |             |                      |                | Recycled<br>Paper |                          |        |
|           |             |                      |                | Label             |                          |        |
|           | ◆ See Advan | ced User's Guide     | •              | •                 | •                        | •      |
|           | The def     | ault settings are s  | hown in Bold w | vith an asterisk. |                          |        |

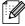

| Level 1     | Level 2       | Level 3             | Level 4        | Options                           | Descriptions                  | Page  |
|-------------|---------------|---------------------|----------------|-----------------------------------|-------------------------------|-------|
| 1.General   | 2.Paper       | 2.Paper             | _              | A4*                               | Sets the size of the          | 17    |
| Setup       | (Continued)   | Size                |                | Letter                            | paper in the paper tray.      |       |
| (Continued) |               |                     |                | Executive                         |                               |       |
|             |               |                     |                | A5                                |                               |       |
|             |               |                     |                | A5 L                              |                               |       |
|             |               |                     |                | A6                                |                               |       |
|             |               |                     |                | B5                                |                               |       |
|             |               |                     |                | В6                                |                               |       |
|             |               |                     |                | 16K(195×<br>270mm)                |                               |       |
|             |               |                     |                | 16K(184×<br>260mm)                |                               |       |
|             |               |                     |                | 16K(197×<br>273mm)                |                               |       |
|             | 3.Volume      | 1.Ring              | _              | Off                               | Adjusts the ring              | 9     |
|             |               |                     |                | Low                               | volume.                       |       |
|             |               |                     |                | Med*                              |                               |       |
|             |               |                     |                | High                              |                               |       |
|             |               | 2.Beeper            | _              | Off                               | Adjusts the volume            | 9     |
|             |               |                     |                | Low                               | level of the beeper.          |       |
|             |               |                     |                | Med*                              |                               |       |
|             |               |                     |                | High                              |                               |       |
|             |               | 3.Speaker           | _              | Off                               | Adjusts the speaker           | 9     |
|             |               |                     |                | Low                               | volume.                       |       |
|             |               |                     |                | Med*                              |                               |       |
|             |               |                     |                | High                              |                               |       |
|             | 4.Ecology     | 1.Toner             | _              | On                                | Increases the page            | See ◆ |
|             |               | Save                |                | Off*                              | yield of the toner cartridge. |       |
|             |               | 2.Sleep<br>Time     | _              | Range varies depending on models. | Conserves power.              |       |
|             |               |                     |                | 03Min*                            |                               |       |
|             | 5.LCD         | _                   | _              | -000 <b>=</b> +                   | Adjusts the contrast          |       |
| Contrast    |               |                     |                | -□□□■□+                           | of the LCD.                   |       |
|             |               |                     |                | -□□■□□+*                          |                               |       |
|             |               |                     |                | +                                 |                               |       |
|             |               |                     |                | -≣□□□□+                           |                               |       |
|             | ◆ See Advance | ed User's Guide.    |                |                                   |                               |       |
|             | The defa      | ult settings are sh | nown in Bold w | rith an asterisk.                 |                               |       |

| Level 1                           | Level 2                                                  | Level 3                                            | Level 4 | Options        | Descriptions                                                                     | Page   |  |  |
|-----------------------------------|----------------------------------------------------------|----------------------------------------------------|---------|----------------|----------------------------------------------------------------------------------|--------|--|--|
| 1.General<br>Setup<br>(Continued) | 6.Security                                               | 1.TX Lock<br>(FAX-2890)                            | _       | _              | Prohibits most operations except receiving faxes.                                | See ◆. |  |  |
|                                   |                                                          | 1.Mem<br>Security<br>(FAX-2990<br>and<br>MFC-7290) | _       | _              | Prohibits most operations except receiving faxes into the memory.                |        |  |  |
|                                   |                                                          | 2.Setting<br>Lock                                  | _       | _              | Stops unauthorized users from changing the machine's current settings.           |        |  |  |
|                                   | 7.Replace<br>Toner                                       | _                                                  | _       | Continue Stop* | Sets the machine to continue printing until the machine's LCD shows Toner Ended. | See ◆. |  |  |
|                                   | ♦ See Advance                                            | d User's Guide.                                    |         |                |                                                                                  |        |  |  |
|                                   | The default settings are shown in Bold with an asterisk. |                                                    |         |                |                                                                                  |        |  |  |

| -                 | /el 3           | Options                               | Descriptions                                                                                                    | Page                          |
|-------------------|-----------------|---------------------------------------|----------------------------------------------------------------------------------------------------|-------------------------------|
| np 1.F            | Receive Mode    | Fax Auto* Fax/Tel External TAD Manual | You can choose the receive mode that best suits your needs.                                                                          | 26                            |
| 2.F               | Ring Delay      | (00 - 10)<br><b>04*</b>               | Sets the number of rings before the machine answers in Fax Auto Or Fax/Tel mode.                                                     | 29                            |
| 3.F               | Fax Detect      | On* Semi Off                          | Receives fax<br>messages without<br>pressing <b>Start</b> .                                                                          | 29                            |
| 4.F               | Remote Codes    | On (*51, #51) Off*                    | Allows you to answer all calls at extension telephones and use codes to turn the machine on or off. You can personalize these codes. | 35                            |
|                   | Auto<br>duction | On*                                   | Cuts the size of incoming faxes.                                                                                                    | See ◆.                        |
| Advanced User's ( | Guide.          | Off                                   | <b>5</b>                                                                                                    |                               |
|                   | Red             | Reduction  dvanced User's Guide.      | Reduction Off                                                                                                    | Reduction Off incoming faxes. |

| Level 1                      | Level 2            | Level 3                    | Options               | Descriptions                                                                      | Page   |  |  |
|------------------------------|--------------------|----------------------------|-----------------------|-----------------------------------------------------------------------------------|--------|--|--|
| 2.Fax<br>(Continued)         | 1.Setup<br>Receive | 6.Memory<br>Receive        | On*                   | Automatically stores any incoming faxes in                                        | See ◆. |  |  |
| (Continuou)                  | (In Fax mode only) | (FAX-2890)                 |                       | its memory if it runs out of paper.                                               |        |  |  |
|                              | (Continued)        | 7.Print                    | -□□□□■+               | Makes printouts                                                                   |        |  |  |
|                              |                    | Density                    | -000∎0+               | darker or lighter.                                                                |        |  |  |
|                              |                    | (FAX-2890)                 | -□□■□□+*              |                                                                                   |        |  |  |
|                              |                    | 6.Print<br>Density         | -08000+               |                                                                                   |        |  |  |
|                              |                    | (FAX-2990 and<br>MFC-7290) | -■□□□□+               |                                                                                   |        |  |  |
|                              |                    | 8.Polling RX               | Standard*             | Sets up your machine                                                              |        |  |  |
|                              |                    | (FAX-2890)                 | Secure                | to poll another fax machine.                                                      |        |  |  |
|                              |                    | 7.Polling RX               | Timer                 | machine.                                                                          |        |  |  |
|                              |                    | (FAX-2990 and<br>MFC-7290) |                       |                                                                                   |        |  |  |
|                              |                    | 9.Fax Rx Stamp             | On                    | Prints the received                                                               |        |  |  |
|                              |                    | (FAX-2890)                 | Off*                  | time and date on the top of the received                                          |        |  |  |
|                              |                    | 8.Fax Rx Stamp             |                       | faxes.                                                                            |        |  |  |
|                              |                    | (FAX-2990 and<br>MFC-7290) |                       |                                                                                   |        |  |  |
|                              | 2.Setup Send       | 1.Contrast                 | Auto*                 | Changes the                                                                       |        |  |  |
|                              | (In Fax mode only) |                            | Light                 | lightness or darkness of faxes you send.                                          |        |  |  |
|                              |                    |                            | Dark                  |                                                                                   |        |  |  |
|                              |                    | 2.Fax                      | Standard*             | Sets the default                                                                  |        |  |  |
|                              |                    | Resolution                 | Fine                  | resolution for outgoing faxes.                                                    |        |  |  |
|                              |                    |                            | S.Fine                | outgoing laxes.                                                                   |        |  |  |
|                              |                    |                            | Photo                 |                                                                                   |        |  |  |
|                              |                    | 3.Delayed Fax              | Set Time=00:00        | Sets the time of day in 24 hour format that                                       |        |  |  |
|                              |                    |                            |                       | the delayed faxes will be sent.                                                   |        |  |  |
|                              |                    | 4.Batch TX                 | On                    | Combines delayed                                                                  |        |  |  |
|                              |                    |                            | Off*                  | faxes going to the same fax number at the same time of day into one transmission. |        |  |  |
|                              |                    | 5.Real Time TX             | Next Fax:On           | Sends a fax without                                                               |        |  |  |
|                              |                    |                            | Next Fax:Off          | using the memory.                                                                 |        |  |  |
|                              |                    |                            | On                    |                                                                                   |        |  |  |
|                              |                    |                            | Off*                  |                                                                                   |        |  |  |
| ♦ See Advanced User's Guide. |                    |                            |                       |                                                                                   |        |  |  |
|                              | See Advanced Us    | oulue.                     |                       |                                                                                   |        |  |  |
|                              | The default se     | ttings are shown in B      | old with an asterisk. |                                                                                   |        |  |  |

| Level 1              | Level 2                                     | Level 3               | Options                          | Descriptions                                                                                                    | Page   |
|----------------------|---------------------------------------------|-----------------------|----------------------------------|----------------------------------------------------------------------------------------------------|--------|
| 2.Fax<br>(Continued) | 2.Setup Send (In Fax mode only) (Continued) | 6.Polled TX           | Standard* Secure                 | Sets up your machine with a document to be retrieved by another fax machine.                                      | See ◆. |
|                      |                                             | 7.Coverpg<br>Setup    | Next Fax:On Next Fax:Off On Off* | Automatically sends a cover page you have programmed.                                                             |        |
|                      |                                             | 8.Coverpage<br>Note   | Print Sample                     | Sets up your own comments for the fax cover page.                                                                 |        |
|                      |                                             | 9.Overseas<br>Mode    | On<br>Off*                       | If you are having difficulty sending faxes overseas, set this to On.                                              |        |
|                      | 3.Address Book                              | 1.One Touch<br>Dial   | _                                | Stores up to 22 One<br>Touch Dial numbers,<br>so you can dial by<br>pressing one key<br>(and <b>Start</b> .)      | 37     |
|                      |                                             | 2.Speed Dial          |                                  | Stores up to 200<br>Speed Dial numbers,<br>so you can dial by<br>pressing only a few<br>keys (and <b>Start</b> .) | 37     |
|                      |                                             | 3.Setup Groups        | _                                | Sets up to 8 Group<br>numbers for<br>Broadcasting.                                                                | See ◆. |
|                      | 4.Report<br>Setting                         | 1.Transmission        | On On+Image Off*                 | Turns the Transmission Verification Report On or Off.                                                             | 25     |
|                      |                                             |                       | Off+Image                        |                                                                                                    |        |
|                      |                                             | 2.Journal<br>Period   | Every 50 Faxes* Every 6 Hours    | Sets the interval for automatic printing of the Fax Journal.                                                      | See ◆. |
|                      |                                             |                       | Every 12 Hours Every 24 Hours    |                                                                                                    |        |
|                      |                                             |                       | Every 2 Days Every 7 Days Off    |                                                                                                    |        |
|                      | ◆ See Advanced Us                           | ser's Guide.          | ı                                | ı                                                                                                    | 1      |
|                      | The default se                              | ttings are shown in B | old with an asterisk.            |                                                                                                    |        |

| Level 1              | Level 2             | Level 3                | Options                                                    | Descriptions                                                                                                    | Page   |
|----------------------|---------------------|------------------------|------------------------------------------------------------|----------------------------------------------------------------------------------------------------|--------|
| 2.Fax<br>(Continued) | 5.Remote Fax<br>Opt | 1.Forward/Store        | Fax Forward Fax Storage PC Fax Receive (For MFC-7290) Off* | Sets the machine to forward fax messages, to store incoming faxes in the memory (so you can retrieve them while you are away from your machine), or to send faxes to your PC. | See ◆. |
|                      |                     | (Backup Print)         |                                                            | If you choose Fax Forward, you can turn on the safety feature Backup Print.                                                                                                   |        |
|                      |                     | 2.Remote<br>Access     | *                                                          | Sets your own code for Remote Retrieval.                                                                                                    |        |
|                      |                     | 3.Print<br>Document    | _                                                          | Prints incoming faxes stored in the memory.                                                                                                    |        |
|                      | 6.Dial<br>Restrict. | 1.Dial Pad             | Enter # twice On Off*                                      | You can set the machine to restrict dialling when using the dial pad.                                                                                                    |        |
|                      |                     | 2.One Touch<br>Dial    | Enter # twice On Off*                                      | You can set the machine to restrict the dialling of One Touch numbers.                                                                                                    |        |
|                      |                     | 3.Speed Dial           | Enter # twice On Off*                                      | You can set the machine to restrict the dialling of Speed Dial numbers.                                                                                                    |        |
|                      | 7.Remaining<br>Jobs | _                      | _                                                          | You can check which jobs are in the memory and lets you cancel scheduled jobs.                                                                                                |        |
|                      | ♦ See Advanced Us   | ser's Guide.           |                                                            |                                                                                                    |        |
|                      | The default se      | ettings are shown in B | old with an asterisk.                                      |                                                                                                    |        |

| Level 1     | Level 2           | Level 3               | Options                     | Descriptions                                               | Page   |
|-------------|-------------------|-----------------------|-----------------------------|------------------------------------------------------------|--------|
| 2.Fax       | 0.Miscellaneous   | 1.Compatibility       | (For FAX-2990 and MFC-7290) | Adjusts the equalization for                               | 95     |
| (Continued) |                   |                       | High*                       | transmission difficulties.                                 |        |
|             |                   |                       | Normal                      | VoIP service                                               |        |
|             |                   |                       | Basic(for VoIP)             | providers offer fax                                        |        |
|             |                   |                       | (For FAX-2890)              | support using various standards. If you                    |        |
|             |                   |                       | Normal*                     | regularly experience<br>fax transmission<br>errors, choose |        |
|             |                   |                       | Basic(for VoIP)             |                                                            |        |
|             |                   |                       |                             | Basic(for VoIP).                                           |        |
|             |                   | 2.Caller ID Type      | Auto*                       | You can switch the                                         | See ◆. |
|             |                   |                       | FSK                         | mode if Caller ID cannot be displayed normally.            |        |
|             |                   |                       | DTMF                        |                                                            |        |
|             |                   | 3.Caller ID           | Display#                    | View or print a list of                                    |        |
|             |                   |                       | Print Report                | the last 30 Caller IDs stored in the memory.               |        |
|             | ◆ See Advanced Us | ser's Guide.          |                             |                                                            |        |
|             |                   |                       |                             |                                                            |        |
|             | The default se    | ttings are shown in B | old with an asterisk.       |                                                            |        |

| Level 1 | Level 2                                                  | Level 3       | Options  | Descriptions                        | Page   |  |  |  |
|---------|----------------------------------------------------------|---------------|----------|-------------------------------------|--------|--|--|--|
| 3.Сору  | 1.Quality                                                | _             | Auto*    | You can choose the                  | See ◆. |  |  |  |
|         |                                                          |               | Text     | Copy resolution for<br>your type of |        |  |  |  |
|         |                                                          |               | Photo    | document.                           |        |  |  |  |
|         |                                                          |               | Graph    |                                     |        |  |  |  |
|         | 2.Brightness                                             | _             | -0000≣+  | Adjust the brightness               |        |  |  |  |
|         |                                                          |               | -□□□■□+  | for copies.                         |        |  |  |  |
|         |                                                          |               | -□□■□□+* |                                     |        |  |  |  |
|         |                                                          |               | +        |                                     |        |  |  |  |
|         |                                                          |               | -■□□□□+  |                                     |        |  |  |  |
|         | 3.Contrast                                               | _             | -0000■+  | Adjusts the contrast                |        |  |  |  |
|         |                                                          |               | -□□□■□+  | for copies.                         |        |  |  |  |
|         |                                                          |               | -□□■□□+* |                                     |        |  |  |  |
|         |                                                          |               | +        |                                     |        |  |  |  |
|         |                                                          |               | -■□□□□+  |                                     |        |  |  |  |
|         | ♦ See Advanced                                           | Jser's Guide. |          |                                     |        |  |  |  |
|         | The default settings are shown in Bold with an asterisk. |               |          |                                     |        |  |  |  |

| Level 1 | Level 2             | Level 3                | Options               | Descriptions                                                                                                    | Page   |
|---------|---------------------|------------------------|-----------------------|----------------------------------------------------------------------------------------------------|--------|
| 4.Print | 1.XMIT Verify       | 1.View on LCD          | _                     | You can view the                                                                                                    | See ◆. |
| Reports |                     | 2.Print Report         | _                     | Transmission Verification Report for your last 200 outgoing faxes and print the last report.                             |        |
|         | 2.Tel Index<br>List | 1.Numeric              | _                     | Lists names and                                                                                                    |        |
|         |                     | 2.Alphabetic           | _                     | numbers stored in the<br>One Touch and<br>Speed Dial memory,<br>in numerical or<br>alphabetical order.                   |        |
|         | 3.Fax Journal       | _                      | _                     | Lists information<br>about your last 200<br>incoming and<br>outgoing faxes. (TX<br>means Transmit. RX<br>means Receive.) |        |
|         | 4.User<br>Settings  | _                      | _                     | Lists your settings.                                                                                                    |        |
|         | ◆ See Advanced Us   | ser's Guide.           |                       |                                                                                                    | -      |
|         | The default se      | ettings are shown in B | old with an asterisk. |                                                                                                    |        |

| Level 1                                                  | Level 2           | Level 3     | Options                   | Descriptions                                                                                 | Page   |  |  |
|----------------------------------------------------------|-------------------|-------------|---------------------------|----------------------------------------------------------------------------------------------|--------|--|--|
| 5.Machine<br>Info.                                       | 1.Serial No.      | _           | _                         | You can check the serial number of your machine.                                             | 105    |  |  |
|                                                          | 2.Page Counter    | _           | Total Fax/List Copy Print | You can check the<br>number of total<br>pages the machine<br>has printed during its<br>life. | See ◆. |  |  |
|                                                          | 3.Drum Life       | _           | _                         | You can check the percentage of a Drum life that remains available.                          |        |  |  |
|                                                          | ♦ See Advanced Us | er's Guide. |                           |                                                                                              |        |  |  |
| The default settings are shown in Bold with an asterisk. |                   |             |                           |                                                                                              |        |  |  |

| Level 1                                                                         | Level 2                                                  | Level 3           | Options                 | Descriptions                                                                                          | Page   |  |  |
|---------------------------------------------------------------------------------|----------------------------------------------------------|-------------------|-------------------------|----------------------------------------------------------------------------------------------------|--------|--|--|
| 0.Initial<br>Setup                                                              | 1.Date&Time                                              | _                 | _                       | Puts the date and time on the LCD and in headings of faxes you send.                                  | See‡.  |  |  |
|                                                                                 | 2.Station ID                                             | _                 | Fax:<br>Tel:<br>Name:   | Sets your name and fax number to appear on each page you fax.                                         | See‡.  |  |  |
|                                                                                 | 3.Tone/Pulse                                             | _                 | Tone* Pulse             | Chooses the dialling mode.                                                                            |        |  |  |
|                                                                                 | 4.Dial Tone                                              | _                 | Detection No Detection* | You can shorten the dial tone detect pause.                                                           | 95     |  |  |
|                                                                                 | 5.Dial Prefix                                            | _                 | _                       | Sets a prefix number<br>that will always be<br>added before the fax<br>number every time<br>you dial. | See ◆. |  |  |
|                                                                                 | 6.Reset                                                  | 1.Address & Fax   | 1.Reset<br>2.Exit       | Restores all stored phone numbers and fax settings.                                                   | 105    |  |  |
|                                                                                 |                                                          | 2.All<br>Settings | 1.Reset<br>2.Exit       | Restores all the machine's settings to factory default.                                               | 105    |  |  |
|                                                                                 | 0. Local<br>Language                                     | _                 | 中文*<br>English          | Allows you to change the LCD language.                                                                | See‡.  |  |  |
| <ul><li>◆ See Advanced User's Guide.</li><li>‡ See Quick Setup Guide.</li></ul> |                                                          |                   |                         |                                                                                                    |        |  |  |
|                                                                                 | The default settings are shown in Bold with an asterisk. |                   |                         |                                                                                                    |        |  |  |

### **Entering text**

When setting certain menu selections, such as the Station ID, you will need to type text characters. The dial pad keys have letters printed on them. The keys:  $\mathbf{0}$ ,  $\mathbf{\#}$  and  $\mathbf{\times}$  do *not* have printed letters because they are used for special characters.

Press the appropriate dial pad key the number of times shown in this reference table to access the character you want.

| Press<br>Key | one<br>time | two<br>times | three<br>times | four<br>times | five<br>times | six<br>times | seven<br>times | eight<br>times | nine<br>times |
|--------------|-------------|--------------|----------------|---------------|---------------|--------------|----------------|----------------|---------------|
| 2            | а           | b            | С              | Α             | В             | С            | 2              | а              | b             |
| 3            | d           | е            | f              | D             | Е             | F            | 3              | d              | е             |
| 4            | g           | h            | i              | G             | Н             | I            | 4              | g              | h             |
| 5            | j           | k            | I              | J             | K             | L            | 5              | j              | k             |
| 6            | m           | n            | 0              | М             | N             | 0            | 6              | m              | n             |
| 7            | р           | q            | r              | s             | Р             | Q            | R              | S              | 7             |
| 8            | t           | u            | V              | Т             | U             | V            | 8              | t              | u             |
| 9            | W           | Х            | у              | z             | W             | Χ            | Υ              | Z              | 9             |

### Inserting spaces

To enter a space in a fax number, press ▶ once between numbers. To enter a space in a name, press ▶ once for a Chinese character or twice for an alphabetical character between letters.

### **Making corrections**

If you entered a character incorrectly and want to change it, press ◀ or ▶ to move the cursor to the incorrect character, and then press **Clear**.

### **Repeating letters**

To enter a letter on the same key as the previous letter, press ▶ to move the cursor right before pressing the key again.

### Special characters and symbols

Press \*, # or 0 repeatedly until the LCD shows the symbol or character you want. The symbols and characters below will appear depending on your menu selection.

| Press * | for | (space)! "#\$ % & '() + +,/€ |
|---------|-----|------------------------------|
| Press # | for | :;<=>?@[]^_                  |
| Press 0 | for | ÄËÖÜÀÇÈÉ0                    |

### **Conversion and Enter Characters**

You can register your name in Chinese or English in this machine, you can switch between the alphabet input mode and the Chinese-entry mode by pressing ▲ button, the current input mode will appear in the lower right corner of LCD. Simplified Chinese can be converted from Pinyin entry.

For example, if you want to enter "Good 公司", follow the below procedures:

- 1 Make sure you are in the alphabet input mode.
  - Make will appear in the lower right corner.

Press [4 → ] repeatedly until showing G, and press ▶.

By pressing the correct button repeatedly, you can access the character you want, and press ▶.

If you need to enter a letter that is NOT on the same button as the letter before it, you needn't press ▶, just press the correct button.

- Press ▲ to enter the Chinese-entry mode.
  - will appear in the lower right corner.

Press [4 → ] one time until showing Pinyin g, and press ▶, the cursor move to the next. By pressing the correct button repeatedly, you can access the Pinyin you want. In actual operation of entering Pinyin, some Chinese words and phrases appear in the lower part of LCD, then press ▼, the cursor come to this lower part.

3 Press ▲, ▼, ◀ or ▶ to move the cursor to choose " 公司 " which you exactly want. Press **OK** to complete.

During the above operation, you can press to erase the character above the cursor.

清除

# D

# **Specifications**

### **General**

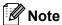

This chapter provides a summary of the machines' specifications. For additional specifications visit us at http://www.brother.com/ for details.

| Model                 |                     |                                  | FAX-2890                          | FAX-2990           | MFC-7290 |  |
|-----------------------|---------------------|----------------------------------|-----------------------------------|--------------------|----------|--|
| Printer               | Туре                |                                  | Laser                             |                    |          |  |
| Print N               | lethod              |                                  | Electrophotographic Laser Printer |                    |          |  |
| Memor                 | y Capacity          |                                  | 16 MB                             |                    |          |  |
| LCD (li               | quid crysta         | al display)                      | 10 characters × 2 lin             | es (2 byte)        |          |  |
| Power                 | Source              |                                  | 220 - 240 V AC 50/6               | 0Hz                |          |  |
| Power                 |                     | Peak                             | Approx. 1080 W at 2               | 25 °C              |          |  |
| Consu                 | mption <sup>1</sup> | Copying <sup>2</sup>             | Approx. 420 W at 25               | 5 °C               |          |  |
| (Avera                | ge)                 | Ready                            | Approx. 55 W at 25                | °C                 |          |  |
|                       |                     | Deep Sleep                       | Approx. 1.5 W                     |                    |          |  |
|                       |                     |                                  | - 368 mm                          | 311 mm             | 360 mm   |  |
| Weight                | ts (with con        | sumables)                        | 9.0 kg                            |                    |          |  |
| Noise                 | Sound               | Operating (Printing)             | Lwad = 6.18 B (A)                 |                    |          |  |
| level                 | power               | Standby                          | Lwad = 4.25 B (A)                 |                    |          |  |
|                       | Sound               | Operating (Printing)             | LPAM = 53 dB (A)                  |                    |          |  |
| pressure Standby      |                     | LPAM = 30 dB (A)                 |                                   |                    |          |  |
| Temperature Operating |                     | 10 to 32.5 °C                    |                                   |                    |          |  |
| Storage               |                     | 0 to 40 °C                       |                                   |                    |          |  |
| Humid                 | ity                 | Operating                        | 20 to 80% (without condensation)  |                    |          |  |
| Storage               |                     | 10 to 90% (without condensation) |                                   |                    |          |  |
| ADF (a                | utomatic d          | ocument feeder)                  | Up to 20 pages (80 g              | g/m <sup>2</sup> ) |          |  |

USB connection to PC

When making a copy from one sheet

### **Document Size**

| Model          |        | FAX-2890          | FAX-2990 | MFC-7290 |
|----------------|--------|-------------------|----------|----------|
| Document Size  | Width  | 147.3 to 215.9 mm |          |          |
| (Single-sided) | Length | 147.3 to 355.6 mm |          |          |

### **Print media**

| Model  |                       |                                | FAX-2890                                                                                           | FAX-2990                 | MFC-7290            |  |  |
|--------|-----------------------|--------------------------------|----------------------------------------------------------------------------------------------------|--------------------------|---------------------|--|--|
| Paper  | Paper                 | Paper Type                     | Plain paper, Thin pa                                                                               | per or Recycled pape     | r                   |  |  |
| Input  | Tray                  | Paper Size                     | Letter, A4, B5 (ISO/JIS), A5, A5 (Long Edge), B6 (ISO), A6, Executive                              |                          |                     |  |  |
|        |                       | Paper Weight                   | 60 to 105 g/m <sup>2</sup>                                                                         |                          |                     |  |  |
|        |                       | Maximum Paper<br>Tray Capacity | Up to 250 sheets of 80 g/m <sup>2</sup> Plain paper                                                |                          |                     |  |  |
|        | Manual<br>Feed Slot   | Paper Type                     | Envelope, Labels <sup>1</sup> , Thin paper, Thick paper, Recycled paper, Bond paper or Plain paper |                          |                     |  |  |
|        | (Manual)              | Paper Size                     | Width: 76.2 to 216 m                                                                               | nm                       |                     |  |  |
|        |                       |                                | Length: 116 to 406.4                                                                               | ł mm                     |                     |  |  |
|        |                       | Paper Weight                   | 60 to 163 g/m <sup>2</sup>                                                                         |                          |                     |  |  |
|        |                       | Maximum Paper<br>Tray Capacity | One sheet at a time 80 g/m <sup>2</sup> Plain paper                                                |                          |                     |  |  |
| Paper  | Face-Down Output Tray |                                | Up to 100 sheets of 80 g/m <sup>2</sup> Plain paper                                                |                          |                     |  |  |
| Output | Face-Up C             | Output Tray                    | One sheet (face up p                                                                               | orint delivery to the Fa | ace up output tray) |  |  |

For labels, we recommend removing each printed label sheet from the output paper tray immediately after it exits the machine to avoid the possibility of smudging.

### **Fax**

| Model               |            | FAX-2890                                   | FAX-2990                     | MFC-7290                     |  |
|---------------------|------------|--------------------------------------------|------------------------------|------------------------------|--|
| Compatibility       |            | ITU-T Group 3 ITU-T Super Group 3          |                              |                              |  |
| Modem Speed         |            | 14,400 bps (with<br>Automatic<br>Fallback) | Automatic                    |                              |  |
| Scanning Width      |            | Max. 208 mm                                |                              |                              |  |
| Printing Width      |            | Max. 208 mm                                |                              |                              |  |
| Greyscale           |            | 8 bit/256 levels                           |                              |                              |  |
| Resolution          | Horizontal | 8 dot/mm                                   |                              |                              |  |
|                     | Vertical   | Standard: 3.85 line/mm                     |                              |                              |  |
|                     |            | Fine: 7.7 line/mm                          |                              |                              |  |
|                     |            | Photo: 7.7 line/mm                         |                              |                              |  |
|                     |            | Superfine: 15.4 line/mm                    |                              |                              |  |
| One Touch Dial      |            | 22 (11 × 2)                                |                              |                              |  |
| Speed Dial          |            | 200 stations                               |                              |                              |  |
| Groups              |            | Up to 8                                    |                              |                              |  |
| Broadcasting        |            | 272 stations                               |                              |                              |  |
| Automatic Redial    |            | 3 times at 5 minute intervals              |                              |                              |  |
| Memory Transmission |            | Up to 400 <sup>1</sup> pages               | Up to 500 <sup>2</sup> pages | Up to 500 <sup>2</sup> pages |  |
| Out of Paper Rece   | ption      | Up to 400 <sup>1</sup> pages               | Up to 500 <sup>2</sup> pages | Up to 500 <sup>2</sup> pages |  |

<sup>&</sup>lt;sup>1</sup> 'Pages' refers to the 'ITU-T Test Chart #1' (a typical business letter, Standard resolution, MMR code). Specifications and printed materials are subject to change without prior notice.

<sup>&</sup>lt;sup>2</sup> 'Pages' refers to the 'ITU-T Test Chart #1' (a typical business letter, Standard resolution, JBIG code). Specifications and printed materials are subject to change without prior notice.

### Copy

| Model                                                                            | FAX-2890                          | FAX-2990   | MFC-7290 |  |  |  |
|----------------------------------------------------------------------------------|-----------------------------------|------------|----------|--|--|--|
| Colour/Monochrome                                                                | Monochrome                        | Monochrome |          |  |  |  |
| Copy Width                                                                       | Max. 204 mm (A4 size)             |            |          |  |  |  |
| Multiple Copies                                                                  | Stacks or Sorts up to 99 pages    |            |          |  |  |  |
| Reduce/Enlarge                                                                   | 25% to 400% (in increments of 1%) |            |          |  |  |  |
| Resolution                                                                       | Up to 300 × 600 dpi               |            |          |  |  |  |
| First Copy Out Time Less than 11 seconds (from the Ready mode and standard tray) |                                   |            |          |  |  |  |

### Scanner (For FAX-2990 and MFC-7290)

| Model            | FAX-2990                                                                                                    | MFC-7290                                       |  |  |  |
|------------------|----------------------------------------------------------------------------------------------------|------------------------------------------------|--|--|--|
| Color/Monochrome | Monochrome                                                                                                    |                                                |  |  |  |
| TWAIN Compliant  | Yes (Windows <sup>®</sup> XP / Windows <sup>®</sup> XP Professional x64<br>Edition / Windows Vista <sup>®</sup> / Windows <sup>®</sup> 7 / Mac OS X<br>10.5.8 <sup>1</sup> , 10.6.x, 10.7.x <sup>2</sup> ) |                                                |  |  |  |
| WIA Compliant    | Yes (Windows <sup>®</sup> XP / Windows Vista <sup>®</sup> / Windows <sup>®</sup> 7)                                                                                                    |                                                |  |  |  |
| ICA Compliant    | Yes (Mac OS X 10.6.x and 1                                                                                                    | Yes (Mac OS X 10.6.x and 10.7.x <sup>2</sup> ) |  |  |  |
| Resolution       | Up to $19200 \times 19200$ dpi (interpolated) <sup>3</sup><br>Up to $600 \times 600$ dpi (optical) <sup>3</sup>                                                                                            |                                                |  |  |  |
| Scanning Width   | Max. 204 mm                                                                                                    |                                                |  |  |  |
| Gray Scale       | 256 levels                                                                                                    |                                                |  |  |  |

<sup>&</sup>lt;sup>1</sup> FAX-2990 does not support the scanning function for Mac OS X 10.5.8 users.

<sup>&</sup>lt;sup>2</sup> For the latest driver updates for the Mac OS X you are using, visit us at http://solutions.brother.com/.

Maximum 1200 x 1200 dpi scanning with the WIA driver in Windows® XP, Windows Vista® and Windows® 7 (resolution up to 19200 × 19200 dpi can be chosen by using the scanner utility)

### **Printer**

| Model                | FAX-2890                                                  | FAX-2990 | MFC-7290 |  |
|----------------------|-----------------------------------------------------------|----------|----------|--|
| Resolution           | HQ1200 <sup>1</sup> quality, 600 dpi × 600 dpi            |          |          |  |
| Print Speed          | Up to 24 pages/minute (A4 size) <sup>2</sup>              |          |          |  |
| First Print Out Time | Less than 8.5 seconds (from Ready mode and standard tray) |          |          |  |

HQ1200 is a Brother image processing technology that enables vivid, sharp and smooth quality of printing.

### **Interfaces**

| Model | FAX-2890                                                                       | FAX-2990 | MFC-7290 |  |
|-------|--------------------------------------------------------------------------------|----------|----------|--|
| USB   | Hi-Speed USB 2.0 <sup>12</sup>                                                 |          |          |  |
|       | Use a USB 2.0 cable (Type A/B) that is no longer than 6 fee (2.0 meters) long. |          |          |  |

Your machine has a Hi-Speed USB 2.0 interface. The machine can also be connected to a computer that has a USB 1.1 interface.

The print speed may vary depending on the type of document you print.

<sup>&</sup>lt;sup>2</sup> Third party USB ports are not supported.

### Consumable items

| Model                       |               | FAX-2890 FAX-2990 MFC-7290            |                                       |         | Order No. |
|-----------------------------|---------------|---------------------------------------|---------------------------------------|---------|-----------|
| Toner                       | Inbox         | Approx. 1,200 pages (A4) <sup>1</sup> |                                       |         | _         |
| Cartridge                   | Standard      | Approx. 1,200 page                    | Approx. 1,200 pages (A4) <sup>1</sup> |         |           |
|                             | High<br>Yield | Approx. 2,600 page                    | Approx. 2,600 pages (A4) <sup>1</sup> |         | TN-2225   |
| Drum Unit Approx. 12,000 pa |               | jes (A4) <sup>2</sup>                 |                                       | DR-2250 |           |

<sup>&</sup>lt;sup>1</sup> Approx. cartridge yield is declared in accordance with ISO/IEC 19752.

<sup>&</sup>lt;sup>2</sup> Drum yield is approximate, and may vary by type of use.

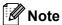

- Brother does not recommend the use of consumables other than genuine Brother consumables.
- Your machine warranty may not cover any damage arising from the use of non genuine Brother consumables.

### **Computer requirements**

| Minimum System Requirements and Supported PC Software Functions |                                                                                    |                                                                          |                                      |                                      |                            |                  |                                                        |                        |  |
|-----------------------------------------------------------------|------------------------------------------------------------------------------------|--------------------------------------------------------------------------|--------------------------------------|--------------------------------------|----------------------------|------------------|--------------------------------------------------------|------------------------|--|
| Computer Platform & Operating System Version                    |                                                                                    | Processor<br>Minimum<br>Speed                                            | Minimum<br>RAM                       | Recommended RAM                      | Hard Disk Space to install |                  | Supported PC                                           | Supported PC           |  |
|                                                                 |                                                                                    |                                                                          |                                      |                                      | For<br>Drivers             | For Applications | Software Functions                                     | Interface <sup>2</sup> |  |
| Windows®<br>Operating<br>System                                 | Windows®<br>XP<br>Home <sup>1</sup><br>Windows®<br>XP<br>Professional <sup>1</sup> | Intel <sup>®</sup> Pentium <sup>®</sup> II or equivalent                 | 128 MB                               | 256 MB                               | 150 MB                     | 500 MB           | Printing, PC-Fax <sup>3</sup> , Scanning               | USB                    |  |
|                                                                 | Windows <sup>®</sup><br>XP<br>Professio<br>nal x64<br>Edition <sup>1</sup>         | 64-bit<br>(Intel <sup>®</sup> 64 or<br>AMD64)<br>supported<br>CPU        | 256 MB                               | 512 MB                               |                            |                  |                                                        |                        |  |
|                                                                 | Windows<br>Vista <sup>® 1</sup>                                                    | Intel® Pentium® 4 or equivalent 64-bit (Intel®64 or AMD64) supported CPU | 512 MB                               | 1 GB                                 | 500 MB                     | 1.2 GB           |                                                        |                        |  |
|                                                                 | Windows <sup>®</sup> 7 <sup>1</sup>                                                | Intel® Pentium® 4 or equivalent 64-bit (Intel®64 or AMD64) supported CPU | 1 GB<br>(32-bit)<br>2 GB<br>(64-bit) | 1 GB<br>(32-bit)<br>2 GB<br>(64-bit) | 650 MB                     |                  |                                                        |                        |  |
| Macintosh<br>Operating<br>System                                | Mac OS X<br>10.5.8                                                                 | PowerPC<br>G4/G5<br>Intel <sup>®</sup><br>Processor                      | 512 MB                               | 1 GB                                 | 80 MB                      | 400 MB           | Printing,<br>PC-Fax<br>Send <sup>3</sup> ,<br>Scanning | USB                    |  |
|                                                                 | Mac OS X<br>10.6.x                                                                 | Intel <sup>®</sup><br>Processor                                          | 1 GB                                 | 2 GB                                 |                            |                  |                                                        |                        |  |
|                                                                 | Mac OS X<br>10.7.x                                                                 | Intel <sup>®</sup><br>Processor                                          | 2 GB                                 | 2 GB                                 |                            |                  |                                                        |                        |  |

 $<sup>^{1}</sup>$  For WIA, 1200 x 1200 resolution. Brother Scanner Utility enables to enhance up to 19200 x 19200 dpi.

<sup>&</sup>lt;sup>2</sup> Third-party USB ports are not supported.

<sup>3</sup> PC-Fax supports black and white only.

For the latest driver updates, visit us at http://solutions.brother.com/.

All trademarks, brand and product names are the property of their respective companies.

# Index

| A                                           |       |
|---------------------------------------------|-------|
| Address BookADF (automatic document feeder) |       |
| using                                       | 23    |
| Answering machine (TAD) connecting          | 33    |
| Automatic                                   | 32    |
| fax receive                                 | 28    |
| Fax Detect                                  |       |
| fax redial                                  | 38    |
| C                                           |       |
| Cleaning                                    |       |
| corona wire                                 | 62    |
| drum unit                                   |       |
| scanner                                     | 61    |
| Connecting                                  |       |
| external TAD (answering machine)            |       |
| external telephone                          |       |
| Control panel overview                      |       |
| Copy                                        |       |
| keys                                        |       |
| Cordless telephone (non-Brother)            | 35    |
| D                                           |       |
| Dialling                                    |       |
| a pause                                     | 38    |
| automatic fax redial                        |       |
| manual                                      |       |
| one touchspeed dial                         |       |
| using the Address Book key                  |       |
| Document                                    | 00    |
| how to load                                 | 23    |
| Drum unit                                   |       |
| checking (remaining life)                   |       |
| cleaning                                    |       |
| replacing                                   | 55    |
| E                                           |       |
| Envelopes13, 18                             | 3. 21 |
| Equalization                                | 95    |

| Error messages on LCD Comm. Error Drum Error Drum Stop Init Unable XX No Paper Out of Memory Print Unable XX Replace Drum Replace Toner Scan Unable XX Toner Ended Toner Low Extension telephone, using External telephone, connecting                                                                                                | 73<br>55<br>56<br>75<br>76<br>76<br>55<br>50<br>77<br>50<br>35                   |
|----------------------------------------------------------------------------------------------------|----------------------------------------------------------------------------------|
| F                                                                                                    |                                                                                  |
| Fax codes changing remote activation code remote deactivation code Fax, stand-alone receiving Fax Detect from extension telephone 34, ring delay, setting telephone line interference sending telephone line interference Fax/Tel mode answering at extension telephones Fax Detect receiving faxes remote activation code ring delay | 35<br>35<br>29<br>35<br>29<br>95<br>24<br>95<br>35<br>29<br>34<br>35<br>35<br>35 |
| Н                                                                                                    |                                                                                  |
| HELP LCD messages Menu Table                                                                                                    | 107<br>108                                                                       |
| <del>-</del>                                                                                                    |                                                                                  |

Labels ......12, 18, 21

| LCD (liquid crystal display)8, 107 | Q                                          |
|------------------------------------|--------------------------------------------|
| M                                  | Quality                                    |
|                                    | printing94                                 |
| Machine information                | Quick dial38                               |
| checking remaining life of parts70 | group dial                                 |
| how to reset the machine106        | changing39                                 |
| page counts70                      | one touch dial                             |
| reset functions105                 | changing39                                 |
| serial number105                   | setting up38                               |
| Maintenance, routine               | using37                                    |
| checking remaining life of parts70 | Search                                     |
| replacing                          | speed dial                                 |
| drum unit55                        | changing39                                 |
| toner cartridge50                  | setting up39                               |
| Manual                             | using37                                    |
| dialling37                         |                                            |
| Menu Table108                      | R                                          |
| Mode, entering                     |                                            |
| copy41                             | Redial/Pause key38                         |
| fax24                              | Replacing                                  |
| Multi-line connections (PBX)33     | drum unit55                                |
| ( = - )                            | toner cartridge50                          |
| 0                                  | Reports                                    |
|                                    | Transmission Verification                  |
| One touch                          | Resolution                                 |
| changing39                         | copy 122                                   |
| setting up38                       | fax (standard, fine, superfine, photo) 121 |
| using37                            | print123                                   |
| Out of Memory message76            | scan123                                    |
| out of Momory Moodago              | Ring delay, setting                        |
| P                                  | King delay, Setting29                      |
| Paper17                            | S                                          |
| how to load10                      | Cofoty Instructions                        |
| in manual feed slot12              | Safety Instructionsi                       |
| in paper tray10                    | Speed dial                                 |
|                                    | changing                                   |
| recommended                        | setting up                                 |
|                                    | using 37                                   |
| tray capacity18                    | <b>-</b>                                   |
| type18                             | T                                          |
| Print 99 99 99                     | TAD (1.1.                                  |
| difficulties                       | TAD (telephone answering device), external |
| quality94                          | connecting                                 |
| specifications123                  | _ recording OGM 33                         |
| Print quality96                    | Telephone line                             |
| Programming your machine107        | connections                                |
|                                    | difficulties88                             |
|                                    | interference95                             |

| multi-line (PBX)             | .33 |
|------------------------------|-----|
| Text, entering               | 117 |
| Toner cartridge              |     |
| replacing                    | .50 |
| Troubleshooting              |     |
| document jam                 | .79 |
| error messages on LCD        | .73 |
| if you are having difficulty |     |
| copy quality                 | .91 |
| incoming calls               |     |
| paper handling               |     |
| print quality                |     |
| printing                     |     |
| receiving faxes              |     |
| scanning                     |     |
| sending faxes                |     |
| software                     |     |
| telephone line               |     |
| maintenance messages on LCD  |     |
| paper jam79, 80,             |     |
| F-F- J-                      |     |
| V                            |     |
| 1/-ID                        | 05  |
| VoIP                         | .95 |
| Volume, setting              | _   |
| beeper                       |     |
| ring                         |     |
| eneaker                      | a   |

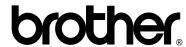

These machines are approved for use in the country of purchase only. Local Brother companies or their dealers will only support machines purchased in their own countries.